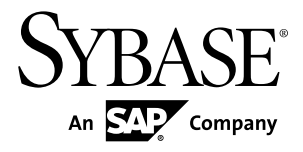

# **Installation Guide Adaptive Server® Enterprise 15.7 SP100**

Windows

#### DOCUMENT ID: DC35888-01-1570100-01

LAST REVISED: May 2013

Copyright © 2013 by Sybase, Inc. All rights reserved.

This publication pertains to Sybase software and to any subsequent release until otherwise indicated in new editions or technical notes. Information in this document is subject to change without notice. The software described herein is furnished under a license agreement, and it may be used or copied only in accordance with the terms of that agreement.

Upgrades are provided only at regularly scheduled software release dates. No part of this publication may be reproduced, transmitted, ortranslated in any formor by anymeans, electronic,mechanical,manual, optical, or otherwise, without the prior written permission of Sybase, Inc.

Sybase trademarks can be viewed at the Sybase trademarks page at <http://www.sybase.com/detail?id=1011207>. Sybase and the marks listed are trademarks of Sybase, Inc. ® indicates registration in the United States of America.

SAP and other SAP products and services mentioned herein as well as their respective logos are trademarks or registered trademarks of SAP AG in Germany and in several other countries all over the world.

Java and all Java-based marks are trademarks or registered trademarks of Oracle and/or its affiliates in the U.S. and other countries.

Unicode and the Unicode Logo are registered trademarks of Unicode, Inc.

IBM and Tivoli are registered trademarks of International Business Machines Corporation in the United States, other countries, or both.

All other company and product names mentioned may be trademarks of the respective companies with which they are associated.

Use, duplication, or disclosure by the government is subject to the restrictions set forth in subparagraph (c)(1)(ii) of DFARS 52.227-7013 for the DOD and as set forth in FAR 52.227-19(a)-(d) for civilian agencies.

Sybase, Inc., One Sybase Drive, Dublin, CA 94568.

## **Contents**

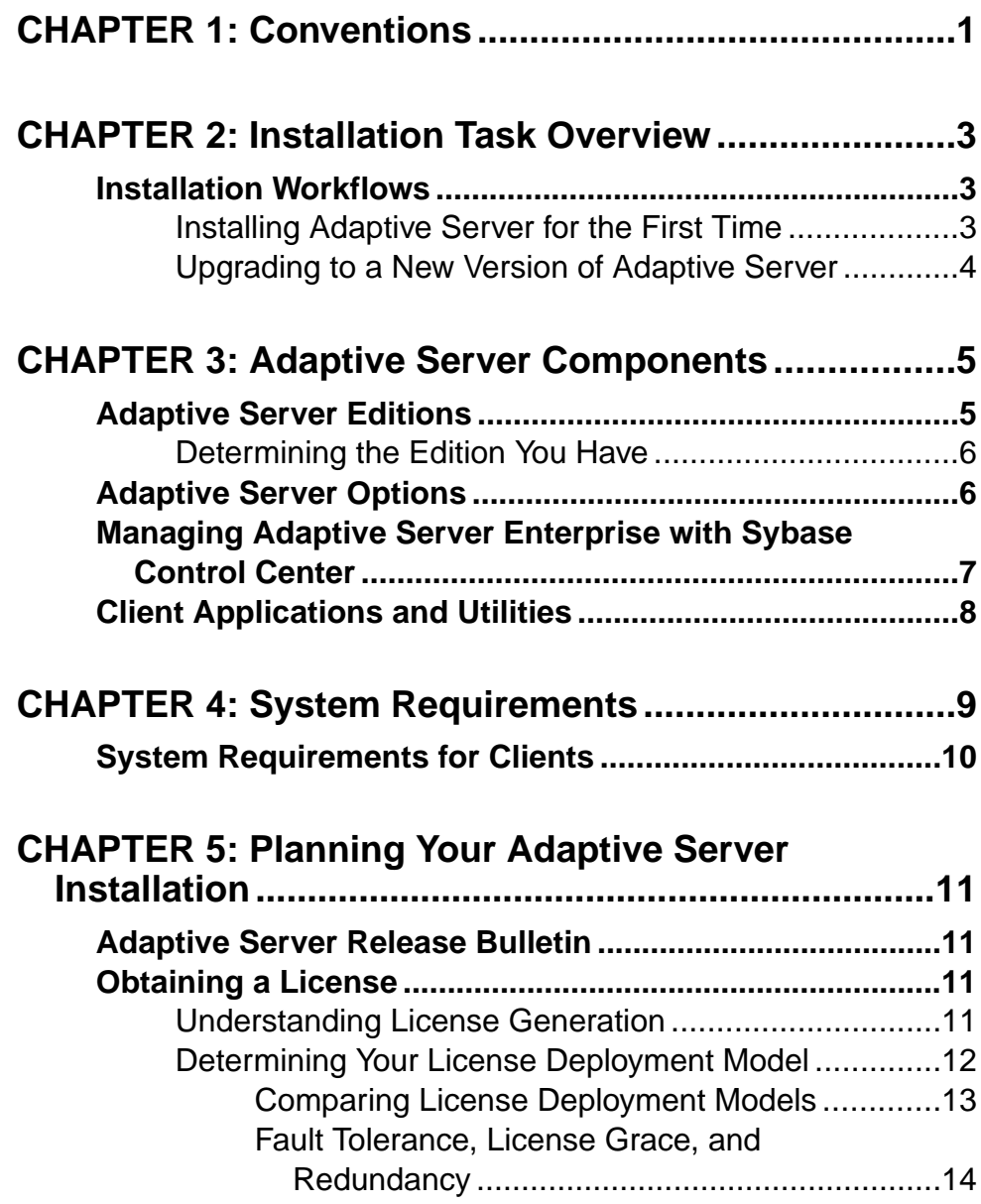

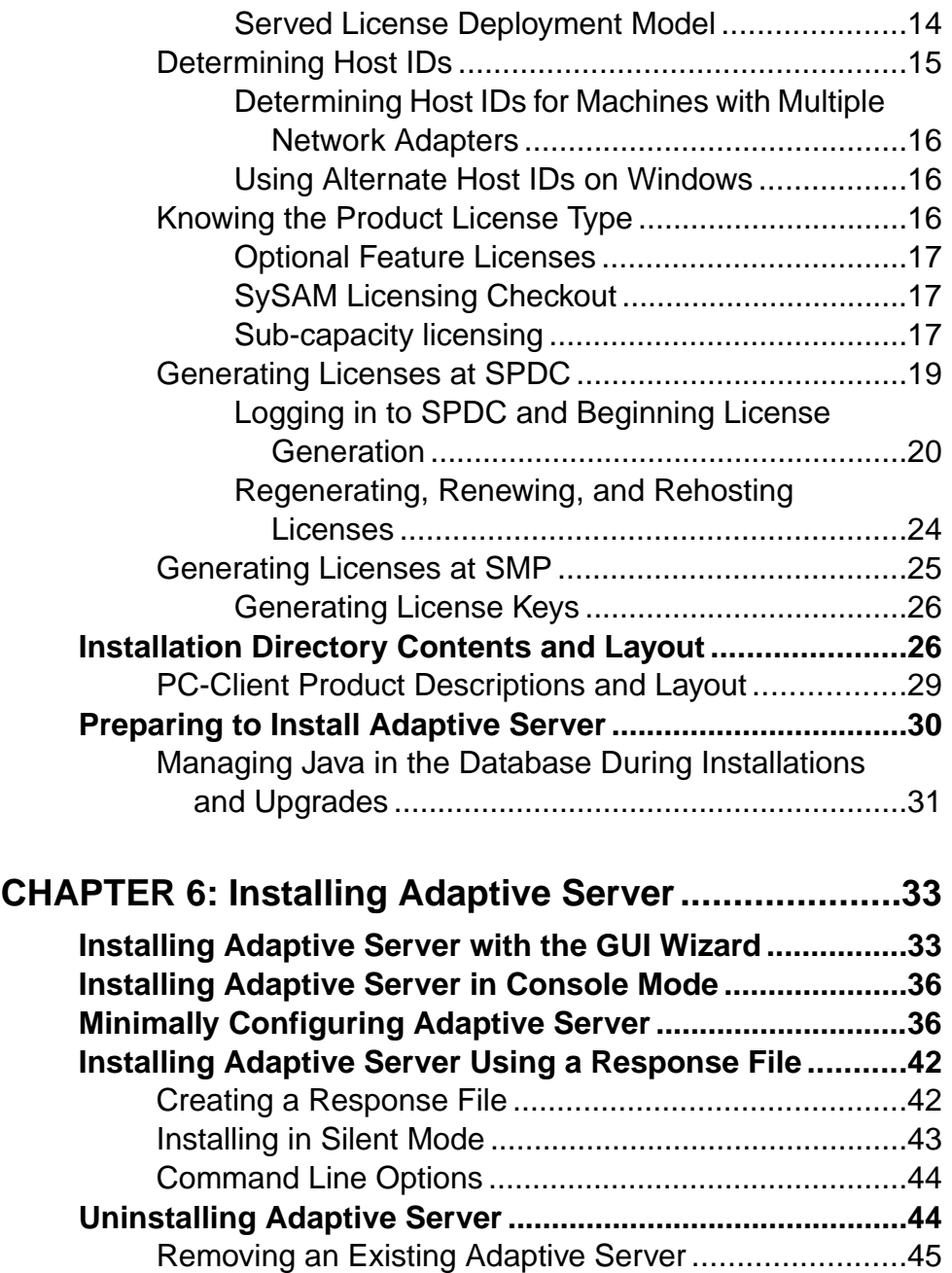

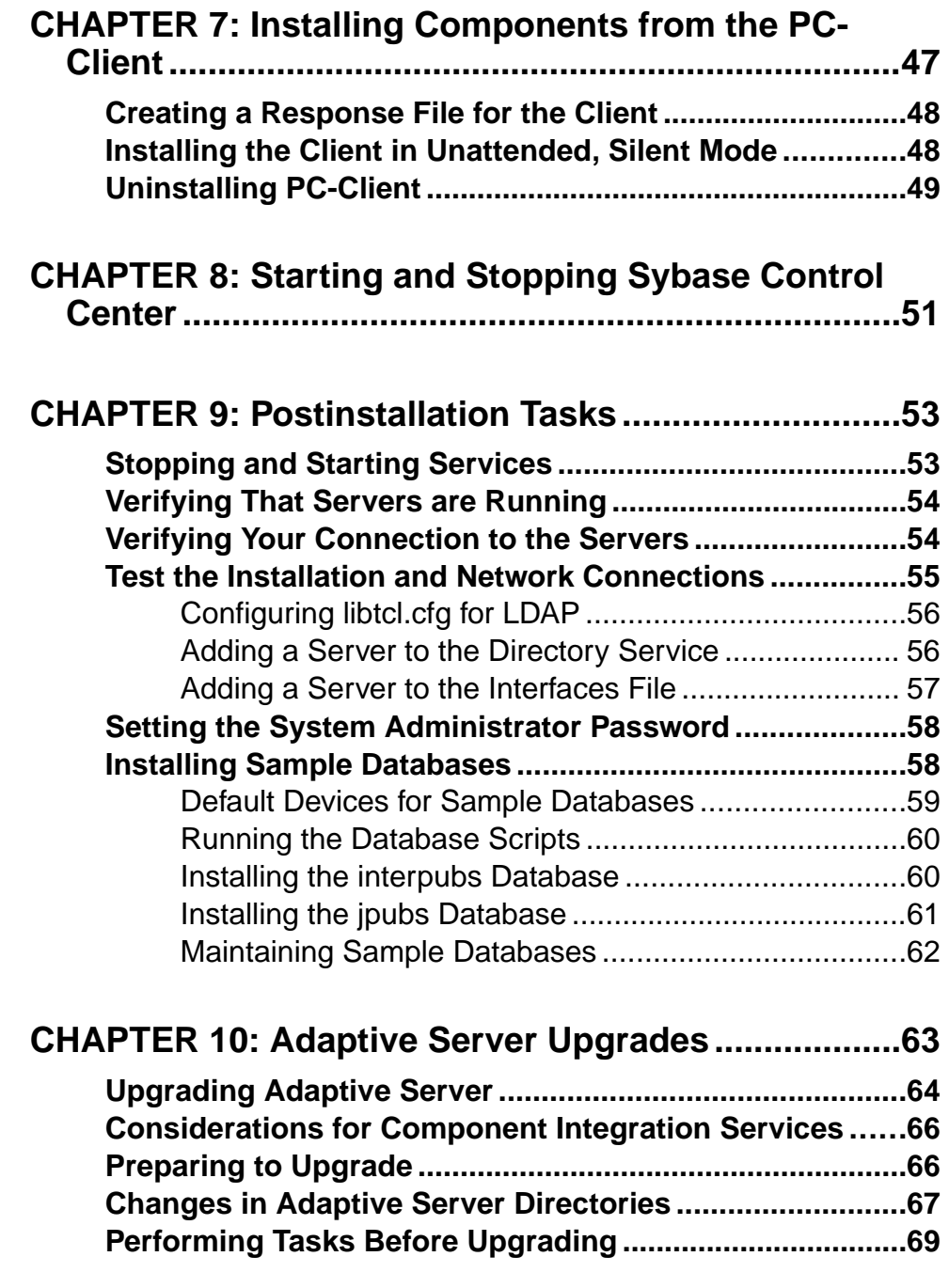

#### **Contents**

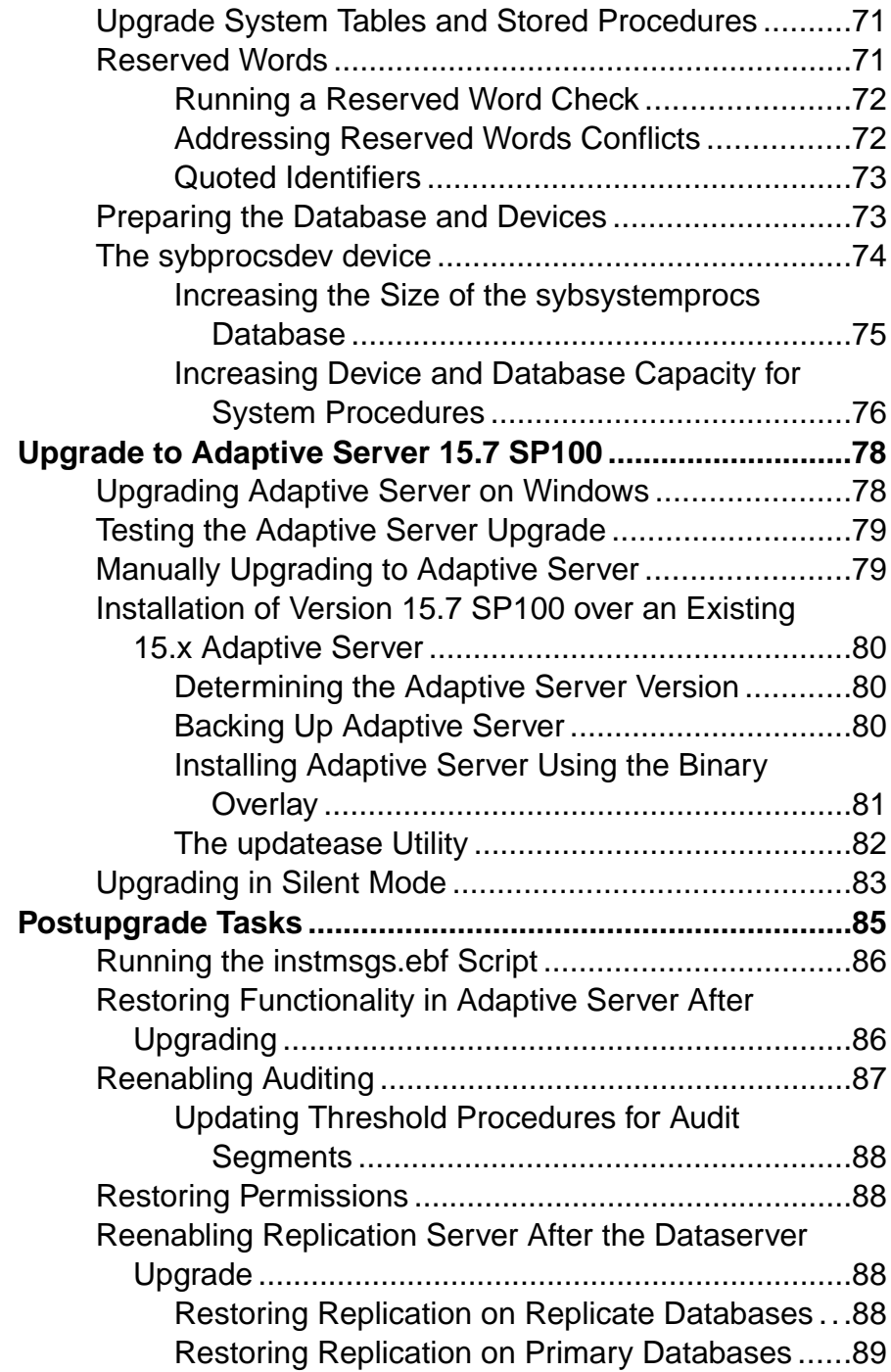

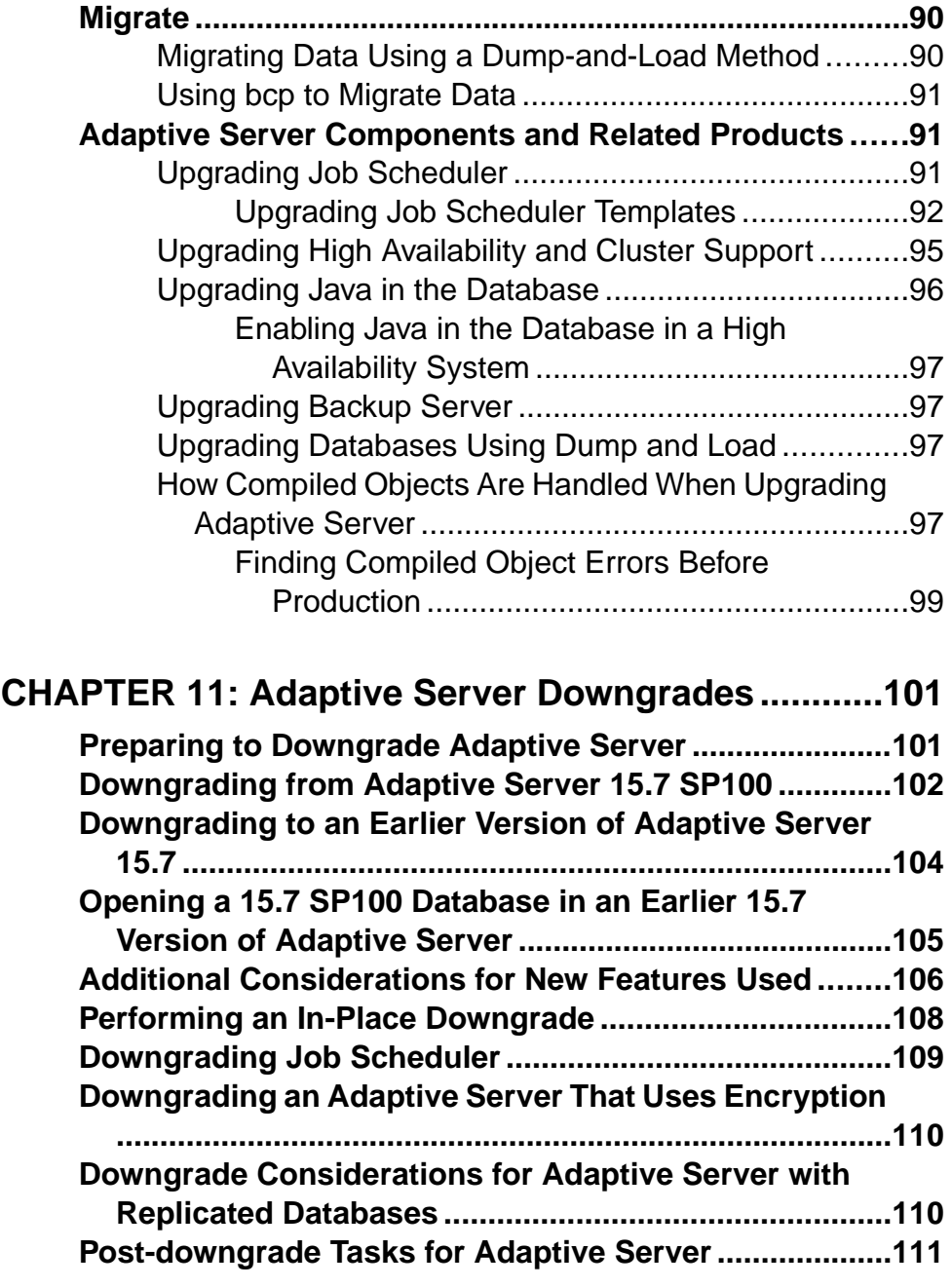

**C[HAPTER 12: Troubleshooting SySAM Errors.........113](#page-122-0)**

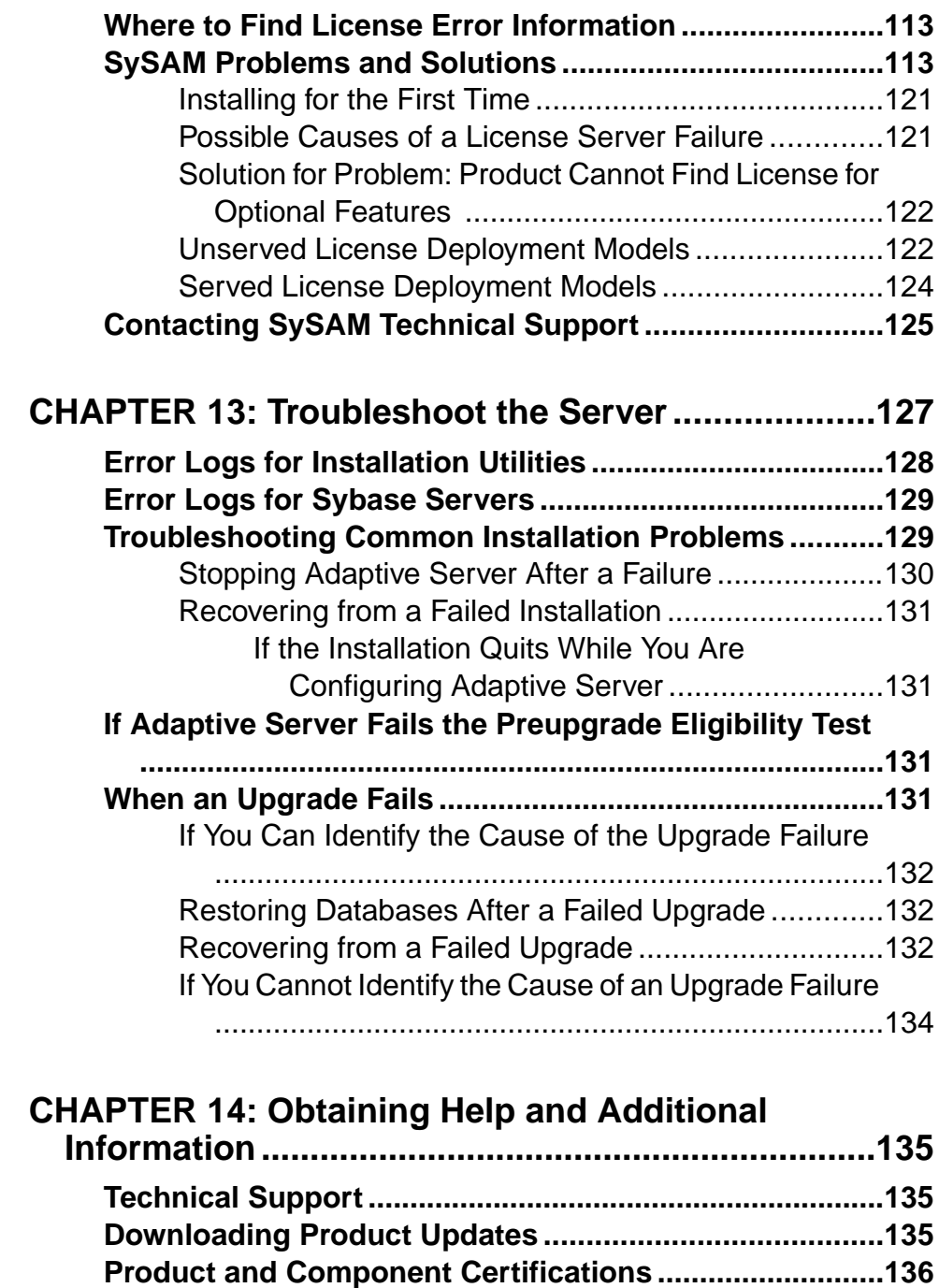

**Accessibility Features [.......................................................136](#page-145-0)**

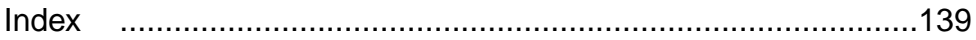

#### **Contents**

## <span id="page-10-0"></span>CHAPTER 1 **Conventions**

These style and syntax conventions are used in Sybase® documentation.

- In a sample window display, commands to be entered exactly as shown appear in: this font
- In a sample window display, words that you should replace with the appropriate value for your installation are shown in:

*this font*

- In the regular text of this document, the names of files and directories appear in this font: /usr/u/sybase
- The names of programs, utilities, procedures, and commands appear in this font: **sqlupgrade**
- Commands for both the C shell and the Bourne shell are provided, when they differ. The initialization file for the C shell is called .cshrc. The initialization file for the Bourne shell is called .  $p$ rofile. If you are using a different shell, such as the Korn shell, refer to your shell-specific documentation for the correct command syntax.

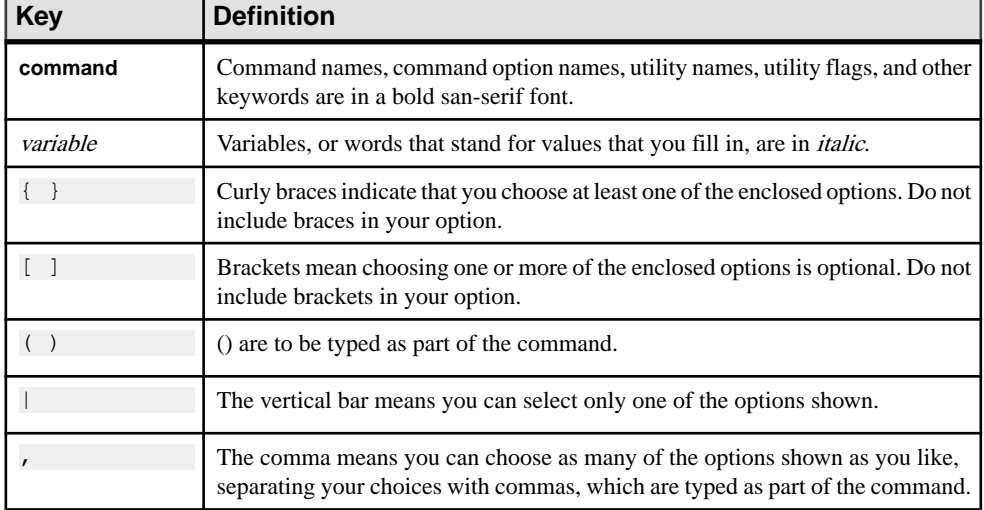

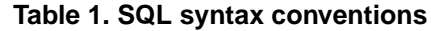

CHAPTER 1: Conventions

## <span id="page-12-0"></span>CHAPTER 2 **Installation Task Overview**

To successfully install and configure Adaptive Server® Enterprise, use the configuration guide along with this installation guide.

The Adaptive Server installation guide explains how to unload the Adaptive Server software from the distribution media to your hard disk, and perform the minimalset of additionaltasks so that you can start Adaptive Server on your machine.

The configuration guide provides instructions for:

- Reconfiguring certain attributes of your existing SAP® Sybase Adaptive Server Enterprise, Backup Server<sup>™</sup>, and XP Server<sup>™</sup> to meet your specific needs.
- Creating network connections.
- Configuring optional functionality.
- Performing operating system administrative tasks.
- Working with system administration issues that are relevant to Adaptive Server running on UNIX platforms. This manual supplements the *System Administration Guide* and the Performance and Tuning Series.

### **Installation Workflows**

Workflows define a complete path for planning, installing, and upgrading.

Choose the workflow that best describes your scenario.

**Tip:** Print this topic and use it as a checklist.

Whether you plan to install or upgrade Adaptive Server:

- **1.** Identify the components and options to install or upgrade.
- **2.** Obtain a license.

#### Uninstalling Adaptive Server

Uninstall Adaptive Server. See [Uninstalling Adaptive Server](#page-53-0) on page 44.

#### **Installing Adaptive Server for the First Time**

This workflow describes how to install Adaptive Server for the first time.

- **1.** Plan your installation and review system requirements.
- **2.** Install Adaptive Server.
- **3.** Perform postinstallation tasks.

#### <span id="page-13-0"></span>**Upgrading to a New Version of Adaptive Server**

This workflow describes the tasks involved in upgrading to Adaptive Server version 15.7 SP100.

- **1.** Determine your upgrade eligibility, plan your installation, and review system requirements.
- **2.** Depending on the version you are upgrading from, run the **preupgrade** utility to prepare Adaptive Server for upgrading.
- **3.** Upgrade Adaptive Server.
- **4.** Perform postinstallation (post-upgrade) tasks.

## <span id="page-14-0"></span>CHAPTER 3 **Adaptive Server Components**

Adaptive Server<sup>®</sup> Enterprise is based on a client/server model, communicating with its clients over the network via the Tabular Data Stream™ (TDS) protocol. Each client process may execute on one machine and communicate with a database server on the same or a different machine.

Adaptive Server runs as an application on top of an operating system. The hardware that the operating system runs on is completely transparent to Adaptive Server, which sees only the operating system's user interfaces. To enhance performance on multiprocessor systems, configure multiple processes (engines).

Adaptive Server is divided into a DBMS component and a kernel component. The kernel component uses the operating system services for process creation and manipulation, device and file processing, and interprocess communication. The DBMS component manages SQL statement processing, accesses data in a database, and manages different types of server resources.

### **Adaptive Server Editions**

SAP offers various editions of Adaptive Server Enterprise.

- Enterprise Edition has no limit on scalability and can run all available options that can be purchased separately.
- Small Business Edition has limited scalability, and runs a limited set of options that are purchased separately.
- Developer Edition has limited scalability and includes many of the options that are included in the Enterprise Edition.

See the Sybase Software Asset Management Users Guide for information about unlocking editions and optional features.

There is a change to the license quantity used by per-CPU and per-chip license types. Adaptive Server version 15.7 SP100 and later checks out the same number of licenses as the number of cores on the machine (or chips, depending on the license type) regardless of any configuration settings. This is a correction from earlier versions of the server, in which if Adaptive Server was licensed per CPU or CPU chip, the requested license quantity was reduced if the **max online engines** configuration parameter was set to fewer than the number of CPUs on the machine.

The Adaptive Server installer automatically installs a SySAM license server if you choose the full installation option or enter a served license when prompted for the SySAM license key. You can also install the license server using the installer's custom installation option. See the Sybase Software Asset Management Users Guide to generate licenses.

### <span id="page-15-0"></span>**Determining the Edition You Have**

If you already use Adaptive Server, use the **sp\_lmconfig** system procedure to identify the version.

Enter:

sp\_lmconfig 'edition'

Adaptive Server returns a value of EE, SE, or DE based on the edition that is currently running. See the *Reference Manual* for more information about **sp** Imconfig.

## **Adaptive Server Options**

SAP offers various optional features for Adaptive Server, such as data compression, partitions, and encrypted columns.

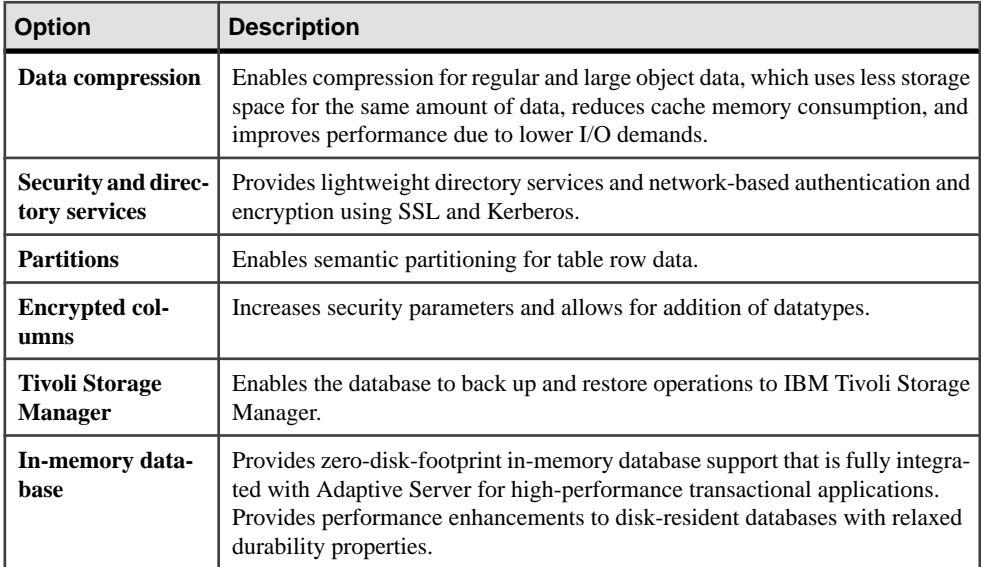

Adaptive Server editions and optional features are unlocked by SySAM licenses. See the Sybase Software Asset Management Users Guide.

If you already have an Adaptive Server installation and you want to install any of these optional features, use the same steps as you used to install Adaptive Server.

#### **See also**

- [Obtaining a License](#page-20-0) on page 11
- [Chapter 6, Installing Adaptive Server](#page-42-0) on page 33

## <span id="page-16-0"></span>**Managing Adaptive Server Enterprise with Sybase Control Center**

Sybase Control Center provides a single, comprehensive, Web-administration console for real-time performance, status, and availability monitoring of large-scale Sybase enterprise servers.

Sybase Control Center combines a modular architecture, a rich client administrative console, agents, common services, and tools for managing and controlling Sybase products. It includes historical monitoring, threshold-based alerts and notifications, alert-based script execution, and intelligent tools for identifying performance and usage trends.

The Adaptive Server installer installs these Sybase Control Center components:

- Remote Command and Control Agent for Adaptive Server a remote command and control agent that runs on a managed server, and which is required to manage Adaptive Server tasks within SCC.
- SNMP support for Adaptive Server Simple Network Management Protocol is a standard protocol used for network management. SNMP allows managers and agents to communicate: managers send requests to agents, and agents respond to queries from managers.

In addition, you must also install the SCC Management User Interface for Adaptive Server in the custom installation option by selecting the **Sybase Control Center Management User Interface for Adaptive Server** feature. This feature provides the GUI that allows you to manage and monitor activities in Adaptive Server using a Web browser.

In some cases, you may want to use a central SCC server to manage multiple Adaptive Servers and other products rather than using the SCC server that is installed with each Adaptive Server. Deployment considerations include:

- Minimizing network latency you see better performance if you install SCC near the monitored servers and near the workstations on which SCC Web clients are running.
- Unified SCC environment installing SCC in a central location lets you manage and monitor your servers from one SCC installation, which is especially useful in a replication environment.
- Administration and security you can exercise differing levels of control in different parts of your enterprise, for example, by protecting the data in some servers more strictly than in others.

See *Preinstallation Tasks* in *Sybase Control Center Installation Guide* for more details on installation and deployment considerations.

In a production environment, SAP recommends that you install the SCC server on a machine other than the one you plan to run Adaptive Server on.

For additional SCC information, see:

- <span id="page-17-0"></span>• Sybase Control Center Installation Guide – provides complete installation, configuration, and troubleshooting procedures.
- Sybase Control Center for Adaptive Server Enterprise includes Sybase Adaptive Server configuration procedures, user assistance, and troubleshooting information.

## **Client Applications and Utilities**

The PC-Client installer contains client applications and utilities you can use to access the Adaptive Server to execute queries or manage the server. It also contains the Sybase Open  $Client/ Open Server^{TM} Software Development Kit, which you can use to develop applications$ that access the server, and ODBC, OLE DB, and ADO.NET clients.

The Sybase PC-Client CD includes the Software Developer Kit (SDK) for Windows platforms, consisting of:

- Embedded SOL™
	- Embedded  $SOL^{TM}/C$  (ESOL/C)
	- Embedded SOL/Cobol (ESOL/Cobol) 32-bit only
- XA-Library™ XA Interface Library for ASE Distributed Transaction Manager
- Adaptive Server Enteprise extension module for Python 64-bit only
- Additional connectivity language modules
- Open Client<sup>™</sup> (CT-Library, DB-Library<sup>™</sup>)
- Microsoft Cluster Server Resource Type for ASE 64-bit only
- Adaptive Server Enterprise database driver for Perl 64-bit only
- Adaptive Server Enterprise extension module for PHP 64-bit only
- Interactive SOL
- ASE ADO.NET Data Provider
- ASE OLE DB Provider by Sybase
- ASE ODBC Driver by Sybase
- QPTune
- jConnect<sup>™</sup> for JDBC<sup>™</sup> 7.0
- SySAM License Utilities
- SDC Administration Utility

In addition to the SDK, the PC-Client CD includes PowerDesigner Physical Architect, a tool for data modeling, including database design, generation, maintenance, reverse engineering, and documentation for database architects.

## <span id="page-18-0"></span>CHAPTER 4 **System Requirements**

Before installing Adaptive Server version 15.7 SP100, ensure that your system is updated with the latest patches and system requirements. Do not use a patch that is earlier than the version suggested for your operating system. Use the patch recommended by the operating system vendor, even if it supersedes the patch listed.

Identify the Windows Service Pack level from **Control Panel > System**, or by running the **winver** command.

#### Windows Requirements

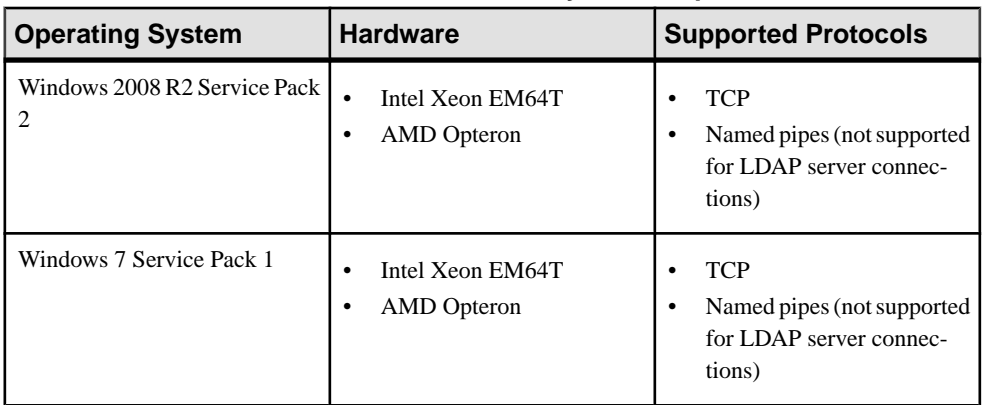

#### **Table 2. Windows X86 and X64 System Requirements**

Windows X86 memory requirements are:

- Minimum RAM for Adaptive Server 80MB
- Minimum RAM per additional user, with default stack size, packet size, and user log cache  $size - 156KR$
- Default user stack size 41KB

Windows X64 memory requirements are:

- Minimum RAM for Adaptive Server 127MB
- Minimum RAM per additional user, with default stack size, packet size, and user log cache size – 83KB
- Default user stack size 73KB

The value of minimum RAM per additional user depends on the connection needs. See the System Administration Guide for information about configuring memory.

Use either of the following patches for both X86 and X64:

- <span id="page-19-0"></span>• Microsoft Visual C++ 2010 Service Pack 1 Redistributable Package and KB2565063
- Microsoft Visual Studio 2010 Service Pack 1 and KB2565057

Missing either of the above patches causes the installer to fail, and you see this message: Missing DLL MSVCR100.dll during Install.

| <b>Product</b>                                                                              | <b>Windows X86</b> | <b>Windows 64</b> |
|---------------------------------------------------------------------------------------------|--------------------|-------------------|
| Adaptive Server typical installation                                                        | 502MB              | 500MB             |
| Default databases created during installation,<br>with Adaptive Server using a 4K page size | 306MB              | 306MB             |
| <b>Total</b>                                                                                | 658MB              | 656MB             |

**Table 3. Windows Disk Space Requirements**

**Note:** To use ODBC, OLE DB, or ADO.NET drivers, you must install Microsoft .NET Framework 2.0 Service Pack 1, or the installer displays errors, and the drivers do not function. Confirm that.NET Framework 2.0 Service Pack 1 is listed as a currently installed program in **Control Panel > Add or Remove Programs**.

Ensure that you have the required operating system patches for the Java Runtime Environment (JRE) version 7.

## **System Requirements for Clients**

Check the system requirements for the machine on which you plan to install the PC-Client.

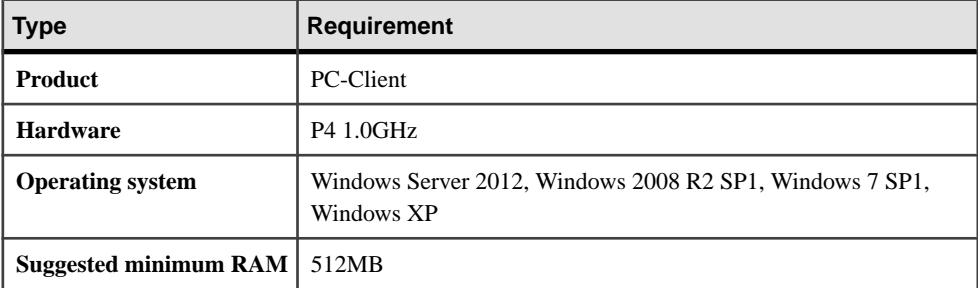

**Note:**If you are using ODBC, OLE DB, or ADO.NET drivers, make sure that Microsoft.NET Framework 2.0 Service Pack 1 is installed on your Windows machine. To confirm that it is installed, select **Control Panel > Add or Remove Programs** and verify that .NET Framework appears in the list of currently installed programs.

## <span id="page-20-0"></span>CHAPTER 5 **Planning Your Adaptive Server Installation**

Before you install or upgrade, prepare your environment.

- Identify the components and options to install or upgrade.
- Obtain a license.

Note: If you are using a served license, you must install the SySAM license server version 2.1 or later.

• Make sure your system meets all requirements for your installation scenario and planned use.

## **Adaptive Server Release Bulletin**

Obtain updated information from the release bulletin.

The release bulletin containslast-minute information aboutinstalling and upgrading Adaptive Server software.

The latest release bulletins are available at the Product Documentation Web page at [http://](http://www.sybase.com/support/manuals) [www.sybase.com/support/manuals](http://www.sybase.com/support/manuals).

## **Obtaining a License**

Sybase® Software Asset Management (SySAM) is the product licensing and asset management system, which is built on FLEXnet technology from Flexera Software.

This section includes information about the SySAM licensing system that may be useful when you generate product licenses using the procedures in this document.

For complete information on SySAM, see the SySAM Users Guide.

#### **Understanding License Generation**

When you purchase SySAM 2–enabled Sybase products, you must generate, download, and deploy SySAM product licenses.

• If you purchased your product from Sybase or an authorized Sybase reseller, go to the secure Sybase Product Download Center (SPDC) at <https://sybase.subscribenet.com> and log in to generate license keys. The license generation process may vary slightly, depending on whether you ordered directly from Sybase or from a Sybase reseller.

<span id="page-21-0"></span>• If you ordered your product under an  $SAP^{\circledR}$  contract and were directed to download from SAP Service Marketplace (SMP), you can use SMP at <http://service.sap.com/licensekeys> to generate license keys for Sybase products that use SySAM 2-based licenses.

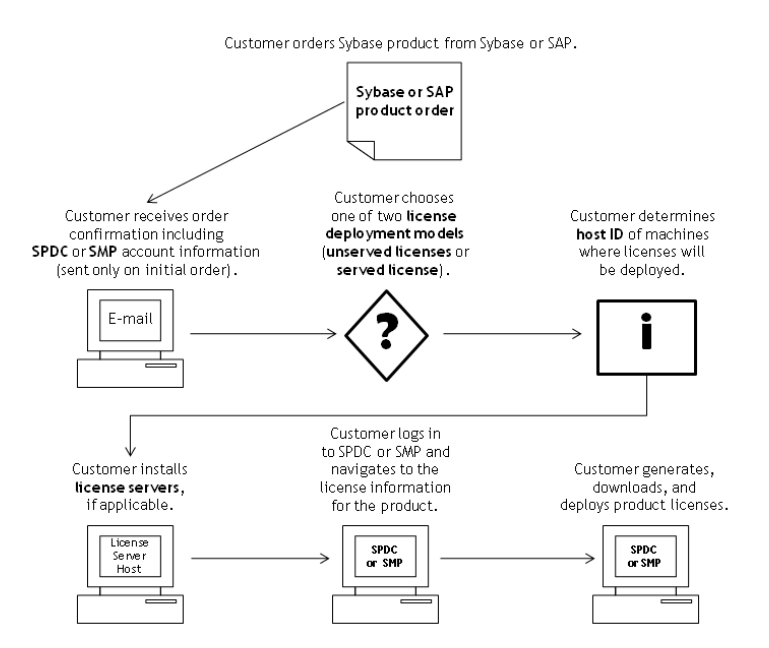

#### **Figure 1: SySAM 2 Licensing Process**

When you purchase SySAM 2-licensed products from a Sybase reseller, your product package may include a Web key certificate that contains the location of theSPDC Web key login page at <https://sybase.subscribenet.com/webkey> and the activation string to use for the login name.

### **Determining Your License Deployment Model**

Before you generate licenses for SySAM 2-enabled products, determine the license deployment model to use.

There are two license deployment models from which to choose: the served license model or the unserved license model.

When you use the unserved license deployment model, you generate and download a separate license for each machine where the product runs.

<span id="page-22-0"></span>SAP recommends that you use a license server if you run products on more than several machines, as this simplifies and centralizes license administration providing more control over software assets.

After you download the unserved licenses, you can install your Sybase products.

#### **Comparing License Deployment Models**

Learn about license deployment models.

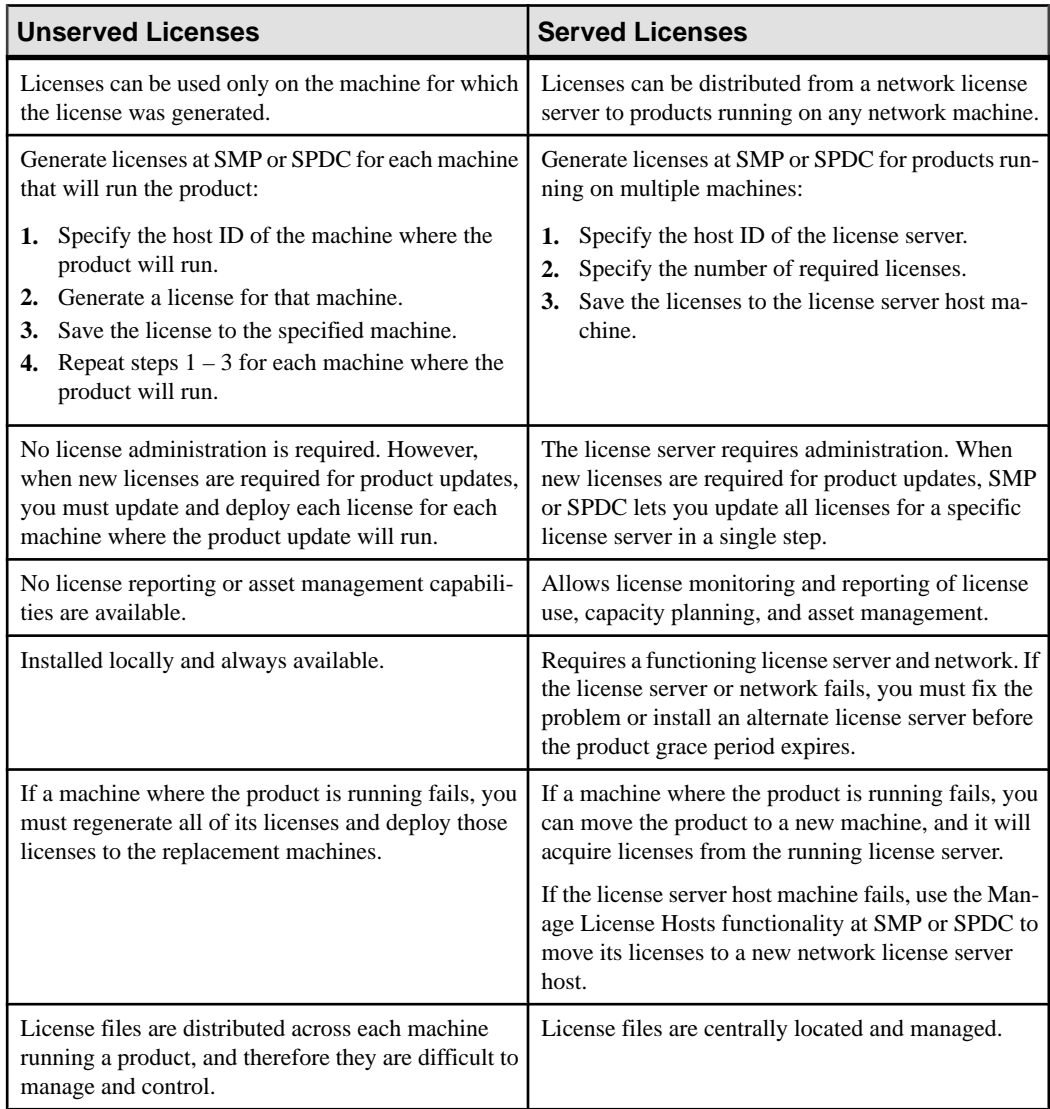

<span id="page-23-0"></span>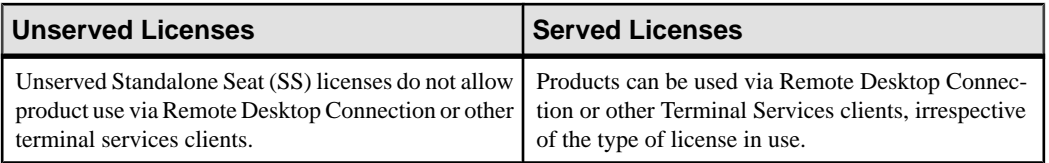

#### **Fault Tolerance, License Grace, and Redundancy**

Sybase products check out licenses on start-up, and perform periodic heartbeat checks to verify that licenses remain available. If a license is unavailable, the product determines whether it can be awarded a grace period.

The grace period starts from the time a license was last in use and persists for 30 days for server products and 15 daysfor tool products. Atthe end of the grace period,the product performs an orderly shutdown, if running, or fails to start up, unless the license (or a replacement license) becomes available, at which point the cycle continues with the heartbeat, noting the last use of the license.

This tolerance for temporary licensing failure is usually sufficient. However, in certain circumstances, you may choose to use "three-license-server redundancy." For example:

- A grace period is not provided for Sybase Floating License (FL) type licenses.
- Standby copy systems rarely qualify for grace as they are unlikely to have been used within the last 30 days.
- Company policy dictates the use of redundancy.

For three-server redundancy, use three machines that each:

- Run the same version of the SySAM license server.
- Have good intermachine communication.
- Use a separate copy of the same license files.

A product that uses per-processor licensing checks out a license quantity equal to the number of processors it can use, or awards runtime grace if an insufficient quantity is available. If the number of processors is dynamically increased while the product is running and the product is unable to check out additional licenses, runtime grace is also awarded. If the additional licenses are not made available within the runtime grace period the product shuts down. Decreasing the number of processors that a product can use while it is running does not reduce the required license quantity. You must restart the product on the correct number of processors.

#### **Served License Deployment Model**

When you choose the served license deployment model, licenses are deployed to one or more SySAM license servers.

After you install the required license servers and generate served licenses, you can install your Sybase products. You can configure the products to obtain licenses from one or more license servers.

#### <span id="page-24-0"></span>License Servers

The license server is a lightweight application that serves licenses to products running on any operating system.

A license server can run on a low-end machine or a machine with spare cycles.For example, a license server running on a Solaris UltraSparc-60 serving 100 different licenses to 200 product instances, used 50MB of memory, 5 minutes of CPU time per week, and 100MB of disk space per year.

To download the license server software and installation instructions, go to the SySAM Standalone License Server Install page at <http://www.sybase.com/sysam/server> and select the download link.

The license server installer is also available in the *ASE\_installer*/sysam\_setup directory.

**Note:** You cannot start the license server until there is at least one served license saved to the licenses directory on the license server host machine.

#### **Determining Host IDs**

When you generate licenses at SMP or SPDC, you must specify the host ID of the machine where the licenses will be deployed.

- For unserved licenses, specify the host ID of the machine where the product will run. If you are running a product with per-CPU or per-CHIP licensing that supports SySAM subcapacity, and you want to run the product in a virtualized environment, see  $SySAMSub$ capacity Licensing in the SySAM Users Guide for information about determining the host ID for unserved licenses.
- For served licenses, specify the host ID of the machine where the license server will run.

SMP or SPDC remembers the host information so that you can select the same license server when generating additional licenses.

To determine the host ID of the machine, run the **lmutil** utility from a terminal window or the Windows command prompt. For example:

lmutil lmhostid

**Note:** You can download the **lmutil** utility from either:

- The Adaptive Server installer image, under the sysam utilities directory; or,
- The Flexera Software Web site at [http://www.globes.com/support/](http://www.globes.com/support/fnp_utilities_download.htm) [fnp\\_utilities\\_download.htm](http://www.globes.com/support/fnp_utilities_download.htm).

You can also determine the host ID using native operating system commands. See the Frequently Asked Questions topic "What is my Host ID?":

- <span id="page-25-0"></span>• SMP: <https://websmp208.sap-ag.de/~sapidb/011000358700001006652011E> (requires login)
- SPDC: <https://sybase.subscribenet.com/control/sybs/faqs#30-4>

#### **Determining Host IDs for Machines with Multiple Network Adapters**

On some platforms, the host ID is derived from the network adapter address.

If the machine where your product is installed or where the license server is hosted has multiple network adapters, running **lmutil lmhostid** returns one host ID for each network adapter, and returns output similar to this:

```
 The FLEXlm host ID of this machine
 is ""0013023c8251 0015c507ea90"" 
 Only use ONE from the list of hostids.
```
It is important that you:

- Choose only one host ID to enter during license generation.
- Use the value associated with the primary wired Ethernet adapter.
- Do not use values associated with internal loopback or virtual adapters.

If you cannot determine the host ID using the **lmutil lmhostid** output, use the native operating system commands to get additional details.

#### **Using Alternate Host IDs on Windows**

If your Windows machine does not have a network adapter, SySAM allows you to use an alternate host ID based on the hard disk serial number.

**1.** At a Windows command prompt on the machine where you will deploy your license, enter:

lmutil lmhostid -vsn

This returns output similar to:

```
The FLEXlm host ID of this machine is
"DISK_SERIAL_NUM=70ba7a9d"
```
**2.** Use the complete output (DISK SERIAL NUM=70ba7a9d) for the host ID value requested during license generation.

### **Knowing the Product License Type**

Sybase sells products under different license types, which entitle the customer to different rights of use. For example, whether a product is entitled to be used in production, or standby, or development and test environments.

The license type determines the quantity of licenses required; dictating, for example, whether a license is required for each machine; or for each CPU, or CPU chip; or per terabyte of storage.

For example, a product purchased under the CPU License (CP) type requires one license per CPU on the machine, partition, or resource set where it will run. The same product purchased <span id="page-26-0"></span>under the Server License (SR) type requires a single license for the machine, partition, or resource set.

Your account can have the same product licensed under multiple license types. Make sure you select the correct license type when you generate your SySAM license file.

When you generate licenses, each license type is presented on the License Information screen in bold font. For example:

```
License Type: CPU License (CP)
```
**Note:** The End User License Agreement for your region, available from the Sybase Software Licenses Web page at *<http://www.sybase.com/softwarelicenses>*, contains a definition for each license type. It also describes rights of use, such as whether licenses can be used only on a specific machine, partition, or resource set, or can float and whether you need more than one license for use on a specific machine, partition, or resource set. In addition, check theProduct Specific License Terms Web page at <http://www.sybase.com/pslt>.

#### **Optional Feature Licenses**

Some Sybase applications are offered as base products with optional features that require a separate license.

Customers can mix license types. For example, customers can order Adaptive Server® Enterprise under the Server License (SR) license type and order an optional feature (for example, High Availability or Enhanced Full Text Search) under the CPU License (CP) type.

Optional features are licensed only with the base product of the same product edition. For example, if you order Adaptive Server Enterprise, you cannot use a Small Business Edition optional feature license with the Enterprise Edition base product. In addition,the entitled use of the license types must be compatible; for example, both types should allow use in a production environment.

#### **SySAM Licensing Checkout**

If Adaptive Server was licensed using a per-processor license type in versions earlier than 15.7, the license quantity was determined at start-up.

Adaptive Server periodically checks the number of processors it can use and attempts to check out additional licenses for any increase. Adaptive Server shuts down after a 30-day grace period expires if additional licenses are not made available within this period.

See the SySAM Users Guide.

#### **Sub-capacity licensing**

Learn about sub-capacity licensing for this version of Adaptive Server.

Sybase offers sub-capacity licensing options for Sybase IQ Enterprise Edition and Adaptive Server Enterprise Edition. Sub-capacity licensing refers to licensing a Sybase product on a subset of the CPUs available on a physical machine.

#### Platform support

| <b>Vendor</b> | <b>Product</b>                                                 | <b>Platform Support</b>                                                                                          | <b>Virtualization</b><br><b>Type</b> |  |
|---------------|----------------------------------------------------------------|----------------------------------------------------------------------------------------------------|--------------------------------------|--|
| HP            | nPar                                                           | HP IA 11.31                                                                                                    | Physical partition                   |  |
|               | vPar                                                           |                                                                                                    | Virtual partition                    |  |
|               | <b>Integrity Virtual Machines</b><br>with Resource Manager     |                                                                                                    | Virtual machine                      |  |
|               | <b>Secure Resource Partitions</b>                              |                                                                                                    | OS containers                        |  |
| <b>IBM</b>    | <b>LPAR</b>                                                    | AIX 6.1, AIX 7                                                                                                   | Virtual partition                    |  |
|               | dLPAR                                                          |                                                                                                    | Virtual partition                    |  |
| Sun           | <b>Dynamic System Domains</b>                                  | Solaris 10                                                                                                    | Physical partition                   |  |
|               | Solaris Containers/Zones<br>with Solaris Resource Man-<br>ager |                                                                                                    | Virtual partition                    |  |
|               | Sun Logical Domain<br>(LDOM)                                   |                                                                                                    | Virtual partition                    |  |
| Intel, AMD    | VMWare ESX Server* Guest<br>$O/S$ : Windows                    | VMWare ESX 3.5, ESX<br>4.0 and ESX 4.1, ES-<br>Xi4.1, ESXi 5.0, Guest<br>OS: Windows 2008 R2,<br>Windows 7       | Virtual machine                      |  |
|               | <b>VMWare ESX Server Guest</b><br>OS: Linux, Sun Solaris x64   | VMWare ESX 3.5, ESX<br>4.0 and ESX 4.1, ES-<br>Xi4.1, ESXi 5.0, Guest<br>OS: RH 5.5, SuSE 11,<br>Sun Solaris x64 | Virtual machine                      |  |
|               | Xen**, KVM, DomainU:<br>Windows                                | Windows 2008 R2,<br>Windows 7                                                                                    | Virtual machine                      |  |
|               | Xen, KVM, DomainU: Linux                                       | RH 5.5, SuSe 11                                                                                                  | Virtual machine                      |  |
|               | Hyper-V                                                        | Windows 2008 R2<br>Virtual machine                                                                               |                                      |  |

**Table 4. SySAM Virtualization Sub-Capacity Compatibility**

\* VMWare ESX Server excludes VMWare Workstation, and VMWare Server.

\*\* Xen excludes Sun Solaris x64.

#### <span id="page-28-0"></span>Enabling Sybase Sub-Capacity Licensing

You must have a sub-capacity licensing agreement with Sybase before you can enable subcapacity licensing. As with other Sybase licenses, you must generate a license key. For specific steps, see the SySAM Quick Start Guide.

#### **Note:** Keep your license server up-to-date.

Although the installation media includes a copy of the most recent SySAM license server, Sybase recommends that you periodically check for license server updates on the Maintenance Releases and Bug Fixes (EBFs) link at <http://www.sybase.com/support>. See [Chapter 14, Obtaining Help and Additional Information](#page-144-0) on page 135.

#### **Generating Licenses at SPDC**

Before you log in to SPDC and generate licenses, gather the necessary information and complete these tasks.

| <b>Required Informa-</b>                   | <b>License Model</b> |                 | <b>Description</b>                                                                                                    |
|--------------------------------------------|----------------------|-----------------|----------------------------------------------------------------------------------------------------|
| tion or Action                             | <b>Served</b>        | $Un-$<br>served |                                                                                                    |
| License deployment<br>model                | X                    | X               | Decide whether to use a served or unserved li-<br>cense deployment model.                                                                                                 |
|                                            |                      |                 | Typically, this is a company-wide decision that is<br>made only once. Therefore, this is one of the<br>most important things to determine before li-<br>cense generation. |
| Product machine host ID                    |                      | X               | Determine the host ID of the machine, or ma-<br>chine partition where the product will run.                                                                               |
| License server – down-<br>load and install | X                    |                 | Download and install the SySAM license server<br>before you generate the product licenses, and<br>before you install the product.                                         |
| License server host ID                     | X                    |                 | Determine the host ID of the machine where the<br>license server will run.                                                                                                |
| License server host<br>name                | X                    |                 | Determine the host name of the machine where<br>the license server will run.                                                                                              |

**Table 5. Information Needed Before License Generation**

<span id="page-29-0"></span>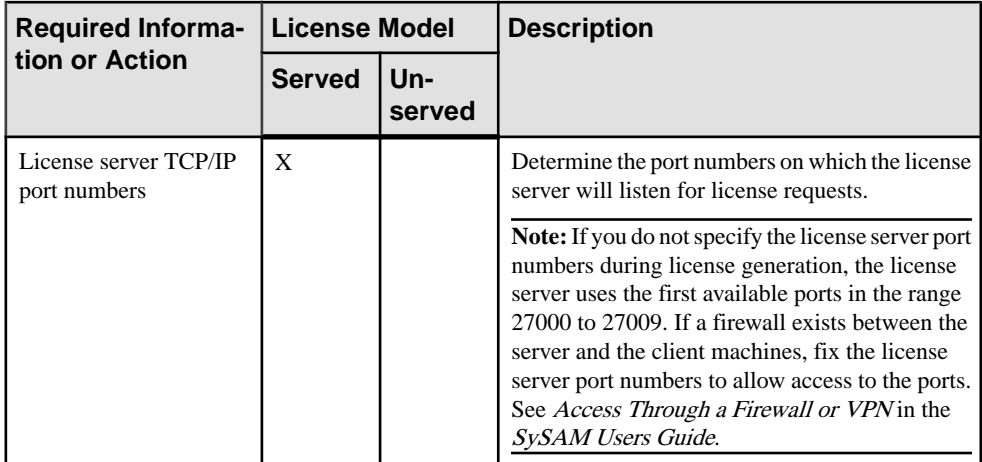

#### **Logging in to SPDC and Beginning License Generation**

Once you log in to SPDC and begin license generation, complete your product's license generation using the procedure that appliesto the license deployment model you chose, either for generating served licenses or for generating unserved licenses.

If your product has been ordered from a Sybase reseller, perform the "Web Key step" instructions, where noted.

- **1.** Go to the SPDC login page at <https://sybase.subscribenet.com>.
	- Go to the SPDC Web Key Registration page at *[https://sybase.subscribenet.com/](https://sybase.subscribenet.com/webkey)* [webkey](https://sybase.subscribenet.com/webkey).
- **2.** Enter the login ID and password, then click **Login**. If you forget your password, click **Password Finder**.

Your password is sent to you in an e-mail message.

• Enter the authorization string from the Web Key Certificate provided by the reseller when your Sybase product was purchased, then click **Submit Web Key**.

**Note:** If you do not know your SPDC account login ID and password, or Web Key Certificate authorization string, contact the person who ordered your product.

- At the Web Key Registration page, enter your account information, then click one of these options:
	- **Submit My Registration Information** to register your product using your direct account information.
	- **Anonymous Activation** to activate your product anonymously.
- **3.** Select the product family that includes the product for which you want to generate a license; for example, Adaptive Server Enterprise.
- **4.** Depending on the product family you choose, you may see an additional Product Information page.
- **a.** Product suites if your product is included in one or more suites, select the suite that includes your product; for example, ASE Small Business Edition.
- **b.** Product version and platform select the product version, name, and operating system that matches your product order.
- **5.** Ifthisisthe firsttime you selected a specific product edition and platform, you must accept the Sybase License Agreement before you are allowed to generate a license for that product.
- **6.** If your product software installation requires a license key (also referred to as the license file), click **License Keys** on the Product Download page.
- **7.** On the License Information page:
	- **a.** Select the option button to the left of the product for which to generate a license; for example, "CPU License (CP), ASE Enterprise Edition 15.7 for Sun Solaris SPARC 64-bit."
	- **b.** Scroll down and click **Select to Generate**.
- **8.** In the Generate Licenses wizard, choose a license deployment model:
	- **Served license** go to *Generating Served Licenses* in the *Sybase Software Asset* Management (SySAM) 2 Users Guide to complete the license generation and download process.
	- **Unserved license** go to *Generating Unserved Licenses* in the *Sybase Software Asset* Management (SySAM) 2 Users Guide to complete the license generation and download process.

**Note:** Some Sybase products or license types do not offer a choice of license deployment models and do not display this page. If this is the case, continue through the Generate Licenses wizard to generate your license.

Click **Next**.

#### Generating Unserved Licenses

Generate and download an unserved license for your product.

- **1.** Enter the number of machines (up to 10) for which to generate unserved licenses, and click **Next**.
- **2.** Enter:
	- Node Host ID enter the host ID of the machine where the product will be run. If you do not know the host ID, select **What Is My Host ID?** or see *Determining Host IDs* in the Sybase Software Asset Management (SySAM) 2 Users Guide at [http://](http://infocenter.sybase.com/help/topic/com.sybase.infocenter.dc00530.0220/doc/html/title.html) [infocenter.sybase.com/help/topic/com.sybase.infocenter.dc00530.0220/doc/html/](http://infocenter.sybase.com/help/topic/com.sybase.infocenter.dc00530.0220/doc/html/title.html) [title.html](http://infocenter.sybase.com/help/topic/com.sybase.infocenter.dc00530.0220/doc/html/title.html).
	- Host Name enter the machine host name.

For some license types, you must enter the number of licenses to generate. If you are unsure of the license quantity, select **How Many Licenses Should I Generate?**.

- **3.** Click **Generate.**
- **4.** When the license has generated, review the information on the View Licenses page, then, if the license information is correct, select one of:
	- If you generated only one license, click **Download License File**.
	- If you generated several licenses, click **Download All Licenses for Host**.

**Note:** Before you download and save generated licenses, you can select **Print Friendly** to print a paper copy of the license, or **License Overview** to return to the License Information page and generate additional licenses.

- To correct license information before downloading the license, click **License Overview**, select the license to be corrected and click **Check In** to reset the license to its original state. Repeat the license generation process.
- **5.** If you chose to download licenses, when the File Download dialog box opens, click **Save**.
- **6.** Save the generated licenses with a . lic file name extension. Although \$SYBASE / SYSAM-2\_0/licenses is typically the directory where unserved licenses are located, your product may have a different requirement. See your product installation guide and release bulletin for product-specific information.

**Note:** If you do not save the license files with a . lic extension, SySAM does not recognize the licenses.

Next, install your licensed product using the instructions in the product installation guide and release bulletin.

#### Generating Served Licenses

Generate and download a served license for your product.

**1.** Enter the number of licenses to generate and click **Next**.

If you are unsure of the license quantity, select **How Many Licenses Should I Generate?**.

**2.** Select an existing license server host, or enter the host ID, and an optional host name and port number, of a new license server host.

When completing this step, use these recommendations:

• If you do not know the license server host ID, select **What Is My Host ID?** or see Determining Host IDs in the Sybase Software Asset Management (SySAM) 2 Users Guide at [http://infocenter.sybase.com/help/topic/](http://infocenter.sybase.com/help/topic/com.sybase.infocenter.dc00530.0220/doc/html/title.html) [com.sybase.infocenter.dc00530.0220/doc/html/title.html](http://infocenter.sybase.com/help/topic/com.sybase.infocenter.dc00530.0220/doc/html/title.html).

- Although the host name is optional, SAP recommends that you provide the host name to ease future license administration.
- The port number is optional unless your product configuration is going to use threeserver redundancy (see the next bullet item). Any unused port number between 0 and 64000 is valid. On UNIX, choose a port number greater than 1024; most port numbers less than 1024 are privileged port numbers. If you do not specify a TCP/IP port number, a default port between 27000 and 27009 is used.
- To generate a license for a three-server redundant configuration, enter the required information: license server host ID, host name, and port number for all three machines. Enter a port number outside of the 27000 to 27009 range. You must enter the fully qualified domain name (FQDN) as the host name if any client machine requires an FODN to contact a license server machine.

**Note:** You cannot upgrade SySAM 1.0 licenses and use them in a three-server redundant configuration.

- **3.** Click **Generate.**
- **4.** When the license has generated, review the information on the View Licenses page, then, if the license information is correct and you do not need to generate additional licenses, select one of:
	- If you generated only one license, click **Download License File**.
	- If you generated several licenses, click **Download All Licenses for Host**.

**Note:** Before you download and save generated licenses, you can select **Print Friendly** to print a paper copy of the license.

- a) To correct license information, click **License Overview**, select the license to be corrected and click **Check In** to reset the license to its original state. Repeat the license generation process, starting with step 1 of this procedure.
- b) To generate additional licenses, click **License Overview** and repeat the generation process for the additional product licenses.
- **5.** When the File Download dialog box opens, click **Save.**
- **6.** Save the license files with a .lic file name extension to the SYSAM-2  $0/l$  icenses directory of the license server installation.

**Warning!** If you do not save the license files with a . lic extension, SySAM does not recognize the licenses.

**7.** After you save the license files to the license server, enter in a command prompt (Windows) or a shell window (Linux/UNIX) on the machine where your license server is running:

sysam reread

Your new licenses are registered with the license server.

#### <span id="page-33-0"></span>**Regenerating, Renewing, and Rehosting Licenses**

There are certain circumstances under which you might need to regenerate, renew, or rehost Adaptive Server licenses.

Licenses must be upgraded to the latest versions when:

- Your support contract is renewed. Updated licenses enable you to use the newest versions of the products that become available during your support period.
- A new product version is added to your entitlement.

Licenses need to be rehosted when:

- You entered incorrect machine information when generating the license.
- The host ID of the machine has changed due to a hardware upgrade.
- You transfer products to a new machine.

You can either upgrade or rehost alllicensesthat were previously generated for a specific host (see Managing License Hosts in the Sybase Software Asset Management (SySAM) 2 Users Guide), or you can modify individual licenses (see Modifying Individual Licenses in the Sybase Software Asset Management (SySAM) 2 Users Guide).

#### Managing License Hosts

Manage licenses of license hosts.

- **1.** Select **Licenses** on the left pane of theSPDC main page, and then select **Manage License Hosts**.
- **2.** Select or search for the existing license host.
- **3.** Select one of these buttons to perform the desired operation on all licenses previously generated for the specified host:
	- **Upgrade All** upgrades all licenses on the host to their latest versions.
	- **Re-host All** migrates all licenses to a new host. You provide details on the next screen.
	- **Return All** returns all licenses to the available licenses pool for future redeployment.

If you select **Upgrade All** or **Re-host All**, new licenses are sent via e-mail message to your e-mail address, and to any additional e-mail addresses you specify.

#### Modifying Individual Licenses

Modify individual licenses.

- **1.** Follow instructions in Logging in to SPDC and Beginning License Generation in the Sybase Software Asset Management (SySAM) 2 Users Guide through the step for selecting options that identify the license you want to change.
- **2.** On the License Information page, select the desired license order.
- <span id="page-34-0"></span>**3.** Select one of:
	- **Check in** returns the license to the available license pool. To rehost the license, follow instructions in Generating Unserved Licenses in the Sybase Software Asset Management (SySAM) 2 Users Guide or Generating Served Licenses in the Sybase Software Asset Management (SySAM) 2 Users Guide.
	- **Upgrade** upgrades the license to its latest version. Click **Upgrade** to generate a new license file. Download the license file, save it, and deploy it. The **Upgrade** option appears only if newer versions of the license are available.

**Note:** Each product limits the number of times you can check in and rehost its licenses. If you reach your check-in limit, and the **Check-in** option does not appear, contact your company's designated person in SAP Technical Support.

#### **Generating Licenses at SMP**

Before you log in to SMP and generate licenses, gather the necessary information and complete these tasks.

| <b>Required Informa-</b>                   | <b>License Model</b> |               | <b>Description</b>                                                                                                    |
|--------------------------------------------|----------------------|---------------|----------------------------------------------------------------------------------------------------|
| tion or Action                             | <b>Served</b>        | Un-<br>served |                                                                                                    |
| License deployment<br>model                | X                    | X             | Decide whether to use a served or unserved li-<br>cense deployment model.                                                                                                 |
|                                            |                      |               | Typically, this is a company-wide decision that is<br>made only once. Therefore, this is one of the<br>most important things to determine before li-<br>cense generation. |
| Product machine host ID                    |                      | X             | Determine the host ID of the machine, or ma-<br>chine partition where the product will run.                                                                               |
| License server – down-<br>load and install | X                    |               | Download and install the SySAM license server<br>before you generate the product's licenses, and<br>before you install the product.                                       |
| License server host ID                     | X                    |               | Determine the host ID of the machine where the<br>license server will run.                                                                                                |
| License server host<br>name                | X                    |               | Determine the host name of the machine where<br>the license server will run.                                                                                              |
| License server TCP/IP<br>port numbers      | X                    |               | Determine the two port numbers on which the<br>license server will listen for license requests.                                                                           |

**Table 6. Information Needed Before License Generation**

#### <span id="page-35-0"></span>**Generating License Keys**

If you have purchased Sybase products that use SySAM 2-based licenses under SAP contract and are directed to download from SAP Service Marketplace (SMP), you can use SMP to generate license keys.

- **1.** Go to the SAP Marketplace main page at <http://service.sap.com/licensekeys>.
- **2.** Log in using your SMP credentials.
- **3.** Select **SAP Support Portal**.
- **4.** Select **Keys & Requests > License Keys**.
- **5.** Follow the instructions in the "How to generate license keys for SAP Sybase products" presentation available under the "Documentation and Helpful Resources" quick access link.

### **Installation Directory Contents and Layout**

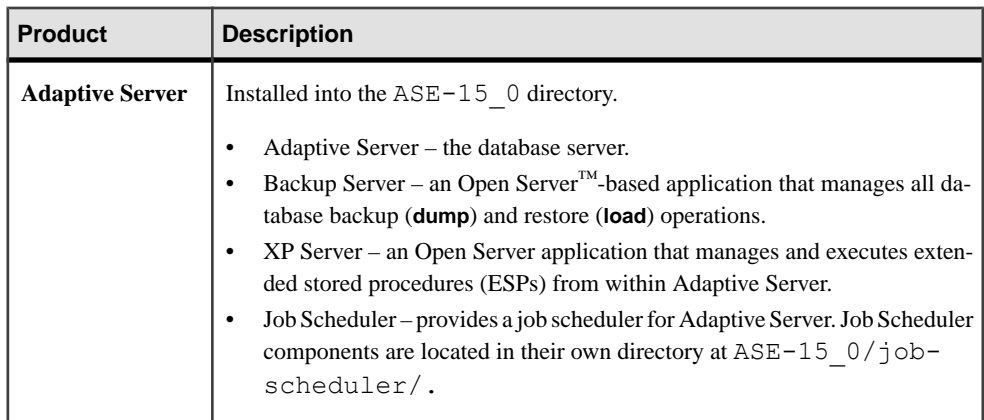

Adaptive Server includes server components that are installed into specific directories.
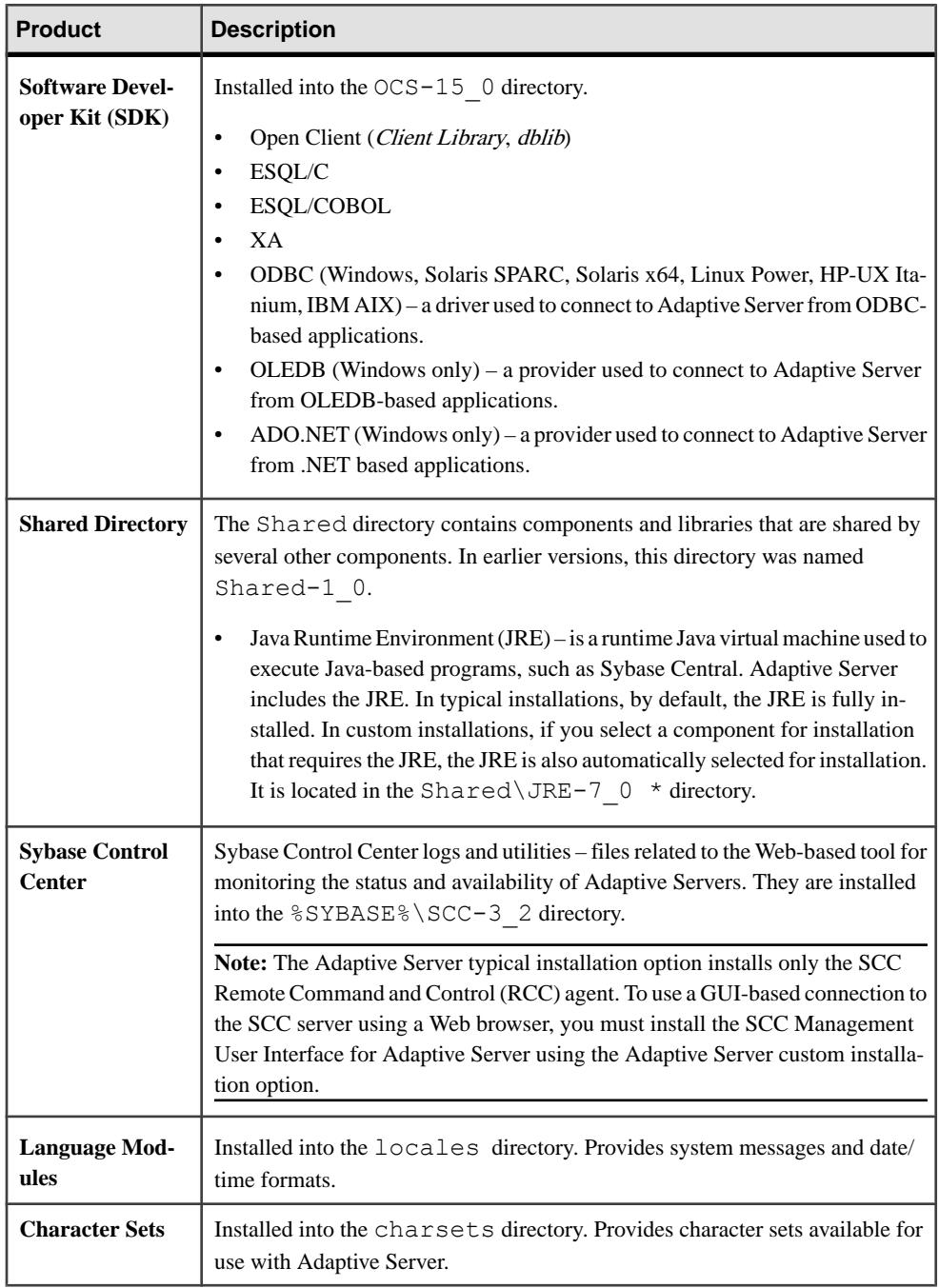

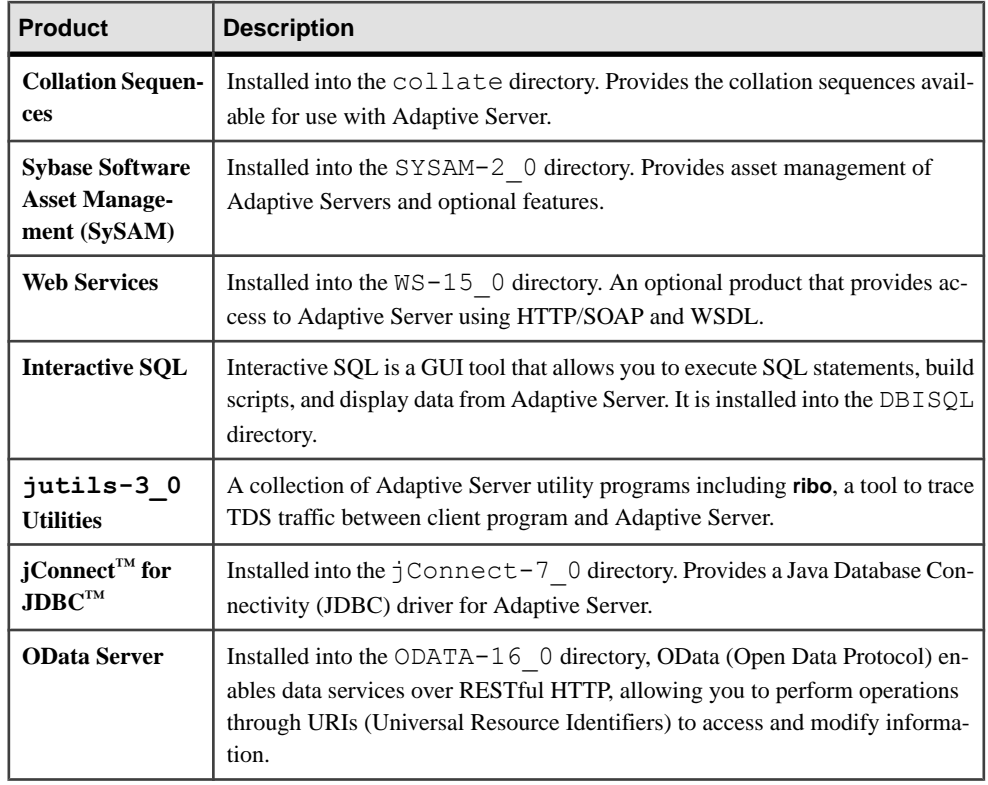

**Note:** SAP strongly recommends that you install the ECDA DirectConnect option or MainframeConnect™ DirectConnect™ for z/OS, including DirectConnect Manager, into its own directory.

### **See also**

• [Managing Adaptive Server Enterprise with Sybase Control Center](#page-16-0) on page 7

### **PC-Client Product Descriptions and Layout**

An Adaptive Server installation includes additional products that are installed into specific directories.

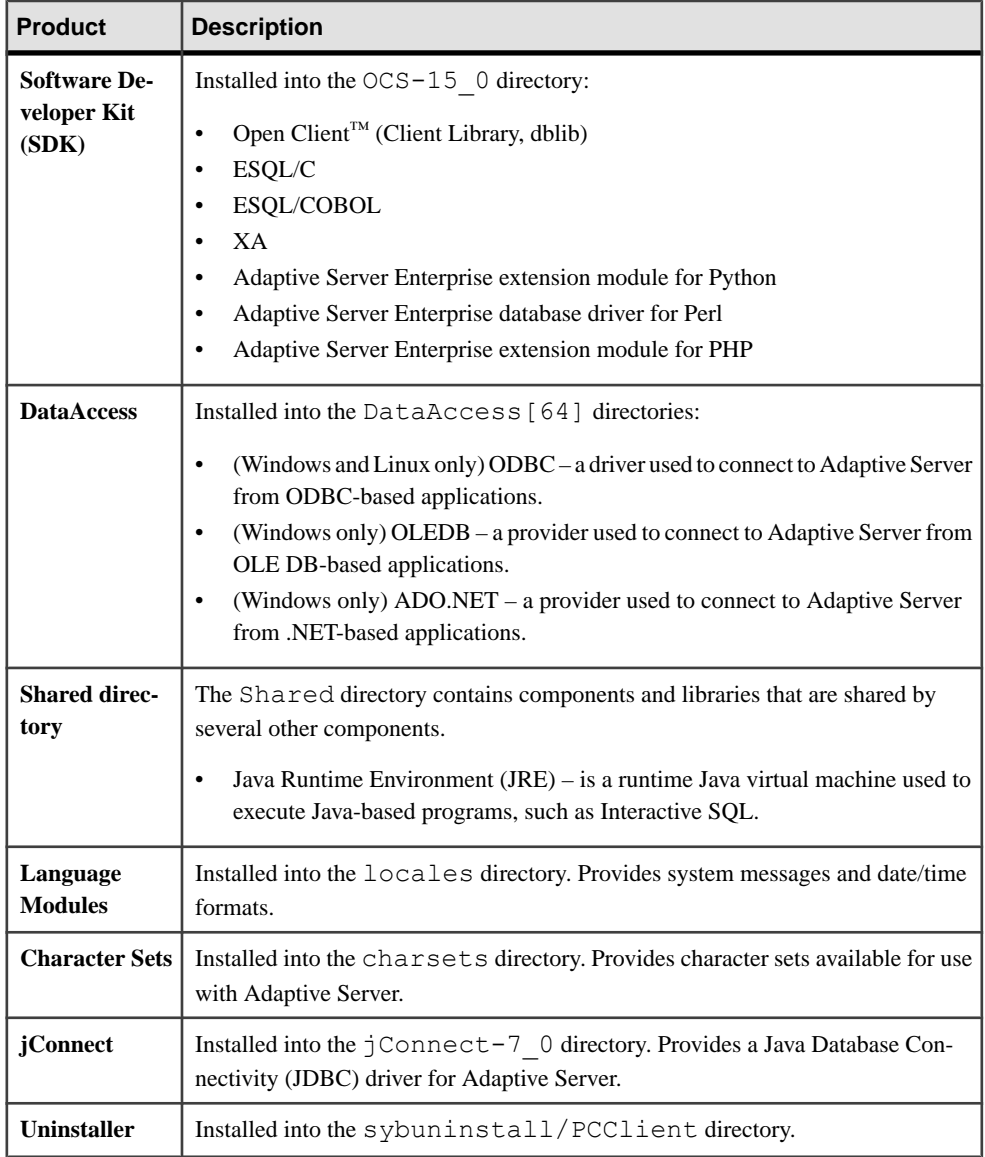

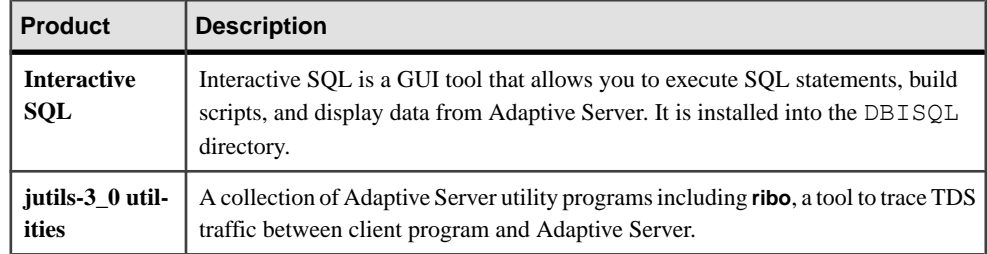

### **See also**

• [Managing Adaptive Server Enterprise with Sybase Control Center](#page-16-0) on page 7

# **Preparing to Install Adaptive Server**

Before you start the installer, perform tasks to prepare your system.

**1.** Verify that you have **gzip** installed on your machine so the installer can decompress files during the installation process. If you do not have **gzip**, the installer displays a message similar to the following, and the installation fails:

gzip: Not found

- **2.** Ensure that the account used to start the server has read and write permissions for the directory in which you are installing the server. You may need to create nonadministrative logins to install the server into personal directories.
- **3.** Review the SySAM licensing procedures, and plan your server configuration using the configuration guide for your platform.
- **4.** For consistency and security, create aSybase account with administrative privileges. This user account could be "sybase" or any other user name. Use this account to perform all installation and device-creation tasks.

This user must have permission privileges from the top (or root) of the disk partition or operating system directory down to the specific physical device or operating system file. Maintain consistent ownership and privileges for all files and directories. A single user —the Sybase system administrator with read, write, and execute permissions—should perform all installation, upgrade, and setup tasks.

If you are installing Adaptive Server on more than one computer, create the "sybase" user account on each machine.

The user should be a member of the Windows system-defined "Administrators" group so that the installation process can create the entries in the service control manager for all the Sybase processes.

**5.** Log in to the machine as "sybase."

- **6.** If you have enabled the Java in the database feature, create the sybpcidb database and disable the feature during the installation. See *Managing Java in the Database During* Installations and Upgrades on page 31.
- **7.** Decide where to install Adaptive Server:
	- Make sure there is sufficient disk space and temporary directory space available.
	- Ensure there are no spaces in the path name of the directory.
- **8.** Decide whether you want licensing events to trigger e-mail alerts, and the severity of the events that generate e-mail messages.

If you choose to have e-mail notifications for license events, know your:

- SMTP server host name
- Port number for an SMTP server

**Note:** If Sybase assigns any port numbers to you for use with Adaptive Server, exclude these numbers from any port-scanning software you run. Adaptive Server attempts to service each scan as a login attempt, which may lead to poor performance.

- E-mail return address
- Recipients of the notifications
- Severity level of an event that triggers mail. Your choices are:
	- None
	- Informational
	- Warning
	- Error

#### **See also**

• [Adaptive Server Editions](#page-14-0) on page 5

### **Managing Java in the Database During Installations and Upgrades**

If you have enabled the Java in the database feature, create the sybpcidb database before installing or upgrading to Adaptive Server version 15.7 SP100.

**1.** Create the sybpcidb database. The sybpcidb database stores configuration information for the pluggable component interface (PCI) and all pluggable component adapter (PCA) components. This database is used by the installpcidb script. For example:

```
1> disk init
2> name = "sybpcidb dev",
3> physname = \frac{1}{18}{SYEASE}/data/sybpcidb_dev.dat",
4> size = "24M"
5> go
1> create database sybpcidb on sybpcidb_dev = 24
2> go
```
The device and database sizes depend on the Adaptive Server page size:

- 2K page size  $-24MB$
- $4K$  page size  $48MB$
- 8K page size 96MB
- $\cdot$  16K page size 192MB
- **2.** Disable the Java in the database feature:

```
1> sp_configure 'enable java', 0
2> go
```
**3.** Reenable the feature after you have successfully installed or upgraded to Adaptive Server 15.7 SP100:

```
1> sp_configure 'enable java', 1
2 > 90
```
# CHAPTER 6 **Installing Adaptive Server**

Install Adaptive Server using your chosen method.

#### **Prerequisites**

Complete installation planning tasks.

#### **Task**

- **1.** Choose an installation method:
	- GUI wizard (recommended)
	- Console mode
	- Response file
- **2.** Follow the instructions for your chosen method.
- **3.** Perform postinstallation steps.

# **Installing Adaptive Server with the GUI Wizard**

Use GUI mode to install Adaptive Server and related products.

### **Prerequisites**

Shut down all programs before running the installer.

### **Task**

The installer creates the target directory (if it does not yet exist) and installs the selected components into that directory.

**Note:** Adaptive Server Enterprise 15.7 SP100 includes new major versions of Adaptive Server and many supporting components. Installing Adaptive Server version 15.7 SP100 into the same directory with existing products should not impact the existing products. However, installing other products on top of Adaptive Server version 15.7 SP100 may result in one or more products not working correctly.

SAP strongly recommends that you install Adaptive Server version 15.7 SP100 into its own directory if possible. If you must install other products into the same directory, install Adaptive Server version 15.7 SP100 last.

Adaptive Server version 15.5 and later uses InstallAnywhere for its installation, while versions of Adaptive Server earlier than 15.5 and other Sybase products use InstallShield Multiplatform. Do not use both installers to install products into the same directory, as this creates files to be installed incorrectly and overwritten without warning.

At the end of the installation, verify that the product has installed correctly. You may also need to perform additional configuration procedures before using some products.

- **1.** Insert the Adaptive Server media in the appropriate drive, or download and extract the Adaptive Server installation image from the Sybase Product Download Center (SPDC) or the SAP Service Marketplace (SMP).
- **2.** Launch the **setup** program.

If the installer does not launch automatically, double-click setup.exe or go to **Start** > **Run** and enter the following, where x is your CD or DVD drive:

*x*:\setup.exe

If there is not enough disk space in the temporary disk space directory, set the environment variable TMP to directory name before running the installer again, where directory name is where the installation program writes the temporary installation files. When specifying the directory\_name, include its full path.

- **3.** Select the language.
- **4.** On the Introduction screen, click **Next**.
- **5.** Accept the default directory or enter a new path, then click **Next**.

**Note:** Do not use single or double quotes character when specifying a path. The installer does not recognize quote marks, and displays an error.

If you see **Choose Update Installation**, this means that there is an older version of Adaptive Server in the directory you specified for the installation. See [Chapter 10,](#page-72-0) [Adaptive Server Upgrades](#page-72-0) on page 63.

**6.** Select the type of installation:

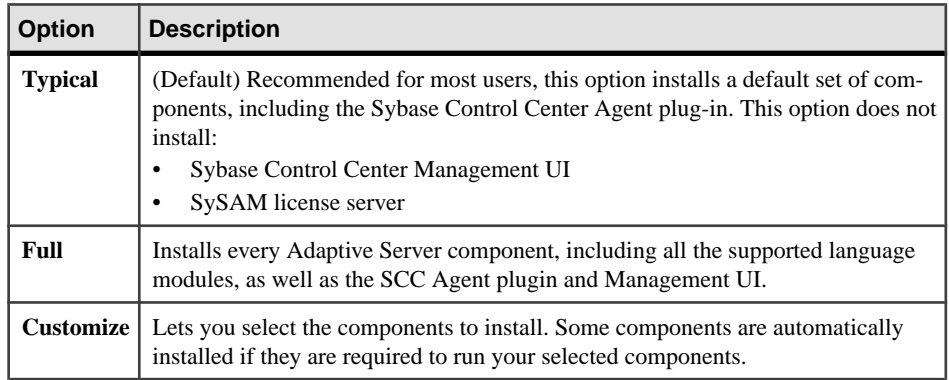

- **7.** Select the software license type for the Adaptive Server suite:
	- **Install licensed copy of Adaptive Server Suite**
- **Install Free Developer Edition of Adaptive Server Suite**
- **Evaluate Adaptive Server Suite**

An evaluation is valid for 30 days from the installation date.

- **8.** Choose the most appropriate region, read the license terms, then click **I agree**. Click **Next.**
- **9.** If you have a licensed copy of Adaptive Server Suite:
	- a) Specify the license type:
		- Enter a license file. If it is a served license key, you are prompted to set up the license server.
		- Use an existing license server.
		- Proceed without specifying license information for the duration of 30 days from the installation date.
	- b) Specify the product edition:
		- **Enterprise Edition**
		- **Small Business Edition**
		- **Developer Edition**
		- **Unknown** select this if you are unsure about the license type.

**Note:** Choosing **Unknown**prevents you from being able to select **Optimize Adaptive Server** later in the installation process.

Depending on the edition, you can also select the license type under which the product is licensed.

- c) Configure your server to send e-mail notifications about license management events that require attention:
	- SMTP server host name
	- SMTP server port number
	- E-mail return address
	- Recipient e-mail addresses
	- Message severity that triggers e-mail messages

In the summary window, click **Next**.

**10.** In the preinstallation summary, verify the installation type and that you have enough disk space for the installation. Click **Next**.

The installation status window displays the result of the installation process.

### **Next**

You have installed Adaptive Server, and you can configure some basic settings for Adaptive Server, Backup Server, Job Scheduler self-management, Web Services, and the Sybase Control Center. See [Minimally Configuring Adaptive Server](#page-45-0) on page 36.

### <span id="page-45-0"></span>**See also**

• [Managing Adaptive Server Enterprise with Sybase Control Center](#page-16-0) on page 7

# **Installing Adaptive Server in Console Mode**

Choose command line installation if you prefer a nonwindowing interface, or for developing custom installation scripts.

### **Prerequisites**

Launch the installer in console mode. If the installer launches automatically, click **Cancel** to cancel the GUI installation, then launch the **setup** program from a terminal or console.

### **Task**

The steps for installing components in an interactive text mode are the same as those described in installing in GUI mode, except you use **setup -i console** to execute the installer from the command line, and you enter text to select installation options.

- **1.** To display Western European fonts such as French, English, and Italian on Windows:
	- a) Run **chcp 1252** to change the code page to 1252, which is the code page that Java uses to display Western European fonts for Windows.
	- b) Open the properties of cmd.exe and set Font to **Lucida Console**.
- **2.** At the command line, start the installation program:

setupConsole.exe -i console

If **setupConsole.exe -i console** hangs on Windows 2008 or Windows 7, perform either of these workarounds:

- From **Start > All Programs > Accessories**, right-click **Command Prompt** and select **Run as administrator**, then enter **setupConsole.exe -i console**.
- From the **Command Prompt** window, issue **setupConsole.exe -i console**, then press and hold the Ctrl key until you see the output.
- **3.** Follow the remaining prompts to install Adaptive Server, then specify the basic settings for your installation. The flow of the installation is identical to a GUI installation, except output is written to a terminal window and responses are entered using the keyboard.

# **Minimally Configuring Adaptive Server**

Use GUI mode to minimally configure Adaptive Server and related products for use.

### **Prerequisites**

The Configure screen shows a list of everything you can minimally configure. By default, all products are selected. Unselect any products you do not want to configure now. If you are configuring in console mode, enter the corresponding number:

- **Configure New Adaptive Server**
	- **Configure New Backup Server** see the System Administration Guide
	- **Configure New XP Server** see the Transact-SQL® Users Guide
	- **Configure Job Scheduler** see the Job Scheduler Users Guide
	- **Enable Self Management**
	- **Configure Sybase Control Center** see Sybase Control Center Installation Guide
- **Configure Sybase Control Center** see Sybase Control Center Installation Guide

When finished, click **Next**in the GUI wizard, or enter **0** in console mode. You are now ready to begin configuring Adaptive Server.

#### **Task**

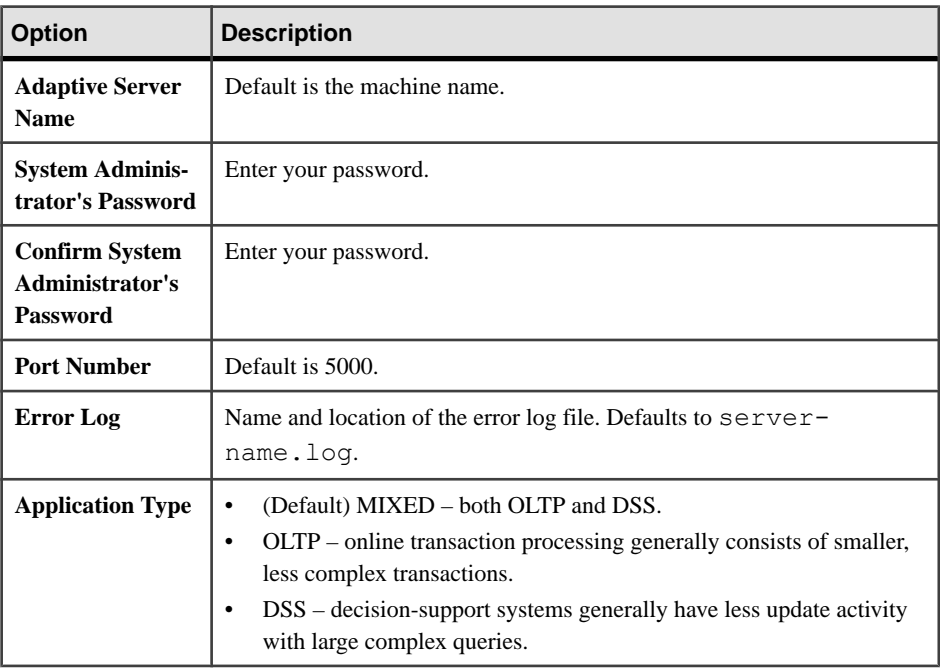

**1.** Set the **Configure New Adaptive Server** option:

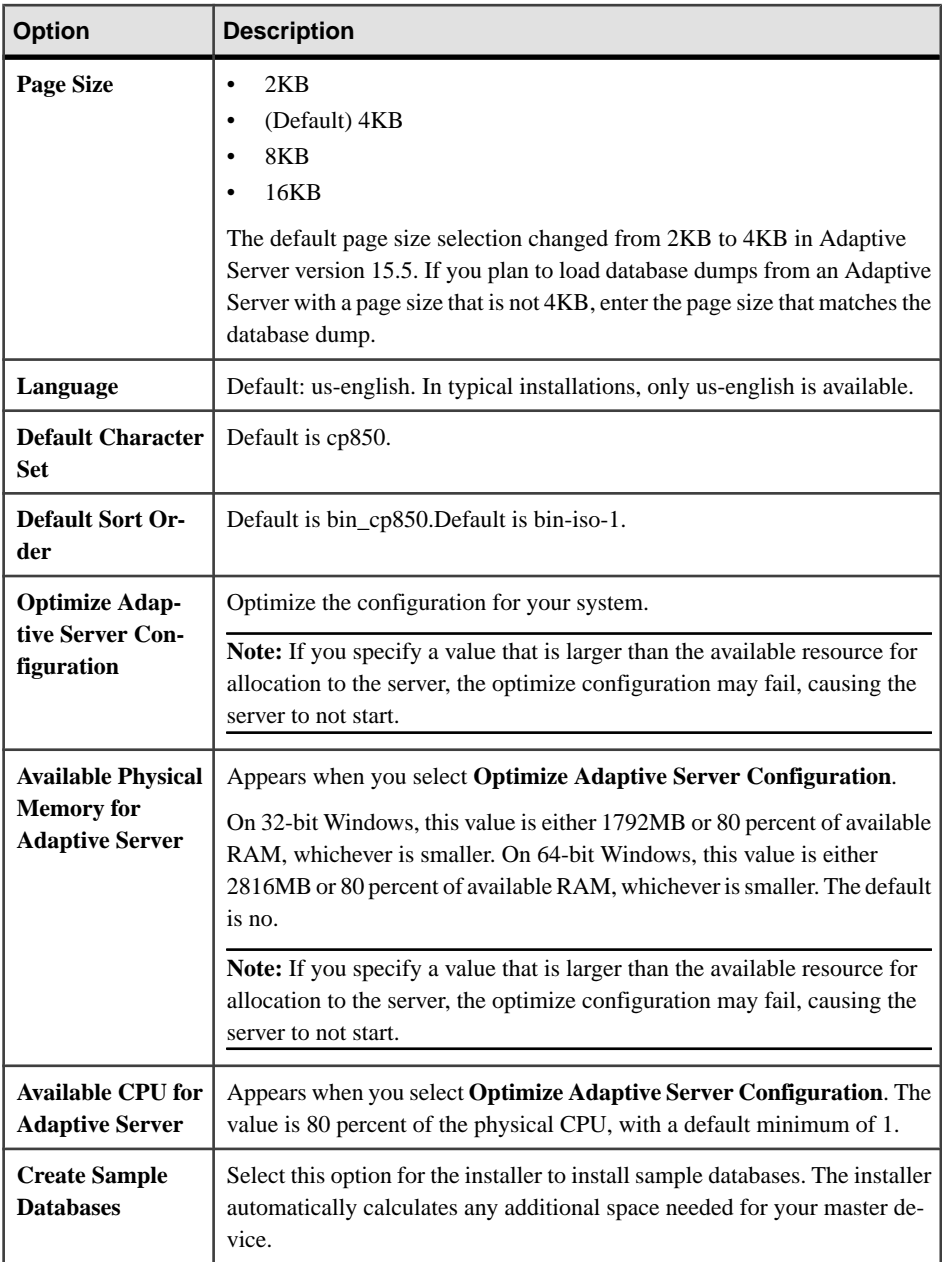

**2.** After customizing your Adaptive Server configuration, click **Next** to record the input fields. You see **Enter the custom configuration values**:

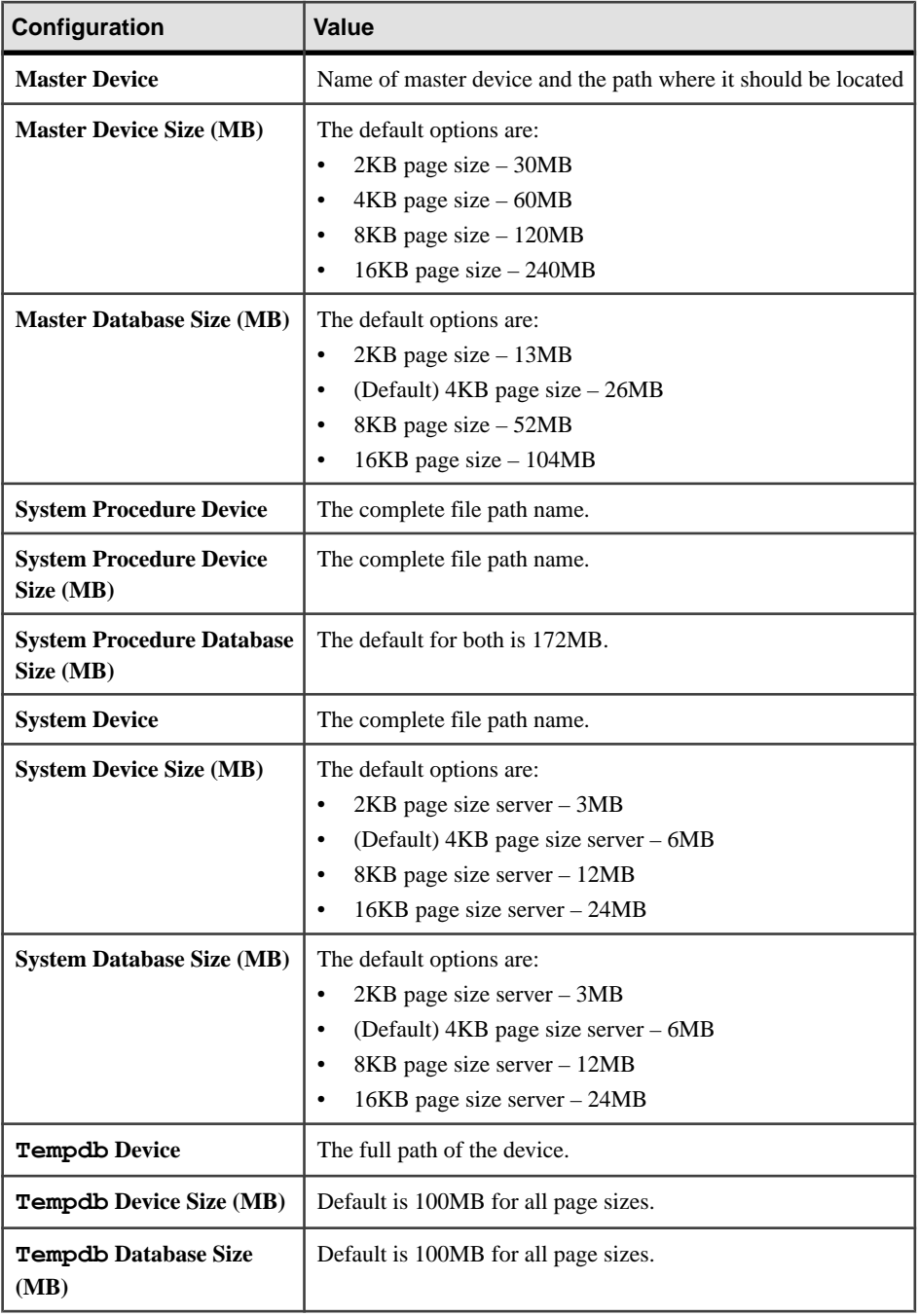

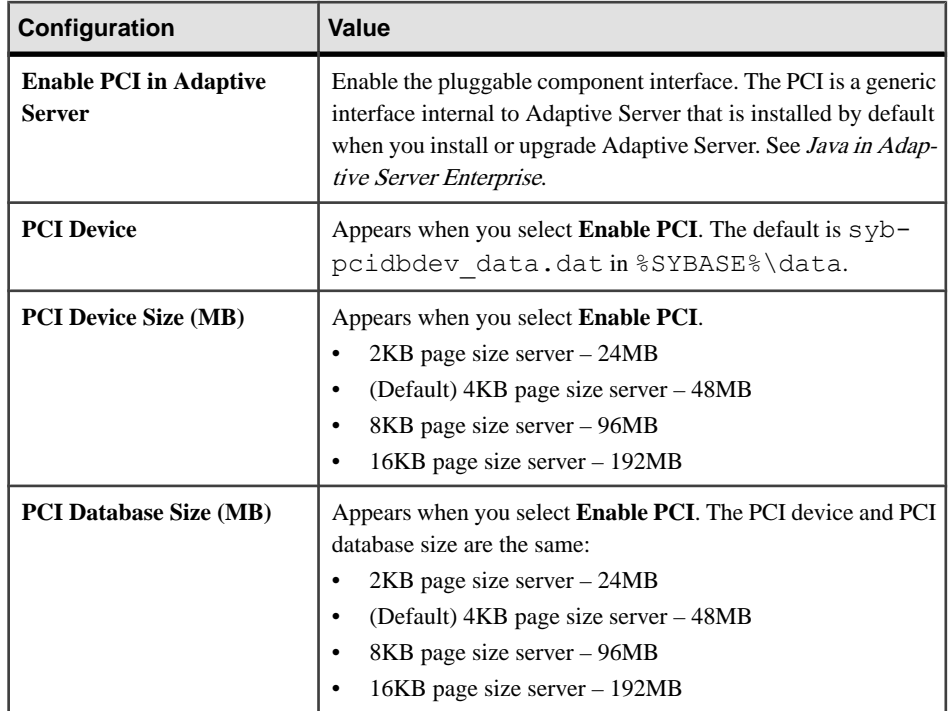

After customizing your Adaptive Server configuration, click **Next** to record the input fields.

### **3.** Set **Configure New Backup Server** option:

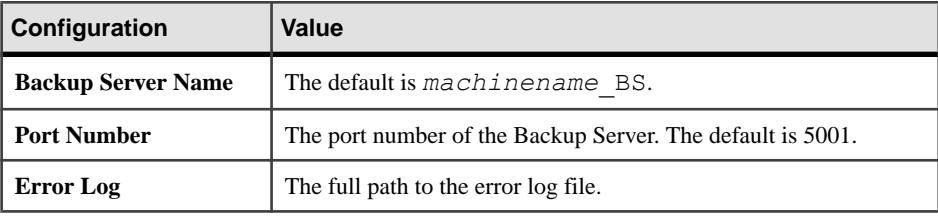

### **4.** Set the **Configure New XP Server** option:

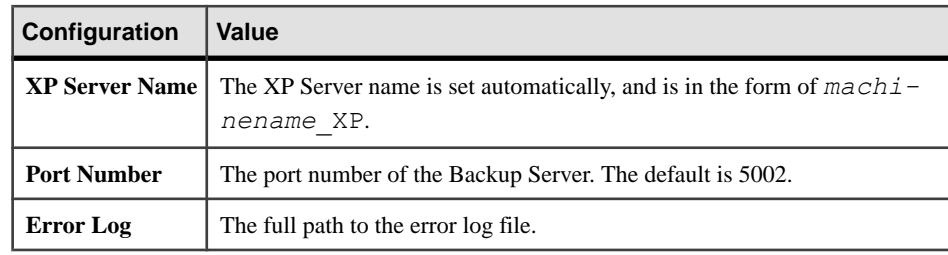

**5.** Set the **Configure Job Scheduler** option:

- Job Scheduler Agent name Default is <*ASE Server Name>* JSAGENT.
- Port number default is 4900.
- Management device the full path to the device.
- Management device size, in MB the default is 75.
- Management database size, in MB the default is 75.

Click **Next**.

- **6.** Set the **Configure Self Management** option to create a scheduled job to run **update statistics** on any table in any Adaptive Server database:
	- Self management user name default is "sa". Entering a new username creates it in Adaptive Server.
	- Self management password.
- **7.** Set the **Sybase Control Center Configure Self Discovery Service Adaptor** option:
	- Configure UDP Adaptor
	- Configure JINI Adaptor if you select this option, enter:
		- JINI host name default is localhost.
		- JINI port number default is 4160.
		- JINI heartbeat period, in seconds default is 900.

**Note:** If you do not select an adapter, you see a message similar to:

You must choose at least one adapter to configure.

**8.** If you installed the Sybase Control Center Management User Interface for Adaptive Server, set the **SCC Configure HTTP Ports** option.

Accept the default options, or specify other, unused ports, ensuring that the port numbers do not conflict with those used by other applications or services on your system:

- HTTP port choose an integer between 1025 and 65535.
- HTTPs port choose an integer between 1025 and 65535.
- **9.** Set the **Sybase Control Center – Configure RMI Port** option with a port number (1025 to 65535) that is not used by another application or service on the system. The default is 9999.

**10.**Set these passwords in **Configure Administration Passwords**:

- SCC administrator password if you installed the Sybase Control Center Management User Interface for Adaptive Server
- SCC agent administrator password if you installed either the Sybase Control Center Management User Interface for Adaptive Server or the Remote Command and Control Agent for Adaptive Server
- **11.** Verify that the values that appear in the Configure New Servers Summary window are correct, then click **Next**. You see the Configure Server Progress window.

You may see the restart window, which reminds you to either log out or restart your machine to complete the installation process.

**12.** In the **Installation Completed** window, click **Done** in GUI mode. In console mode, press **Enter** to exit the installation.

Adaptive Server and related products have been successfully installed, and minimally configured for use. See *[Installing Sample Databases](#page-67-0)* on page 58, to begin experimenting with your servers, or see the *System Administration Guide* for more advanced topics.

If you encounter any errors, see the Troubleshooting Guide.

# **Installing Adaptive Server Using a Response File**

Unattended or silent installations are typically used to update multiple systems across the enterprise.

To perform a silent, or "unattended" installation, run the installer and provide a response file that contains your preferred installation configuration.

### **Creating a Response File**

By saving installation configuration information into a response file during the initial GUI installation, you can perform subsequent installations of Adaptive Server using a silent—or unattended—method.

**Note:** Adaptive Server version 15.7 SP100 uses a rearchitected installation program that is incompatible with response files generated for versions 15.0.3 and earlier. Do not use response files from these earlier versions; instead, create a new one from a 15.7 SP100 installation.

To create a response file when installing in GUI or console mode,specify the **-r** command line argument. The **-r** argument records your responses to the installation wizard prompts and creates a response file when the InstallAnywhere wizard exits. The response file is a text file that you can edit to change any responses prior to using it in any subsequent installations. You can find a sample response file at *installer image*/sample\_response.txt.

**1.** Create a response file during GUIinstallation by specifying the **-r** command line argument, and, optionally, specifying the name of your response file:

setupConsole.exe -r response file name

where:

- **-r** specifies the command line argument.
- response\_file\_name (Optional) is the absolute path of the file into which the installation information is stored, such as  $\tmtext{rep}$  responsefile.txt.

**Note:** The directory path you specify must already exist.

**2.** Verify that the response file includes the passwords for the Adaptive Server sa login, Sybase Control Center admin, and SCC agent admin by including these lines in the file:

```
SY_CFG_ASE_PASSWORD=<ASE sa password>
CONFIG_SCC_CSI_SCCADMIN_PWD=<SCC admin password>
CONFIG_SCC_CSI_UAFADMIN_PWD=<SCC agent admin password>
```
Each password must be at least six characters long. The sccadmin and uafadmin logins need not be the same as the sa password.

### **Installing in Silent Mode**

To perform a silent, or unattended installation, run the installer and provide a response file that contains your preferred installation configuration.

#### **Prerequisites**

Use setupConsole.exe -r *responseFileName* to generate a installation response file during a console or GUI installation.

#### **Task**

**1.** Run the following, where *responseFileName* is the absolute path of the file name containing the installation options you chose:

```
setupConsole.exe –f responseFileName -i silent
-DAGREE TO SYBASE LICENSE=true
```
**Note:** You must agree to the Sybase License Agreement when installing in silent mode. You can either:

- Include the option -DAGREE TO SYBASE LICENSE=true in the command line argument, or,
- Edit the response file to include the property AGREE TO SYBASE LICENSE=true.

Except for the absence of the GUI screens, all actions of InstallAnywhere are the same, and the result of an installation in silent mode is exactly the same as one done in GUI mode with the same responses.

**Warning!** SAP recommends that you use the setupConsole.exe executable, which runs in the foreground when you are running a silent installation. The normal setup.exe executable runs in the background, giving you the impression that the installation has terminated, and results in additional installation attempts using the silent installation. Multiple installations atthe same time may corruptthe WindowsRegistry and lead to a failure to restart the operating system.

**2.** The installer for Adaptive Server 15.7 ESD #2 and later requires non-null passwords for the "sa" login in Adaptive Server, and uafadmin and sccadmin logins in Sybase Control Center. For this reason, add these rows to the response file:

```
SY_CFG_ASE_PASSWORD=<ASE sa password>
CONFIG_SCC_CSI_SCCADMIN_PWD=<SCC admin password>
CONFIG_SCC_CSI_UAFADMIN_PWD=<SCC agent admin password>
```
The passwords for sccadmin and uafadmin logins need not be the same as the password for the Adaptive Server "sa" login.

### **Command Line Options**

Options for installing or uninstalling Adaptive Server in console mode.

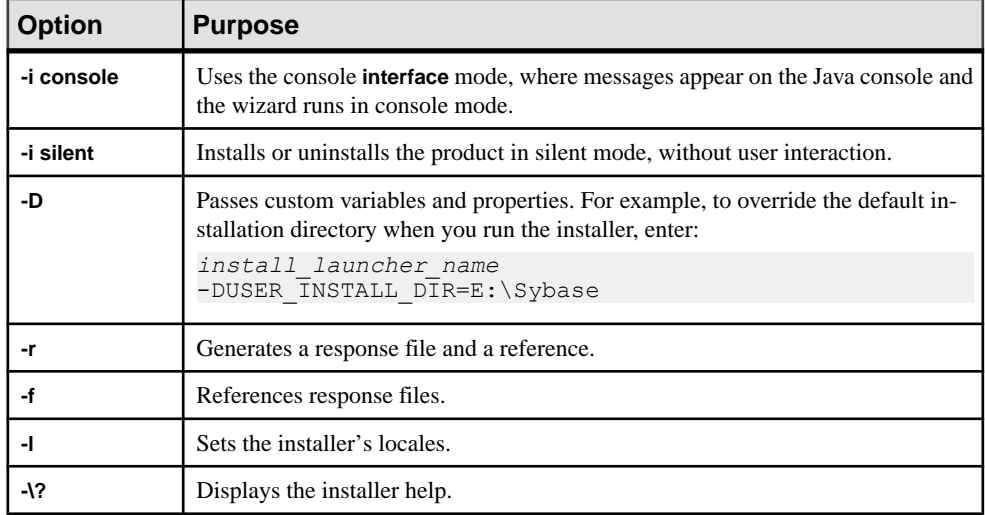

# **Uninstalling Adaptive Server**

To remove Adaptive Server, run the installer.

### **Prerequisites**

Stop all services using the **Services** option from the **Control Panel**. If any of the services are marked to automatically start, change them to be started manually. Restart the system to release any DLLs that are already loaded into memory.

If you installed Adaptive Server version 15.7 on top of an existing Adaptive Server 12.5 or earlier, that earlier version of Adaptive Server created a shortcut that launches the uninstaller, whereas Adaptive Server 15.7 registered the uninstaller with the **Add/Remove Programs** option on the Control Panel. Use the **Add/Remove Programs** option to remove Adaptive Server. This does not remove some of the shortcuts created by the Adaptive Server version 12.5 or earlier installer; you must manually remove these shortcuts.

### **Task**

**Note:** The uninstallation process reverses only those actions originally performed by the installer, leaving intact any files or registry entries you created after the installation. Remove these after you complete the uninstallation.

- **1.** Remove your server from within Adaptive Server: **Start > Programs > Sybase > Adaptive Server Enterprise > Server Config > Remove Server**.
- **2.** You can uninstall Adaptive Server using:
	- Windows GUI go to **Control Panel > Add/Remove Programs** and click the Adaptive Server Enterprise icon
	- Command line execute the uninstallation utility at  $\S$ SYBASE $\S$ \sybuninstall \ASESuite\uninstall.exe %SYBASE%\sybuninstall\PCClient \uninstall.exe
- **3.** Click **Next** in the Uninstall Welcome window.
- **4.** Choose one of the following, then click **Next**:
	- **Complete Uninstall** uninstalls everything originally installed by the installer.
	- **Uninstall Specific Features** displays a list of features. If any unselected products/ components are dependent on featuresselected for uninstallation, you can still proceed with the uninstallation but dependent features are not uninstalled.

You see a window indicating that the uninstallation process is being performed. There is no progress bar.

**Note:** You may need to confirm the deletion of some files that have been modified since installation.

**5.** When you see the final window, click **Done** to exit the uninstallation program.

### **Removing an Existing Adaptive Server**

Remove an existing Adaptive Server.

- **1.** Stop the server.
- **2.** Restart the machine to release any DLLs.
- **3.** From the Windows taskbar, select **Start > Programs > Sybase > Server > Configuration**.
- **4.** From the icons on the left of the Configure Sybase Servers screen, select the type of Sybase server to remove.
- **5.** Click **Remove Adaptive Server**.
- **6.** Select the server to remove.
- **7.** Restart the computer to reset registry entries.

CHAPTER 6: Installing Adaptive Server

# CHAPTER 7 **Installing Components from the PC-Client**

The PC-Client CD contains several components that are each packaged with their own installer. When you insert the PC-Client CD, a menu program launches automatically. The menu program lists the components that can be installed from the CD and allows you to install them one at a time. Before installing any products, review the readme.txt file, which contains a brief description of each of the products, any product or component dependencies, and last-minute instructions or changes.

**Warning!** If you installed PC-Client components during the Adaptive Server installation, do not reinstall them, and do not install them in a different directory.

The PC-Client CD contains 32-bit and 64-bit SDKs. It installs the 32-bit SDK on 32-bit OS; and the 64-bit SDK on 64-bit OS.

If your 64-bit OS computer already has the 32-bit SDK/Adaptive Server, run the 32-bit PC-Client installer in the "pcclient32" folder.

PC-Client components are provided so they can be installed on client computers. You may install PowerDesigner®, and InfoMaker® on the same computer as Adaptive Server.

- **1.** Verify that your computer has sufficient disk space for each product.
- **2.** If you are unloading components, log in using an account with administrator privileges.
- **3.** Close any open applications or utilities to free memory and system resources.
- **4.** Go to **Start > Run** to start the installation program, and enter the following, where X is the directory into which you have copied the PC-Client installation files: *X*:\autorun.exe
- **5.** Select **Client Components 15.7**. You see the Welcome window.
- **6.** Select a country, and agree to the licensing terms.
- **7.** Enter the directory path. If you specify a destination that contains an earlier version of the server, you see **Choose Update Installation**, and you can select the features to update.
- **8.** If you are installing a new server, choose the type of installation:

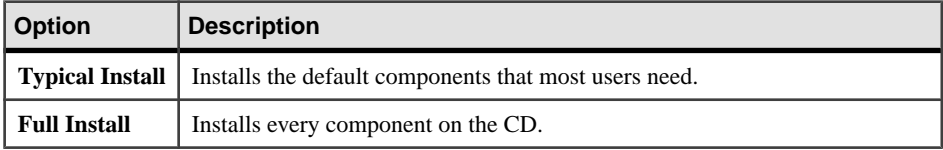

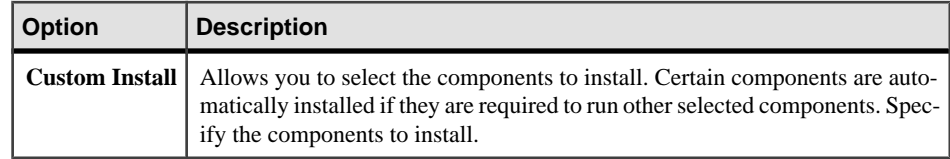

- **9.** The Summary window displays every component to be installed by the installer, the required disk space, and the available disk space.
- **10.** If the target directory does not have enough free space, the available space appears in red. Click **Previous**to return to the previous window and change yourselections, or **Cancel**to quit the installer.

# **Creating a Response File for the Client**

By saving installation configuration information into a response file during the initial GUI installation, you can perform subsequent installations of Adaptive Server using a silent—or unattended—method.

**Note:** Adaptive Server version 15.7 SP100 uses a rearchitected installation program that is incompatible with response files generated for versions 15.0.3 and earlier. Do not use response files from these earlier versions; instead, create a new one from a 15.7 SP100 installation.

To create a response file when installing in GUI or console mode,specify the **-r** command line argument. The **-r** argument records your responses to the installation wizard prompts and creates a response file when the InstallAnywhere wizard exits. The response file is a text file that you can editto change any responses prior to using itin any subsequentinstallations. You can find a sample response file at *installer image*/sample\_response.txt.

Create a response file during GUI installation by specifying the **-r** command line argument, and, optionally, specifying the name of your response file:

```
setupConsole.exe -r response file name
```
where:

- **-r** specifies the command line argument.
- response\_file\_name (Optional) is the absolute path of the file into which the installation information is stored, such as \tmp\responsefile.txt.

**Note:** The directory path you specify must already exist.

# **Installing the Client in Unattended, Silent Mode**

After running the installer in GUI mode and recording the responses into a response file, edit the file to customize the responses.

To install in unattended, silent mode, run the following, where *responseFileName* is the absolute path of the file name containing the installation options you chose:

```
setupConsole.exe –f responseFileName -i silent
-DAGREE TO SYBASE LICENSE=true
```
Agree to the Sybase License Agreement when installing in silent mode by either:

- Including this text in the command line argument -DAGREE TO SYBASE LICENSE=true, or,
- Editing the response file to include the property AGREE TO SYBASE LICENSE=true.

The only difference when you install the client in silent mode is the absence of the GUI screens. All actions and responses are the same as using InstallAnywhere.

**Warning!** SAP recommends that, when you run a silent installation, you use setupConsole.exe, which runs in the foreground. setup.exe runs in the background, giving you the impression that the installation has terminated, resulting in additional installation attempts using the silent installation. Multiple, simultaneous installations may corrupt the Windows Registry and lead to a failure to restart the operating system.

# **Uninstalling PC-Client**

Choose one of two methods to remove PC-Client from a Windows machine.

Actions performed by the installer are removed during an uninstallation process. Files, or registry entries created afterinstallation are notremoved and must be manually removed when the installation process has finished.

To uninstall PC-Client from a Windows machine:

- Run the **uninstall** executable at: %SYBASE%\sybuninstall\PCClient\uninstall.exe
- Use **Control Panel > Add or Remove Programs**.

# CHAPTER 8 **Starting and Stopping Sybase Control Center**

Sybase Control Center (SCC) for Adaptive Server is a Web-based tool for monitoring the status and availability of Adaptive Servers. Set the %SYBASE% environment variables and start an SCC agent on your Adaptive Server.

#### **Prerequisites**

Before starting Sybase Control Center, make sure you have installed both:

- SCC agent for Adaptive Server a remote command and control agent that runs on a managed server, and which is required to manage Adaptive Server tasks within SCC.
- SCC Management User Interface for Adaptive Server provides the GUI that allows you to manage and monitor activities in Adaptive Server using a Web browser.

The Adaptive Server installer installs the SCC agent in a typical installation, but the management UI is available only through the custom installation option.

#### **Task**

There are several ways to run SCC:

- From the command line in the foreground
- From the command line in the background
- Set up a daemon to run it as a service

Use these stepsto runSybaseControlCenterforthe firsttime and to verify the installation.For complete instructions,see **GetStarted >LaunchingSybase Control Center > Starting and Stopping Sybase Control Center** in the SCC online help, as well as Starting and Stopping Sybase Control Center in Windows in the Sybase Control Center Installation Guide.

- To start Sybase Control Center:
	- a) Enter the SCC command:

```
%SYBASE%\SCC-3_2\bin\scc.bat
```
If you are using a shared disc installation, deploy the SCC agent using the  $-$ service option of the **sccinstance** command:

%SYBASE%\SCC-3\_2\bin\scc.bat -instance *instance\_name*

You can omit the  $\overline{-}$  instance option if the instance's name is the same as its host name (the default).

b) Verify that the SCC agent is running. After you run the SCC script, the SCC console prompt appears. At this prompt, enter:

scc-console> status

You should see a status message similar to:

```
Agent Home: /remote/perf_archive/mymachine/Install_Testing/
157CE C3/SCC-3 2/instances/solstrs3
Connection URL: service:jmx:rmi:///jndi/rmi://solstrs3:9999/
agent
Status: RUNNING
```
• To shut SCC down from the console:

scc-console> shutdown

#### **See also**

• [Managing Adaptive Server Enterprise with Sybase Control Center](#page-16-0) on page 7

# CHAPTER 9 **Postinstallation Tasks**

After you install the server, set it up.

The Adaptive Server installation includes folders that contain sample client library applications. These sample programs are included for training purposes only and are not intended to be installed in a production environment.

If you are setting up a production environment, remove these directories:

- %SYBASE%\OCS-15\_0\sample
- %SYBASE%\DataAccess\ODBC\samples
- %SYBASE%\jConnect-7 0\sample2
- %SYBASE%\jConnect-7 0\classes\sample2
- %SYBASE%\ASE-15 0\sample
- %SYBASE%\WS-15 0\samples

### **See also**

• [Installing Sample Databases](#page-67-0) on page 58

# **Stopping and Starting Services**

Sybase recommends that you perform all of the steps after installing Adaptive Server on Windows platforms.

Perform these steps as the "sybase" user that installed the Adaptive Server product. Verify that the "sybase" user is a member of the Windows system-defined group "Administrators" so the user has the access privileges to perform these steps.

**1.** Stop all Adaptive Server services.

From the Windows task manager, select **Start > Settings > Control Panel > Administrative Tools > Services**. Select each of the Sybase Adaptive Server entries and stop them. There are separate entries in for Sybase Adaptive Server, XPServer, BCKServer, and SYSAM.

**2.** Identify the drives and folders where the Adaptive Server software is installed, and identify the Adaptive Server disk devices. Use Windows Explorer or **cacls** (a Windows command line utility) to set access permissions on the identified drives and folders.

Sybase recommends that you grant full control to the user "sybase" and deny access to others on all identified drives, files, and folder hierarchies.

If users other than "sybase" need access to files (configuration files, programs, libraries, and so on) in the folder hierarchy, limit their access to read and execute. The administrator should carefully review this access, and any other further permissions, to ensure they are required.

- **3.** Specify Adaptive Server services to start as the user "sybase":
	- From the Windows task manager, select **Start > Settings > Control Panel > Administrative Tools > Services**. Select each of the Sybase Adaptive Server entries installed.
	- Set the "Log On" properties for each of the entries to use "sybase" and the password for this account. This action resultsin the user "sybase" being granted "log on as a service" rights by Windows.
	- Select each of the Sybase Adaptive Server entries that you stopped in the first step, and start them.

# **Verifying That Servers are Running**

Verify that the servers are running.

### **Prerequisites**

Before starting the server, make sure you have stopped, then started the services related to the server.

### **Task**

If you have already started the server, do not run the command a second time. Running it more than once can cause problems.

- **1.** From the Windows task manager, select **Start > Settings > Control Panel > Administrative Tools > Services**.
- **2.** Scroll through the list of services until you locate Sybase Adaptive Server servername. The Status column indicates if it is started. If it is not, select the server, then click **Start**.

# **Verifying Your Connection to the Servers**

Verify your connection to the servers.

Use **isql** to perform a quick test:

• At the command prompt, enter the following, where *server name* is the Adaptive Server name:

```
%SYBASE%\%SYBASE_OCS%\bin\isql -Usa -Ppassword -Sserver_name
```
**Warning!** The first time you log in to Adaptive Server, there is a default "sa" user name that is assigned all privileges but no password. After logging in for the first time, Sybase strongly advises you to change the system administrator's password.

You see the **isql** prompt if the login is successful.

• At the **isql** prompt, enter:

```
1> select @@version
2 > qo
```
The output should show that you are at the current version and edition of Adaptive Server. If you encounter errors, see the *Troubleshooting Guide*.

Alternatively, start **dsedit**.

- **1.** From the Windows taskbar, select **Start > Programs > Sybase > Connectivity > Open Client Directory Service Editor**.
- **2.** Select a Directory Services window to open, then click **OK**.
- **3.** Highlight servername (the name of the server you want to test).
- **4.** Select **Server Option > Ping**. A successful connection returns the message that the connection succeeded.

#### **See also**

• [Setting the System Administrator Password](#page-67-0) on page 58

## **Test the Installation and Network Connections**

After installing Adaptive Server, Sybase Control Center, and the Java Runtime Environment, test the installation and network connections. Adaptive Server communicates with other Adaptive Servers, Open Server applications (such as Backup Server), and client software on your network.Clients can talk to one or more servers, and servers can communicate with other servers by remote procedure calls.

For Sybase Control Center to work, install both the SCC agent for Adaptive Server as well as the SCC Management User Inserface for Adaptive Server. The agent is installed as part of a typical installation of Adaptive Server, while the SCC Management User Interface for Adaptive Server is available in the custom installation option. See the *Sybase Control Center* Installation Guide for details on how to install and set up SCC.

For Sybase products to interact with one another, each product must know where the others reside on the network.Sybase storesthisinformation in the interfaces file onWindows or in a Lightweight Directory Access Protocol (LDAP) server.

Follow the instructions in *Sybase Control Center for Adaptive Server Enterprise* to launch SCC and configure Adaptive Server for monitoring. You can then view a list of monitored servers in the Administration Console of the Perspective Resources view in SCC to verify your connections.

### **Configuring libtcl.cfg for LDAP**

Use the libtcl.cfg file to specify an LDAP server name, port number, DIT base, user name, and password to connect to an LDAP server.

When you specify an LDAP server in the libtcl.cfg file, the server information becomes accessible only from the LDAP server; the interfaces file is ignored. Open Client and Open Server applications that use the **-I** option at start-up override the libtcl.cfg file and use the interfaces file. See the *Adaptive Server Configuration Guide*.

- **1.** Configure the libtcl.cfg file to use directory services, using any standard ASCII text editor:
	- Remove the semicolon (;) comment markers from the beginning of the LDAP URL lines in the libtcl.cfg file under the [DIRECTORY] entry.
	- Add the LDAP URL under the [DIRECTORY] entry. See the *Configuration Guide* for supported LDAP URL values.

In its simplest form on 32-bit LDAP drivers, the libtcl.cfg file is in this format:

[DIRECTORY] ldap=libsybdldap.dll

The file format is same for both 32-bit and 64-bit LDAP drivers on Windows.

**Warning!** Ensure that the LDAP URL is on a single line.

```
ldap=libsybdldap.dll
ldap://host:port/ditbase??scope??
bindname=username?password
```
For example (entry shown on multiple lines only for readability):

```
[DIRECTORY]
ldap=libsybdldap.dll
ldap://huey:11389/dc=sybase,dc=com??one??
bindname=cn=Manager,dc=sybase,dc=com?secret
```
**Note:** On Windows x64, the .dll file is called libsybdldap64.dll.

**2.** Verify that the appropriate environment variable points to the required third-party libraries. The Netscape LDAP SDK libraries are in %SYBASE%\%SYBASE\_OCS%  $\lambda$ dll.

The Windows PATH environment variable must include this directory.

### **Adding a Server to the Directory Service**

Use **dsedit** utility to add a server to the directory service.

**1.** From Windows, select **Start > Programs > Sybase > Connectivity > Open Client Directory Service Editor**.

- **2.** Select **LDAP** from the list of servers, and click **OK**.
- **3.** Click **Add New Server Entry**, and enter:
	- Server name
	- Security mechanism (optional) there is a list of security mechanism OIDs in %SYBASE%\ini\objectid.dat.
- **4.** Click **Add New Network Transport**, and:
	- Select the transport type.
	- Enter the host name.
	- Enter the port number.
- **5.** Click **OK** twice to exit the **dsedit** utility.

### **Adding a Server to the Interfaces File**

To access a Sybase server through the sql.ini file, each server must be included in the sql.ini file on the client computer.

**Note:** You can use Windows Directory Replication to replicate sql.ini in multiple locations. See the Microsoft documentation for information. You can also use directory services, which are stored in the Registry.

For additional information on using **dsedit** on the client computer, see the Open Client and Server Configuration Guide for Desktop Platforms and the Open Client and Server Supplement.

- **1.** From Windows, select **Start > Programs > Sybase Connectivity > Open Client Directory Service Editor**.
- **2.** Click **OK** in the first window to open the Interfaces Driver window.
- **3.** Select **Server Object** from the menu, and click **Add**.
- **4.** Enter the name of the server for which you are creating an entry. Click **OK**.
- **5.** In the Attributes column, double-click the server address row you just added.
- **6.** In the Protocol Network Address, click **Add**.
- **7.** In the Network Address box, enter either the server name or the IPaddress, along with the server port number. For example:

*machine\_name*, 4100

where:

- *machine\_name* is the name of the computer.
- 4100 is the port number the server is using to "listen" for clients.

**Note:** Windows accepts TCP-style connection information:

```
[SERVER]
MASTER=NLWNSCK, huey, 2222
QUERY=NLWNSCK, huey, 2222
```
<span id="page-67-0"></span>or: [SERVER] MASTER=TCP, huey, 2222 QUERY=TCP,huey,2222

The preferred format is to use TCP and a space between the *host* name and port number, because it is supported across all platforms. You can edit the interfaces file using any standard ASCII text editor.

**8.** Use **ipconfig** to find the IP address for the machine.

## **Setting the System Administrator Password**

When you install Sybase software, the software creates a system administrator account called "sa," which can use any database on Adaptive Server, including master, with full privileges.

Immediately after a new installation, the default password is set to NULL, and Adaptive Server asks you to set a password for "sa." For security purposes, assign a password to "sa" before using Adaptive Server in a production environment, you cannot use a NULL password for "sa."

Log in to Adaptive Server as "sa" and set a password:

```
%SYBASE%\%SYBASE_OCS%\bin\isql -Usa -P -Sserver_name
1> sp_password default, new_password
2 > qo
```
where:

- **default** is the non-null password.
- new\_password is the password that you are assigning to the "sa" account.

For the greatest security, SAP recommends that you create a password of at least six characters, with a combination of letters and numbers.

## **Installing Sample Databases**

The sample databases, which contain fictitious information, are designed to help you learn how to use Adaptive Server.

**Note:** The sample databases are intended for training purposes only. Do not install them in an Adaptive Server production environment.

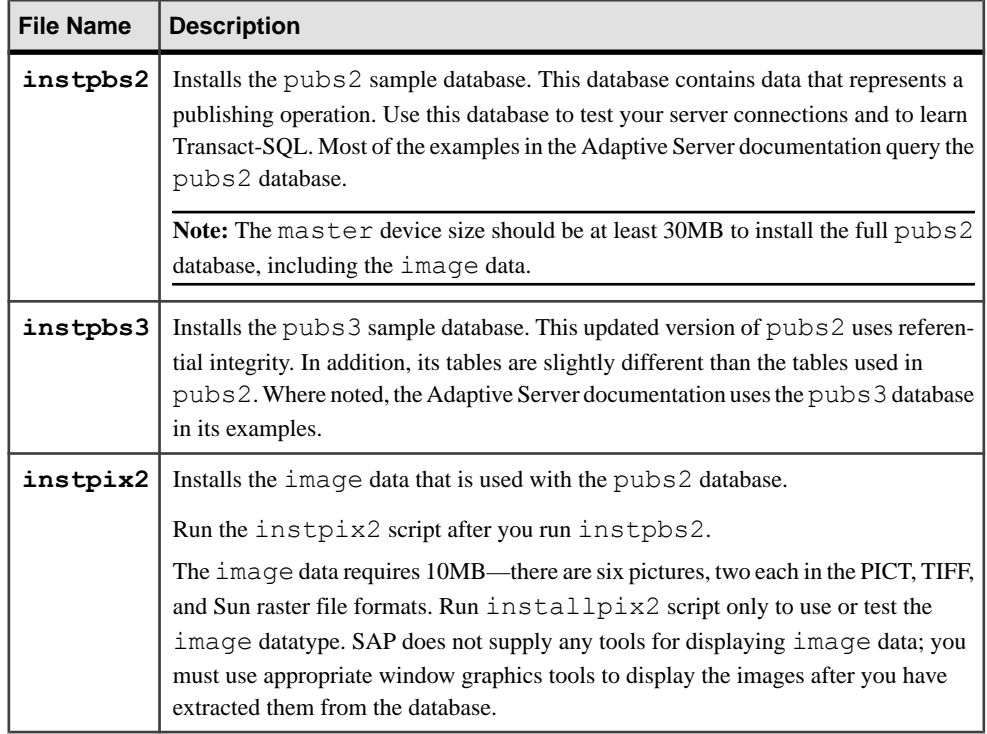

### **Default Devices for Sample Databases**

The Adaptive Server installation includes scripts for installing the us\_english sample database, foreign language sample databases, and the image data associated with the US English pubs2 sample database on a default device.

These scripts are located in %SYBASE%\%SYBASE\_ASE%\scripts.

By default, these scripts install the sample databases on the master device. Because the databases use valuable space on the master device that is best reserved for system tables —each sample database requires 3MB on a 2K server, and multiples of 3MB on a 4K, 6K, 8K, and 16K server on your database device—SAP recommends that you change the default to a device other than the master device.

To change the default location where the scripts install these databases, use **sp\_diskdefault**. See sp\_diskdefault in Reference Manual: Procedures. Alternatively, use a text editor to revise the script directly.

### **Running the Database Scripts**

After you determine your default device, run the scripts to install the sample databases.

#### **Prerequisites**

Back up the original instpbs2 and instpbs3 scripts,in case you have problems with the edited scripts.

#### **Task**

- **1.** Start Adaptive Server.
- **2.** Go to the Adaptive Server scripts directory at  $\S$ SYBASE  $\S$ \SYBASE\_ASE  $\S$ \scripts.
- **3.** Use **isql** to log in to Adaptive Server and run the script:

```
isql -Usa -P*****-Sserver_name -iscript_name
```
where:

- server  $name -$  is the destination server for the database.
- *script*  $name -$  is the full path to and file name of the script to run.

For example, to install pubs2 on a server named VIOLIN, enter:

```
isql -Usa -P***** -SVIOLIN -i %SYBASE%\%SYBASE_ASE%\scripts
\instpbs2
```
**4.** Install the image data associated with pubs2:

```
%SYBASE%\%SYBASE_ASE%\ isql -Usa -Ppassword -Sservername
-i%SYBASE%\%SYBASE_ASE%\scripts\instpix2
```
The pubs3 database does not use image data.

For more information about running these scripts, see the *Adaptive Server Configuration* Guide.

### **Installing the interpubs Database**

The interpubs database is similar to pubs2, and contains French and German data.

#### **Prerequisites**

Back up the original installintpubs script, in case you experience problems with the edited script.

### **Task**

- **1.** Set your terminal to display 8-bit characters.
- **2.** Verify that iso\_1, iso\_15, Roman8, Roman 9, or UTF-8 is installed as either the default character set or as an additional character set.

The interpubs database contains 8-bit characters and is available for use at Adaptive Server installations using the ISO 8859-1 (iso\_1), ISO 8859-15 (iso\_15), Roman 8, or Roman9 (for HP-UX) character set.

- **3.** Determine the type (raw partition, logical volume, operating system file, and so on) and location of the device where you will be storing the interpubs database. You will need to provide this information later.
- **4.** Execute the script, using the **-J** flag to ensure that the database is installed with the correct character set:

```
isql -Usa -Ppassword -Sservername -Jiso_1 \
-i %SYBASE%\%SYBASE ASE%\scripts\iso_1
```
### **Installing the jpubs Database**

If you installed the Japanese language module with your server, you can run the install jpubs script to install jpubs, which is a database similar to pubs2 that contains Japanese data. installjpubs uses the EUC-JIS (eucjis), UTF-8 (utf8), or the Shift-JIS (sjis) character sets.

### **Prerequisites**

Copy the original installjpubs script, in case you experience problems with the edited script.

### **Task**

- **1.** Set your terminal to display 8-bit characters.
- **2.** Verify that the EUC-JIS, Shift-JIS, or the UTF-8 character set is installed either as the Adaptive Server default character set or as an additional character set.
- **3.** Determine the type (raw partition, logical volume, operating system file, and so on) and location of the device where you will be storing the jpubs database. You will need to provide this information later.
- **4.** Execute the installjpubs script, using the **-J** flag to ensure that the database is installed with the correct character set:

```
isql -Usa -Ppassword -Sservername -Jeucjis \
-i %SYBASE%\%SYBASE ASE%\scripts\eucjis\installjpubs
```
or:

```
isql -Usa -Ppassword -Sservername -Jsjis \
-i %SYBASE%\%SYBASE ASE%\scripts\sjis\installjpubs
```
For more information on the **-J** option in **isql**, see the Utility Guide.

### **Maintaining Sample Databases**

The sample databases contain a guest user option that allows authorized users to access the database. Guest users have a wide range of privileges,including permissionsto **select**, **insert**, **update**, and **delete** user tables.

SAP recommends that you remove the guest user option from user databases in production systems. For more information about the guest user and a list of guest permissions, see the System Administration Guide.

- **1.** If possible, and if space allows, give each new user a clean copy of the sample databases so that each user is not confused by other users' changes.
- **2.** If space is a problem, instruct users to issue the **begin transaction** command before updating a sample database.
- **3.** After users have finished updating one of the sample databases, instruct them to issue the **rollback transaction** command to undo the changes.
# <span id="page-72-0"></span>CHAPTER 10 **Adaptive Server Upgrades**

You can upgrade to Adaptive Server version SP100 from versions 12.5.4 through 15.7.

Upgrades are supported from:

- Nonclustered to nonclustered Adaptive Server
- Cluster Edition to Cluster Edition
- Nonclustered Adaptive Server to Cluster Edition

You cannot upgrade from Adaptive Server Cluster Edition to a nonclustered edition.

If you are upgrading from a nonclustered Adaptive Server versions 15.0 through 15.5 to Adaptive Server version 15.7 SP100 Cluster Edition, you must upgrade to the nonclustered version of Adaptive Server 15.7 SP100 before upgrading to the Cluster Edition of SP100.

You can upgrade to this version of Adaptive Server from:

- Adaptive Server 15.0 through 15.0.3 (but not the 15.0.1 or 15.0.3 of the Cluster Edition) to install version 15.7 on top of an earlier 15.x version. Thisis considered a minor upgrade or update, and you can perform this through the Adaptive Server installer.
- Adaptive Server 12.5.x to upgrade from Adaptive Server 12.5.4 or earlier, execute the upgrade sequence from the same node on which the database resides. This is a major upgrade, and requires that you perform preupgrade tasks.

You can upgrade from a 32-bit version to a 64-bit version, but you can neither upgrade nor move from a 64-bit to a 32-bit:

You cannot upgrade to this version of Adaptive Server from:

- Adaptive Server version 11.9.x
- Adaptive Server version 12.0.x

SAP recommends that you first upgrade to version 12.5.4 or later before upgrading to version 15.7 SP100.

If your server has replicated databases, consult the Replication Server Configuration Guide before starting the upgrade preparatory tasks.

Only upgrades to and from the same page size are supported. Use **sybmigrate** to re-create the schema and load data from one page size to another. See the Utility Guide.

Adaptive Server version 15.7 SP100 includes both new and changed system catalogs that may affect your existing applications. See the *Adaptive Server Enterprise New Feature Guide* for a complete list.SAPrecommends that you do not use the new features until you are committed to staying with 15.7.

Verify that the version of Adaptive Server you are upgrading from is compatible with Adaptive Server version 15.7 SP100.

# **Upgrading Adaptive Server**

A minor change was made to the format of a log record in both the cluster and nonclustered editions of Adaptive Server 15.5 and later versions.

This change introduces an unlikely possibility for Adaptive Server to misinterpret this changed log record in cases where the upgraded server contains a database that is the primary database for replication.

This change should not affect your upgrade process; however, it requires you to strictly follow some steps when you move from Adaptive Server 15.0.x or earlier to Adaptive Server 15.5.x and later (nonclustered editions). See the following table for all possible combinations of upgrades.

An upgrade is done by:

- Upgrading your entire installation by switching binaries.
- Upgrading a single database using **online database**, having firstloaded it with a database dump and transaction logs taken on a server with an earlier version.

| <b>Current</b><br><b>Version</b>                          | <b>Upgrading</b><br>to                                          | <b>Special Upgrade Information</b>                                                                                                    |
|-----------------------------------------------------------|-----------------------------------------------------------------|----------------------------------------------------------------------------------------------------|
| <b>Adaptive</b><br><b>Server</b><br>$15.0x$ or<br>earlier | <b>Adaptive</b><br>Server $15.7x$                               | If you are using Replication Server to replicate one or more databases<br>in the version to be upgraded, ensure that all transactions have been<br>replicated before the polite shutdown is done, by draining the log. See<br>Upgrading Adaptive Server in a Replication System and Upgrading<br>Replication Server in the Replication Server Configuration Guide for<br>your platform.                   |
| <b>Adaptive</b><br><b>Server</b><br>15.0.x                | <b>Adaptive</b><br><b>Server Clus-</b><br>ter Edition<br>15.7.x | If you are using Replication Server to replicate one or more databases<br>in the installation to be upgraded, ensure that all transactions have<br>been replicated before the polite shutdown is done, by draining the<br>log, See the <i>Upgrading Adaptive Server in a Replication System</i> and<br>Upgrading Replication Server in the Replication Server Configura-<br>tion Guide for your platform. |
| <b>Adaptive</b><br><b>Server</b><br>$15.5.x$ or<br>later  | <b>Adaptive</b><br><b>Server Clus-</b><br>ter Edition<br>15.7.x | Not supported.                                                                                                    |

**Table 7. Upgrading Your Entire Installation**

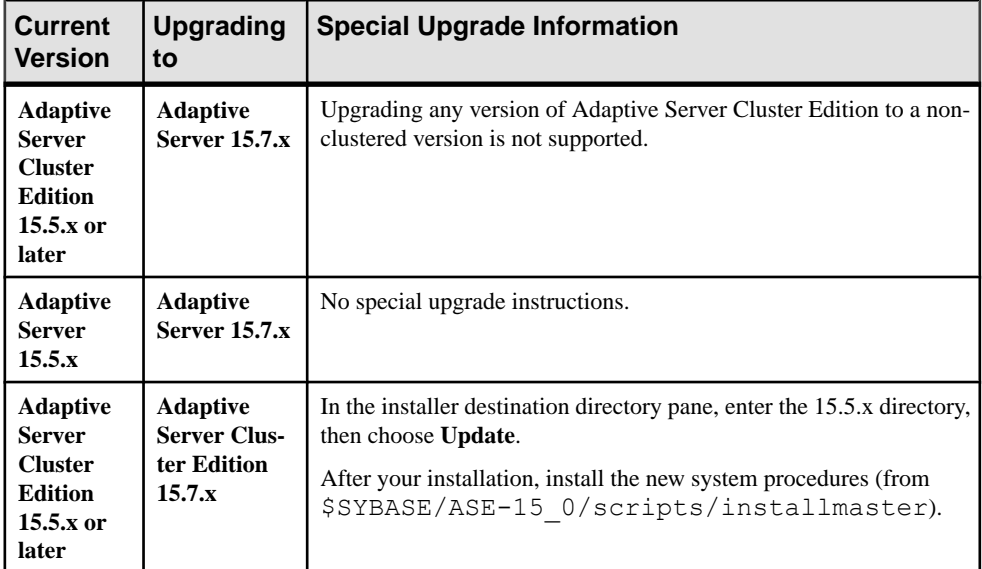

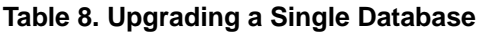

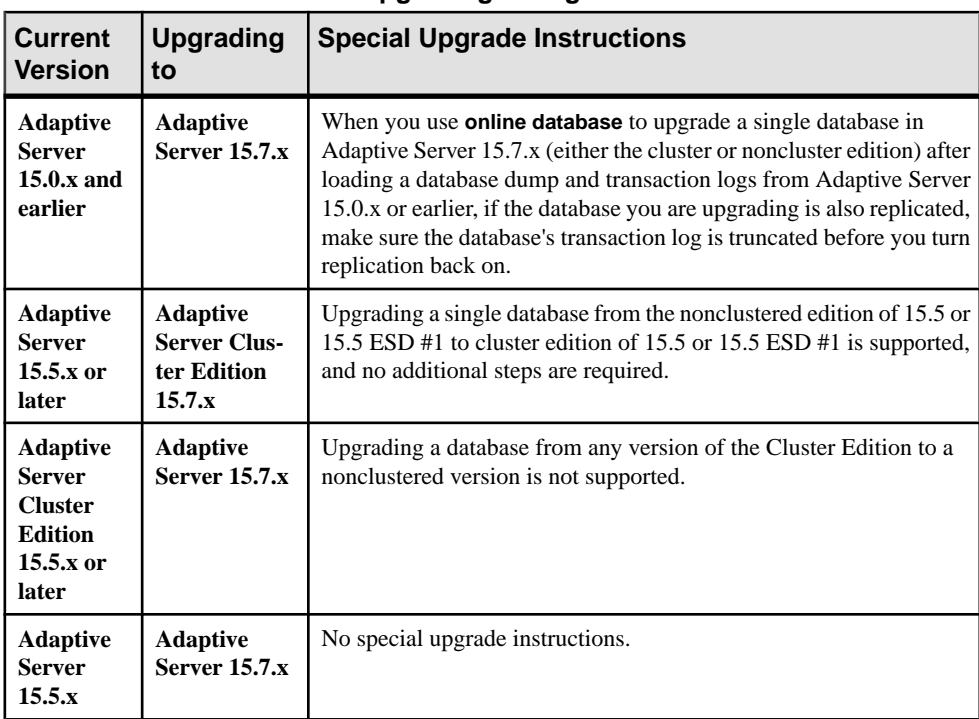

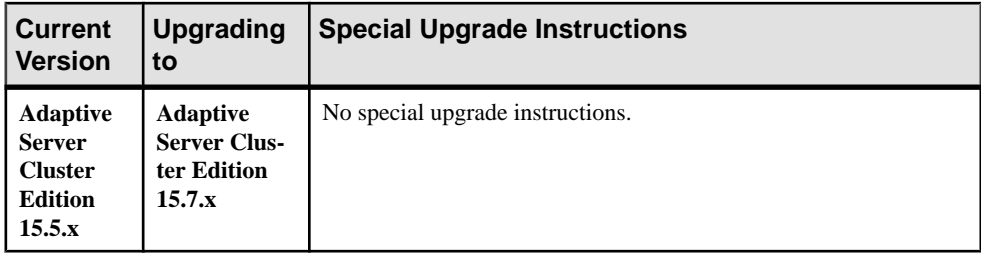

### **See also**

- [Reenabling Replication Server After the Dataserver Upgrade](#page-97-0) on page 88
- [Postupgrade Tasks](#page-94-0) on page 85
- [Installation of Version 15.7 SP100 over an Existing 15.x Adaptive Server](#page-89-0) on page 80

# **Considerations for Component Integration Services**

If you have both a local and a remote server running on Adaptive Server version 15.x and are upgrading both of them to version 15.7 SP100, upgrade the local server first. If you plan to upgrade one server but not the other, upgrade the local server.

SAP does not certify that Component Integration Services running on earlier versions of Adaptive Server can connect to later versions. You may encounter errors if an earlier version of Adaptive Server maps a proxy table to a later version and the remote table uses functionality that is unavailable in the earlier version.

SAP certifies that each version of Adaptive Server connects to earlier versions through Component Integration Services. Component Integration Services is tested and certified to connect to earlier versions of Adaptive Server.

# **Preparing to Upgrade**

If you are performing a major upgrade from an Adaptive Server version earlier than 15.x, run the **preupgrade** utility. You must have system administrator privilegesto perform an upgrade.

The executable files that run the **preupgrade** and **upgrade** utilities are SyConfig (a graphical user interface (GUI) application that you start with  $s$ yconfig.exe), and SyBatch (a command line utility you start with sybatch.exe).

Note: If you are upgrading from a 32-bit server to a 64-bit server, use sybatch.exe.

Each new server version contains features that introduce parameters, commands, reserved words, and so on. The **preupgrade** utility prepares the old server by making sure all necessary directories and settings are correct for the upgrade. When running the **preupgrade** utility, manually stop and start the server. You need not start the server before running the **syconfig.exe** upgrade utility; the utility starts the server when needed.

If you are upgrading from:

- Version 12.5.3 with cache bindings on **sybsystemdb** drop the cache bindings for **sybsystemdb** that are bound to a user-defined cache before you run the **preupgrade** utility.
- Earlier than version 15.x but later than  $12.5.3$  from the Adaptive Server 15.7 SP100 installation directory, use the **preupgrade** utility to perform the preupgrade checks on the old server. The utility is located in %SYBASE%\%SYBASE\_ASE%\upgrade.

Manually drop objects before you execute procedures for the first time. The first time you run the server after an upgrade, the server internally rebuilds procedures from the text in syscomments. The procedure may not execute properly if it contains code that drops, then re-creates, an existing object.

- **1.** Go to the directory where your current version of Adaptive Server is installed.
- **2.** Change to the directory ASE-*version*, where version is your current version of Adaptive Server.
- **3.** Change to the upgrade directory.
- **4.** Enter preupgrade to run the **preupgrade** utility.

# **Changes in Adaptive Server Directories**

The directory structures for Adaptive Server installations differ, depending on version.

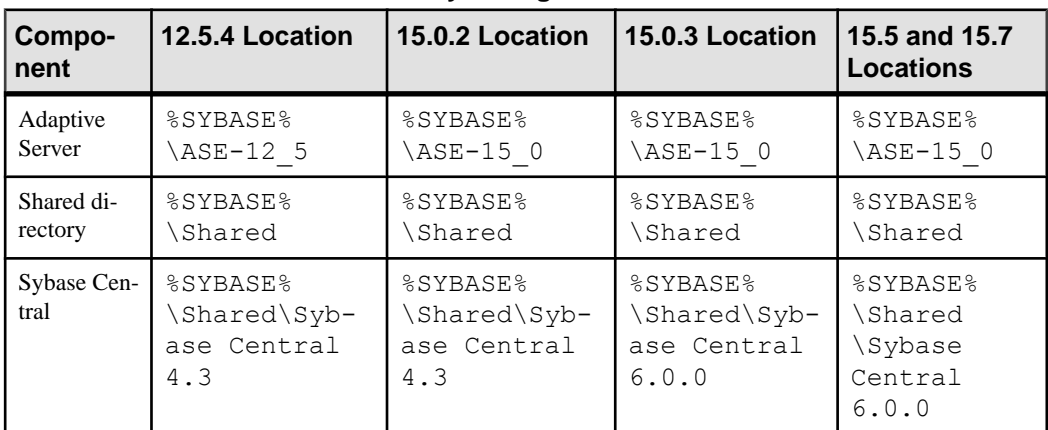

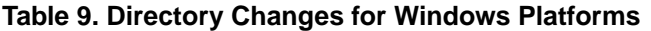

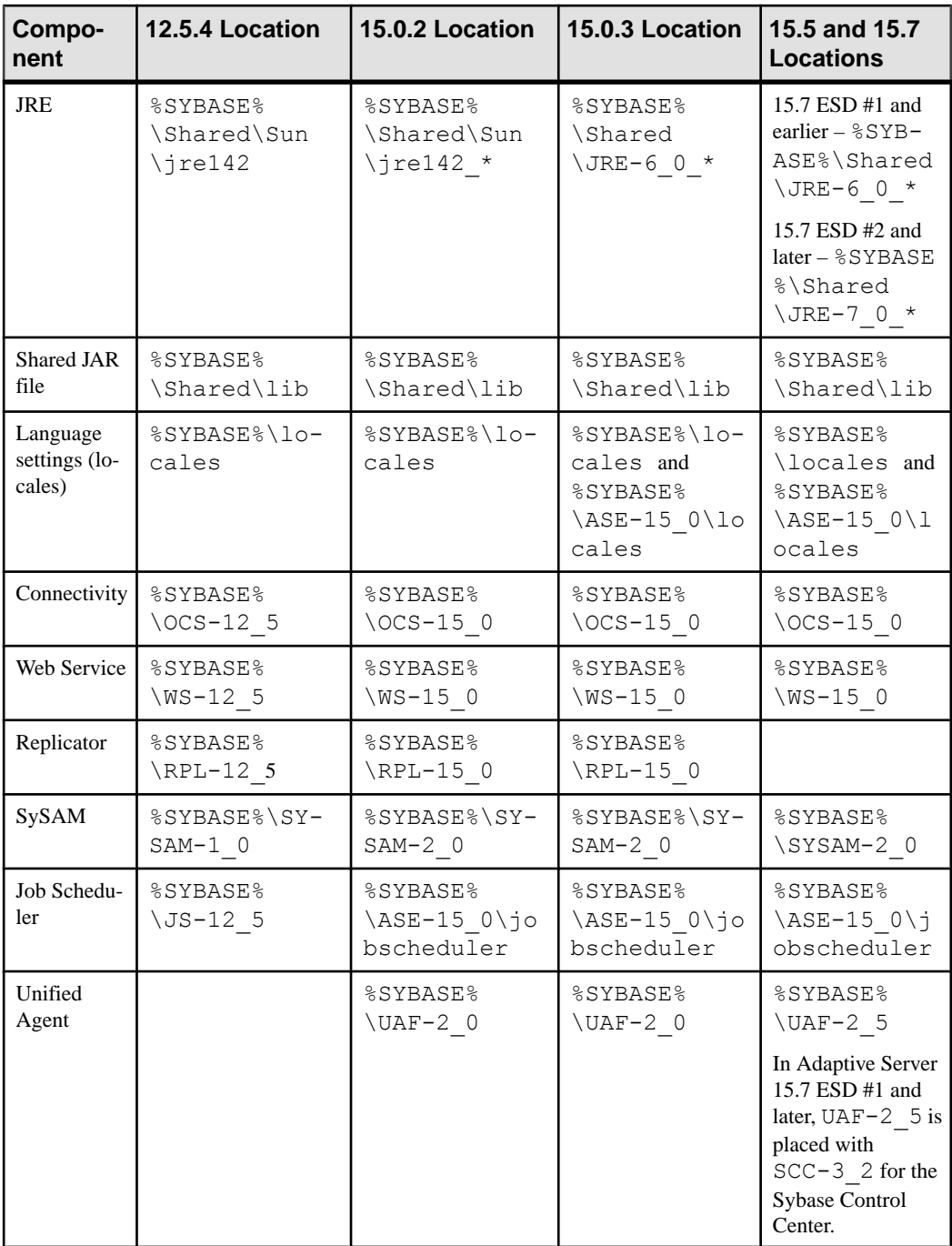

# **Performing Tasks Before Upgrading**

To ensure a successful upgrade, review and perform preparatory tasks as necessary. Depending on the old server configuration, you may not need to perform all preparatory tasks.

### **Prerequisites**

- You need the master and system procedures files to upgrade the server. By default, the master (master.dat) and system procedures device (sybsytemprocs.dat) files are installed in the %SYBASE%\data directory.
- The previously installed version of the server must be running. If you are upgrading Backup Server, Historical Server, or XP Server, those servers must not be running.

#### **Task**

**Note:** Follow these steps only if you are performing a major upgrade from an Adaptive Server version earlier than 15.x.

Skip these preparatory tasks if you plan to use **sqlupgrade**, which performs these tasks automatically.

- **1.** Install Adaptive Server 15.7 SP100 into its own installation directory.
- **2.** Check system and upgrade requirements.
- **3.** Ensure that the directory to which your TEMP environment variable points exists. The installation program uses this directory to write files temporarily during the installation, which it locates through the TEMP environment variable.
- **4.** If you are upgrading from Adaptive Server 12.5.4, run **syconfig.exe**:
	- a) Select **Upgrade Adaptive Server**.
	- b) Choose the server name.
	- c) Log in to the server.
	- d) Choose **Command line**, and add -T7841.

The  $-T7841$  option is not required if you are upgrading from Adaptive Server version 12.5.4 to the current Adaptive Server under the IPv4 environment.

- e) Save the changes.
- **5.** Verify that the text of all stored procedures you upgrade is available in syscomments by either:
	- Reinstalling the procedures with text, or,
	- Removing and reinstalling the procedures after the upgrade.

This step can allow you to inspect the stored procedures for any hidden or unwanted text.

- **6.** Setthe **'allow password downgrade'** password policy option to 1 to ensure that passwords are encrypted with both the old and new algorithms, in case you need to downgrade to an earlier version of Adaptive Server.
- **7.** Make sure reserved words use quoted identifiers.
- **8.** Verify that users are logged off.
- **9.** Use **dbcc** to check for database integrity.
- **10.** Back up databases.
- **11.** Dump the transaction log.
- **12.** Verify that master is the default database for the "sa" user.
- **13.**Prepare the database and devices for upgrade using the **preupgrade** utility:
	- a) Create a sybsystemdb database if it does not already exist.
	- b) Disable auditing by running **sp\_configure 'auditing', 0**.
	- c) If Job Scheduler is enabled, specify the path for Windows platforms in detail by copving %OLDSYBASE%\%OLDSYBASE OCS\ini\libtcl.cfg to %SYBASE %\%SYBASE\_OCS\ini\libtcl.cfg, then disable Job Scheduler.
	- d) Obtain the current audit settings for the pre-15.7 Adaptive Server using **sp\_displayaudit**; use this saved information to reenable auditing after you complete the installation. See [Reenabling Auditing](#page-96-0) on page 87.
	- e) If you made any site-specific changes to the permissions for system stored procedures, obtain the current permission settings for them using **sp\_helprotect**; then use this saved information to reenable the permissions after you complete the installation.Pay special attention to:
		- Any stored procedures that are not granted execute permission to public, such as **sp\_addauditrecord**, **sp\_monitor**, and **sp\_sysmon**.
		- Any stored procedures where execute permission has been revoked from public.
	- f) Disable disk mirroring.
	- g) Verify that yourSYBASE environment variable pointsto the location ofthe new server software files you just installed.

Set the OLDSYBASE, OLDSYBASE\_ASE, and OLDSYBASE\_OCS environment variables to the location of the server you are upgrading, to avoid having to type this path when you run **syconfig.exe**.

Fix any problems that **preupgrade** utility reports.

When there are no problems and the old server is ready for upgrade, **syconfig.exe** automatically starts the upgrade process when the **preupgrade** utility reports no errors.

You can safely ignore any warnings Adaptive Server issues about configuration parameters not being set to the default, as these are only for your information.

14. Ensure that the procedure cache size is at least 150 percent of the default procedure cache size, or between 53,248 and 2,147,483,647 2K pages.

- **15.** Copy these files from earlier versions of the server to their corresponding Adaptive Server 15.x installation locations:
	- %SYBASE%\ini\sql.ini
	- %SYBASE%\SYBASE\_ASE\*servername*.cfg where servername is your server name
	- %SYBASE%\%SYBASE OCS%\ini directory
	- %SYBASE%\ini\libtcl.cfg
- **16.** If you have enabled the Java in the database feature, create the sybpcidb database and disable the feature during the installation.
- **17.** The sysconfig.exe file cannot connect to an Adaptive Server that uses a named pipe directory service. Remove the named pipe directory service from the interfaces file before upgrading Adaptive Server.
- **18.** Set the environment variables by sourcing the SYBASE. [csh, sh, env] file.

**Warning!** Do not run the environment variable script more than once.

**19.**Set the OLDSYBASE\_ASE variable to the SYBASE\_ASE appropriate to your older server. If you are upgrading from 12.5 for example, it should be  $ASE-12$  5.

SAP recommends you also set the OLDSYBASE, and OLDSYBASE\_OCS environment variables to point to the old installation of Adaptive Server, so that the **sqlupgraderes** utility automatically populates input fields with the correct information as you upgrade.

#### **See also**

• [Managing Java in the Database During Installations and Upgrades](#page-40-0) on page 31

### **Upgrade System Tables and Stored Procedures**

When you upgrade Adaptive Server, drop and re-create syscomments to include the new and changed tables.

If you deleted text from the syscomments system table, drop and re-create the stored procedures to again add the text. SAP recommends that you use the **sp\_hidetext** stored procedure to hide text, rather than deleting text.

If you modified any system stored procedures without altering their names, back them up before you upgrade Adaptive Server. The upgrade process overwrites these modified procedures with default versions.

### **Reserved Words**

Reserved words are pieces of SQL syntax that have special meaning when used as part of a command.

Transact-SQL does not allow words that are part of command syntax to be used as identifiers unless they are enclosed in quotation marks. If you are upgrading Adaptive Server, you see

errors when you run queries, stored procedures, or applications that use these identifiers in your user databases.

**Note:** Before upgrading, use sp renamedb to change the name of any user database that is a reserved word.

If you change an object name, also change applications and stored proceduresthat refer to that object. Conflicts between object names do not preventthe upgrade process from completing. However, applications that refer to conflicting object names may not work after the upgrade. Rename all objects that use reserved words.

As part of the preupgrade process, you can have syconfig.exe or sybatch.exe perform a reserved-word check. See theReference Manual for a complete list of reserved words.

### **Running a Reserved Word Check**

Run the reserved word check on the old Adaptive Server.

Even if you plan to use **sqlupgraderes** to upgrade Adaptive Server noninteractively, you can still first run the interactive **sqlupgrade** utility to perform reserved-word checks and other potential upgrade eligibility problems, and then continue with the upgrade if no problems are found.

Both **sqlupgrade** and **sqlupgraderes** automatically install new reserved words and the **sp\_checkreswords** system procedure, which detects and displays identifiers in your existing databases that conflict with reserved words in the new database. You can use **sp\_checkreswords** at any time while preforming preupgrade tasks.

**Note:** Do not use an older version of **sp** checkreswords to check for reserved words, as it does not contain the most current list of reserved words.

The Server Config utility installs **sp\_checkreswords** and checks the reserved words during the upgrade.Server Config does not display the names or locations of identifiers that conflict with reserved words; only the number of conflicts.

Server Config always discovers one reserved-word conflict for each database in your Adaptive Server. This is because the sysobjects table in Adaptive Server inserts a reserved word with each of itstable entries. You do not need to addressthese conflicts because they do not adversely affect the upgrade process.

### **Addressing Reserved Words Conflicts**

Change any database names that are reserved words.

- **1.** Use **sp\_dboption** to set the database to single-user mode, then run **sp\_renamedb**, specifying the new name.
- **2.** If other identifiers are reserved words, you can use:
	- **sp\_rename** to change the name of the object, before or after the upgrade.
- Quoted identifiers.
- Brackets around the identifier. For example:

```
create table [table] ( [int] int, [another int] int )
```
**3.** Run sp checkreswords in master and in each user database to display the names and locations of conflicting identifiers.

See Reference Manual: Procedures for information about **sp\_dboption**, **sp\_rename**, and **sp\_checkreswords**.

#### **Quoted Identifiers**

To avoid reserved word conflicts, all users on the server must invoke the **quoted\_identifier** option in all stored procedures and queries that include the reserved words.

To invoke the **quoted\_identifier** option of the **set** command in procedures and queries that include the reserved words, enclose the reserved words that are identifiers in double quotation marks. The **set quoted\_identifier** option tells Adaptive Server to treat any character string enclosed in double quotation marks as an identifier.

See Reference Manual: Commands for more information on **set quoted\_identifier**.

## **Preparing the Database and Devices**

Before starting the upgrade process, confirm that you have enough space for the upgrade to succeed.

**1.** Double the size of the largest catalog that you are going to upgrade, then add approximately 10 percent to calculate the free space required for the upgrade to succeed. For example, if you have a large number of stored procedures or compiled objects in any database, the syscomments and sysprocedures system tables require additional space.

SAP recommends that you use the **preupgrade** utility, since it scans the system catalogs and performs this calculation automatically.

- **2.** If you are:
	- Not using two-phase commit or distributed transaction management (DTM) applications – create a sybsystemdb with a minimum of 4MB if it does not already exist.
	- Using two-phase commit or DTM, create either:
		- A minimum-sized sybsystemdb for upgrade and expand it later, or
		- A sybsystemdb of 5MB to 20MB, depending on your expected usage. Approximately 25 percent of the database should be data storage, and 75 percent should be log storage.
- **3.** If it does not already exist, create the sybsystemdb database. Servers that use a 2K logical page size require a sybsystemdb that is at least 4MB. Servers that use a larger logical page size require a sybsystemdb that is at least as large as the model database:

```
1> create database sybsystemdb on default = '4M'2> go
```

```
1> use sybsystemdb
2 > qo1> sp_create_syscoordinations
2 > qo
```
Adaptive Server uses this database for tracking transactions and during recovery. It is also used by applications using two-phase commit and DTM.

- **4.** Verify that the sybsystemdb database is large enough. For an upgrade, the default size for sybsystemdb is 124MB, or enough free space to accommodate the existing sybsystemdb database, and the largest catalog that is to be upgraded, plus 10 percent for logging upgrade changes. You may need more space if you are adding user-defined stored procedures.
- **5.** If you use Java in the database, the **preupgrade** utility detects that you set **sp\_configure "enable java"** to 1, and requests that you enable PCI and configure sybpcidb before you upgrade the server.
- **6.** Increase the default database size:
	- a) Use **alter database** to increase the size of the master database. For example:

```
1> alter database tempdb on master=X
2> go
1> alter database model on master=X
2 > qo
```
 $X$  is the megabytes of space you are adding. Repeat this process for each temporary and model databases making sure that model is at no point larger than tempdb.

- b) Use **sp\_helpdb** to verify the size of each system database you increase in size.
- c) Use **sp\_configure** to update the values as indicated by the **preupgrade** utility. This example updates the number of locks available for all users on Adaptive Server to 6,000:

sp configure "number of locks", 6000

# **The sybprocsdev device**

Sybase system procedures are stored in the sybsystemprocs database, which is stored in the sysprocsdev device. You may need to increase the size of sysprocsdev before upgrading Adaptive Server.

The minimum/default sybsystemprocs size is 172MB for all page sizes when configuring a new server. For upgrades, you need an additional 10 percent of this.

You may need more space if you are adding user-defined stored procedures.

If your sybsystemprocs database does not meetthese requirements and you have enough room on the device to expand the database to the required size, use the **alter database** command to increase the database size.

Use:

• **sp\_helpdb** to determine the size of the sybsystemprocs database:

```
1> sp_helpdb sybsystemprocs
2 > qo
```
• **sp\_helpdevice** to determine the size of the sysprocsdev device:

```
1> sp_helpdevice sysprocdev
2 > 90
```
If the  $db$  size setting is less than the required minimum, increase the size of sysprocdev.

#### **Increasing the Size of the sybsystemprocs Database**

Create a new database with sufficient space if your current sybsystemprocs database does not have the minimum space required for an upgrade.

#### **Prerequisites**

If you do not have a current backup of your old database, create one now.

#### **Task**

Although you can drop the old database and device and create a new sysprocsdev device, SAP recommends that you leave the old database and device alone and add a new device that is large enough to hold the additional memory, and alter the sybsystemprocs onto the new device.

**1.** In **isql**, use **alter database** to increase the size of the sybsystemprocs database. For example:

```
1> use master
2 > qo1> alter database sybsystemprocs on sysprocsdev=40
2 \sigma
```
In this example, "sysprocsdev" is the logical name of the existing system procedures device, and 40 is the number of megabytes of space to add. If the system procedures device is too small, you may receive a message when you try to increase the size of the sybsystemprocs database.

If there is space available on another device, expand sybsystemprocs to a second device, or initialize another device that is large enough.

**2.** Verify that Adaptive Server has allocated more space to sybsystemprocs:

```
1> sp_helpdb sybsystemprocs
2 > 90
```
When the database is large enough to accommodate the increased size of sybsystemprocs, continue with the other preparatory tasks before ugprading.

#### **Increasing Device and Database Capacity for System Procedures**

If you cannot fitthe enlarged sybsystemprocs database on the system procedures device, increase the size of the device and create a new database.

#### **Prerequisites**

This procedure removes allstored procedures you have created at yoursite. Before you begin, save your local stored procedures using the **defncopy** utility. See the Utility Guide.

#### **Task**

This procedure involves dropping the database. For more information on **drop database**, see the Reference Manual.

**1.** Determine which device you must remove:

```
select d.name, d.phyname
from sysdevices d, sysusages u 
where u.vstart between d.low and d.high
and u.dbid = db id("syb system process")and d.status \sqrt{2} = 2
and not exists (select vstart
    from sysusages u2
    where u2.dbid != u.dbid 
    and u2.vstart between d.low and d.high)
```
where:

- $\bullet$  d.name is the list of devices to remove from sysdevices.
- d.phyname is the list of files to remove from your computer.

The **not exists** clause in this query excludes devices that are used by sybsystemprocs and other databases.

Make a note of the names of the devices to use in subsequent steps.

**Warning!** Do not remove any device that is in use by a database other than sybsystemprocs, or you will destroy that database.

**2.** Drop sybsystemprocs:

```
1> use master
2 > qo1> drop database sybsystemprocs
2> go
```
**Note:** In versions of Adaptive Server Enterprise earlier than 15.x, use sysdevices to determine which device has a low through high virtual page range that includes the vstart from step 2.

In version 15.x, select the *vdevno* from sysusages matching the *dbid* retrieved in step 1.

**3.** Remove the device:

```
1> sp configure "allow updates", 1
2 > qo1> delete sysdevices
    where name in ("devname1", "devname2", ...)
2 > 901> sp configure "allow updates", 0
2 > qo
```
The **where** clause contains the list of device names returned by the query in step 1.

**Note:** Each device name must have quotes. For example, "devname1", "devname2", and so on.

If any of the named devices are OS files rather than raw partitions, use the appropriate OS commands to remove those files.

**4.** Remove all files that were returned in the *d.phyname* list.

**Note:** File names cannot be complete path names. If you use relative paths, they are relative to the directory from which your server was started.

**5.** Find another existing device that meets the requirements for additional free space, or use a **disk init** command similar to the following to create an additional device for sybsystemprocs, where /sybase/work/ is the full, absolute path to your system procedures device:

```
1> use master
2 > qo1> disk init
2> name = "sysprocsdev",
3> physname = "/sybase/work/sysproc.dat",
4> size = 200M
5> go
```
**Note:** Server versions 12.0.x and later accept, but do not require "vdevno=number". For information about determining whether **vdevno** is available, see the System Administration Guide.

The size you provide should be the number of megabytes of space needed for the device, multiplied by 512. **disk init** requires the size to be specified in 2K pages. In this example, the size is  $112MB$  ( $112 \times 512 = 57344$ ). For more information on **disk init**, see the Reference Manual: Commands.

**6.** Create a sybsystemprocs database of the appropriate size on that device, for example:

```
1> create database sybsystemprocs on sysprocsdev = 180
2 > qo
```
**7.** Run the **instmstr** script in the old server installation directory. Enter:

```
isql -Usa -Ppassword -Sserver name -i %SYBASE%\ASE-15 0\scripts
\instmstr
```
# <span id="page-87-0"></span>**Upgrade to Adaptive Server 15.7 SP100**

If you are performing a major upgrade from an Adaptive Server version earlier than 15.x, you are ready to upgrade Adaptive Server after you successfully run the **preupgrade** utility.

**Note:** sysconfig.exe cannot connect to an Adaptive Server that uses a named pipe directory service. You must remove the named pipe directory service from the interfaces file before upgrading the Adaptive Server.

# **Upgrading Adaptive Server on Windows**

Use the Server Config utility to upgrade Adaptive Server.

- **1.** If you are upgrading from:
	- Adaptive Server version 12.5.4:
		- **a.** Run sysconfig.exe.
		- **b.** Choose **Configure Adaptive Server >** *Server\_Name* **> logon > Command line**.
		- **c.** Add -T7841, then save the changes. This is unnecessary if you are upgrading from version 12.5.4 to version 15.7 under the IPv4 environment.
	- Adaptive Server 12.5, run sybatch.exe to perform the upgrade:

```
set OLDSYBASE=<old_$SYBASE_directory>
set OLDSYBASE ASE=ASE-12_5
```
Install the new Adaptive Server into the same directory as the Adaptive Server you are upgrading.

- **2.** Go to **Start > Programs > Sybase > Adaptive Server Enterprise > Server Config**, and click **Upgrade Adaptive Server** in the Configure Sybase Servers window.
- **3.** If you are upgrading from Adaptive Server 12.5.4, enter ASE-12  $\overline{5}$  for the name of the old Sybase directory, and  $OCS-12$  = 5 for the old OpenClient Server directory, then click **Continue**.
- **4.** In Existing Servers, select the Adaptive Server to upgrade.
- **5.** In **Password**, enter the administrator login name and password, then click **Continue**. Adaptive Server starts running.
- **6.** Before making any changes to the existing Adaptive Server databases, you see: You are advised to back up your databases before upgrading. Do you want to proceed with the upgrade?

If you have backed up the databases, click **Yes**.

If you have not, choose **No** in the Upgrade window and use **dump database** to make backup copies before proceeding.

Server Config begins the database eligibility test. Once all preupgrade checks succeed, it:

- **a.** Shuts down the old server and starts the new Adaptive Server **dataserver** binary on the old master device.
- **b.** Creates the RUN servername file.
- **c.** Runs installmaster script.
- **7.** If the upgrade is successful, back up all the databases, including the master database, in your upgraded Adaptive Server.

To check the upgrade, use a text editor to view the log file in  $\S$ SYBASE $\S$ \ $\S$ SYBASE ASE %\upgrade\errorlog.upg.

View log information in %SYBASE\%SYBASE\_ASE%\init\logs\.

## **Testing the Adaptive Server Upgrade**

Test the server.

- **1.** In Windows, select **Start > Programs > Sybase > Sybase Central**.
- **2.** Select the upgraded Adaptive Server. You are prompted to start the server.

After Adaptive Server starts, a green light appears next to the server name.

**3.** When prompted, log in as a system administrator.

Your user ID appears in parentheses next to the server name.

**4.** Connect to each server listed to verify the installation.

**Warning!** Do not start XP Server from Sybase Central. Adaptive Server starts XP Server automatically when Adaptive Server receives the first request for an extended stored procedure.

- **5.** To disconnect from each server, select **Tools > Disconnect.**
- **6.** Close Sybase Central.

If Adaptive Server fails the test, see [Troubleshooting Common Intallation Problems](#page-138-0) on page 129.

### **Manually Upgrading to Adaptive Server**

You can upgrade manually without using a wizard or utility.

To upgrade Adaptive Server manually, use the **upgrade** executable located in the %SYBASE %\ASE-15 7\upgrade\.

- **1.** Shut down the pre-15.x server.
- **2.** Copy the server entry from the old interfaces file to the new interfaces file.
- **3.** Copy the *server* name.cfg file from the old directory to the new %SYBASE% directory.
- **4.** Start the 15.7 SP100 erver with the old master device from the old server.
- <span id="page-89-0"></span>**5.** Run **upgrade**. If problems occur, fix them, and re-run the upgrade process.
- **6.** Reinstall the Sybase-supplied stored procedures to prevent any errors caused from changes to the system catalogs.

# **Installation of Version 15.7 SP100 over an Existing 15.x Adaptive Server**

Use a binary overlay to install Adaptive Server 15.7 SP100 over an existing version 15.x installation directory.

If you have enabled the Java in the database feature, create the sybpcidb database and disable the feature during the installation.

### **See also**

• [Managing Java in the Database During Installations and Upgrades](#page-40-0) on page 31

### **Determining the Adaptive Server Version**

Before using the binary overlay, verify that your current version of Adaptive Server is at least 15.x.

If your server is at a 15.7 version level, you can begin installing Adaptive Server 15.7 SP100.

Verify that you have version 15.x:

• If your server is running:

```
1> select @@version
2 > qo
```
• If your server is not running: %SYBASE%\%SYBASE\_ASE%\bin\sqlsrvr -v

If the result shows that the Adaptive Server is earlier than version 15.x, you cannot use the binary overlay, but must use an upgrade method instead. See [Chapter 10, Adaptive Server](#page-72-0) [Upgrades](#page-72-0) on page 63.

### **Backing Up Adaptive Server**

Installing Adaptive Server version 15.7 and later overwrites the current Adaptive Server software. Before installing, verify that your databases are error free, and back up the Sybase directory.

- **1.** To ensure that your database is error free, run **dbcc checkdb**, **dbcc checkcatalog**, and **dbcc checkstorage** before loading any new Adaptive Server binaries, including the master database. If the **dbcc** commands reveal problems, check the Error Messages and Troubleshooting Guide for actions necessary to fix the problem. If the error is not listed in the manual, call Sybase Technical Support.
- **2.** After you have verified that your database is error free, back up your  $\S$ SYBASE  $\S$  directory in case you need to roll back to the original version of the software.

**3.** Adaptive Server provides the **uninstmsgs.ebf** script for backing up sysmessages before upgrading to 15.7 SP100. Use it to back up sysmessages before running **instmsgs.ebf**.

#### **Installing Adaptive Server Using the Binary Overlay**

Use the installer to install Adaptive Server version 15.7 SP100 on top of your existing Adaptive Server, if it is no earlier than version 15.x.

- **1.** From your SYBASE directory, shut down the servers that are using the binaries. Use a regular "polite" shutdown as opposed to using the **shutdown with nowait** option, both as the initial and final steps. Doing so flushes free space accounting figures, object statistics, and runs **checkpoint** on the database to minimize recovery work during the upgrade process.
- **2.** Use the installer to load the new software from the CD or DVD.

Navigate to the CD or DVD drive and enter ./setup.bin.

The installer starts automatically.

- **3.** Select the language.
- **4.** On the Introduction screen, click **Next**.
- **5.** Specify the destination directory with the Adaptive Server you want to update, then click **Next**.

**Note:** Do not use single or double quotes character when specifying a path. The installer does not recognize quote marks, and displays an error.

**6.** If you see **Choose Update Installation**, this means that there is an older version of Adaptive Server in the directory you specified for the installation.

If you click:

- **Yes** the installer identifies which features you already have, and automatically updates them to the newest version.
- **No** the installer prompts you to perform a typical, full, or custom installation to specify what features you want to update.

**Note:** Clicking **No** does not take you to the previous screen to change the installation directory. To do this, click **Previous**.

**7.** Click **Next**.

The installer checks that the version you wish to update is compatible with the version of Adaptive Server you are installing. If the version is incompatible, the **Check Upgrade Incompatible Version** dialog appears, and you see a message similar to:

```
Warning: The current "Sybase Adaptive Server Enterprise Suite" 
in your destination directory is not compatible with this version
upgrade; 
some bug fixes may be unavailable if you proceed. See the release
note for 
more information.
```
<span id="page-91-0"></span>You may see a similar message if your Adaptive Server is an out-of-band release, such as an emergency bug fix, one-off, controlled, or instrumental release:

```
Warning: The current "Sybase Adaptive Server Enterprise Suite" 
in your destination directory is an out-of-band release; some bug
fixes 
may be unavailable if you proceed. Verify that the bug fixes you 
need are 
in this newer version before proceeding with the upgrade.
```
If you see such messages, click **Cancel** to stop the installation process. To override the error and continue with the installation, select **Proceed installation with incompatible version** and click **Next**.

**Warning!** Upgrading to an incompatible version may cause software regression. SAP recommends that you cancel the installation and obtain a compatible version of Adaptive Server.

If you perform the installation in a silent, or unattended mode, and the versions are incompatible, the installer asks you to rerun the installer with this argument, then quit: DALLOW\_UPGRADE\_TO\_INCOMPATIBLE\_VERSION=true

**8.** Install Adaptive Server 15.7 SP100 into the existing %SYBASE% installation path.

If you are upgrading from Adaptive Server version 15.7.x, once the installer unloads the files, the installer displays the Choose Update Adaptive Server dialog, which installs and updates Adaptive Server, system stored procedures, and messages. If you select **Update Adaptive Server**, the installer prompts you to select your Adaptive Server, and enter the system administrator password.

**9.** Navigate to **Start > Settings > Control Panel > Administrative Tools > Services > Sybase SQLserver\_***servername*, then stop and start the services to restart Adaptive Server.

**10.** Run **select @@version**. The server should now be at version 15.7 SP100.

### **See also**

- [Chapter 9, Postinstallation Tasks](#page-62-0) on page 53
- The updatease Utility on page 82
- [Installing in Silent Mode](#page-52-0) on page 43

### **The updatease Utility**

The **updatease** utility reinstalls scripts and updates system stored procedures and messages after a minor upgrade.

The **updatease** executable file is located in the %SYBASE%\%SYBASE\_ASE%\bin\ directory.

When you perform a minor upgrade/update from Adaptive Server version 15.0 and later, you must also reinstall the scripts in  $SYSABSE\ASE-15$   $0\scri$ cripts $\aa$  as well as update the system stored procedures and messages from the earlier version of Adaptive Server.

**updatease** can perform these tasks for you.

Note: If you performed the minor upgrade using the Adaptive Server installer, the installer ran **updatease** in the background; you need not perform any additional steps.

#### **Syntax**

updatease -S*server\_name* -P*ASE\_password* -k

#### **Parameters**

- **-S***server* name specifies the Adaptive Server you are updating.
- **-PASE** password is the Adaptive Server "sa" password. If you do not specify this, updatease obtains the information from the SYBASE\_ASE\_SA\_PWD environment variable or at the prompt.
- **-k** (optional) when specified, skips the database free-space check.

#### **Permissions**

To use **updatease**, you must be a Sybase system administrator, or log in with the sa\_role.

## **Upgrading in Silent Mode**

To perform a silent, or unattended installation, run the installer and provide a response file that contains your preferred installation configuration.

**1.** Create a response file during a console or GUI upgrade:

setupConsole.exe -r *response\_file\_for\_upgrade*

**2.** If you are upgrading to Adaptive Server 15.7 SP100 from Adaptive Server 15.5 or later, set the following properties in the response file to  $true$ :

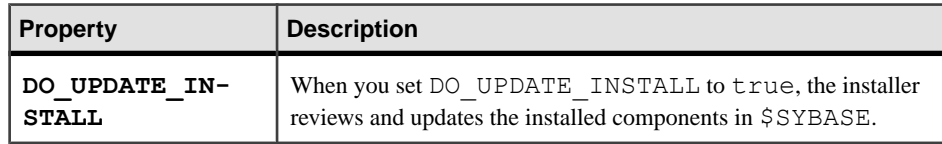

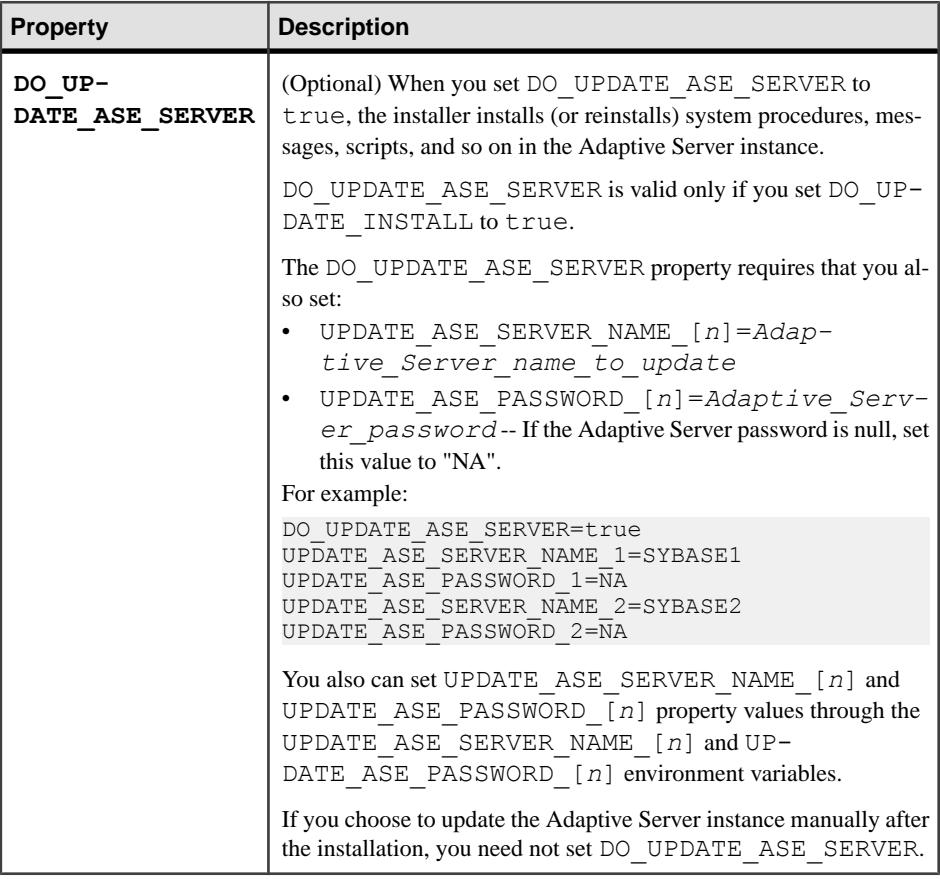

**Note:** Do not include the DO\_UPDATE\_INSTALL property in the response file if you are upgrading from a version of Adaptive Server earlier than 15.5, as this causes the installer to fail.

#### **3.** Run:

```
setup.exe –f response_file_for_upgrade -i silent 
-DUSER_INSTALL_DIR=install_location -
DAGREE<sup>T</sup>TO SYBASE LICENSE=true
```
where:

- response file for upgrade is the absolute path of the file name containing the upgrade options you chose.
- *install\_location* is the directory in which you are upgrading Adaptive Server.

Agree to the Sybase License Agreement when upgrading in silent mode using one of these methods:

• Include the option -DAGREE TO SYBASE LICENSE=true in the command line argument

<span id="page-94-0"></span>• Edit the response file to include the property AGREE TO SYBASE LICENSE=true.

Except for the absence of the GUI screens, all actions of InstallAnywhere are the same, and the result of an upgrade in silent mode is exactly the same as one done in GUI mode with the same responses.

**Warning!** SAP recommends that you use the setupConsole.exe executable, which runs in the foreground when you are running a silent installation. The normal setup.exe executable runs in the background, giving you the impression that the installation has terminated, and results in additional installation attempts using the silent installation. Multiple installations atthe same time may corruptthe WindowsRegistry and lead to a failure to restart the operating system.

#### **See also**

- [Installing Adaptive Server Using a Response File](#page-51-0) on page 42
- *[Creating a Response File](#page-51-0)* on page 42
- [Installing in Silent Mode](#page-52-0) on page 43

# **Postupgrade Tasks**

After you have upgraded, make sure your new Adaptive Server is up and running.

The upgrade process does not cause any changes in existing statistics, so you need not run **update statistics** on any tables after the upgrade. If you are upgrading from Adaptive Server version 15.x, however, restart the server to make the statistics available.

- **1.** Run **dbcc upgrade\_object()** for each database to explicitly re-compile the objects.
- **2.** If you upgraded from Adaptive Server version 12.5.2 or earlier, run **dbcc checkcatalog** with the **fix** option to ensure there are no issues with OAM pages: dbcc checkcatalog (*database\_name*, fix)
- **3.** Run the **updatease** utility to install new system stored procedures and run the scripts for different options or licensed features.
- **4.** If you have any system stored procedures that you had saved from before the upgrade (because you had modified them without altering their names), reload them now.
- **5.** Execute:

dbcc gam (*dbname*,0,0,'check')

This command performs upgrade operations on text and image columns that are deferred during the Adaptive Server upgrade process, and prevents **dbcc checkstorage** from taking a long time when it is run for the first time after the upgrade.

#### **See also**

• [How Compiled Objects Are Handled When Upgrading Adaptive Server](#page-106-0) on page 97

• [The updatease Utility](#page-91-0) on page 82

# **Running the instmsgs.ebf Script**

Run message-related scripts after upgrading from an Adaptive Server version 15.0.x to version 15.7 SP100.

**1.** If you upgraded from Adaptive Server version 15.0.x, run **uninstmsgs.ebf**:

```
isql -Usa -Ppassword -w1000 -iuninstmsgs.ebf -orestoremsgs.ebf
```
This safeguards your modified messages in the master database before you install the default version 15.7 SP100 messages.

**2.** Regardless of the Adaptive Server version you upgraded from, run the **instmsgs.ebf**: isql -Usa -P*password* -iinstmsgs.ebf

**Note:** To undo **instmsgs.ebf** changes, run this script once you have downgraded to the version from which you upgraded:

```
isql -S -Usa -P -irestoremsgs.ebf
```
**3.** If you use localized files, install any localized language using **langinstall**, **sqlloc**, or **syconfig**.

If you run **instmsgs.ebf** after installing the 15.7 SP100 localized message, this script may delete some new messages.

# **Restoring Functionality in Adaptive Server After Upgrading**

Restore functionality in the server after an upgrade.

- **1.** If you changed any configuration parameters before upgrading, use **sp\_configure** to set them back to their earlier values.
- **2.** Use **sp\_dboption** to reset any database options you disabled before upgrading.
- **3.** Before you use the upgraded server, verify that all scripts developed at your site point to Adaptive Server 15.7 SP100.
- **4.** Verify procedure cache allocation. The size should be the same as before upgrading, unless the original size was smaller than the default value.
- **5.** Check the procedure cache requirements. Stored procedures, triggers, and other compiled objects require much more memory to run in Adaptive Server 15.7 SP100.

Use **sp\_configure** to increase the **procedure cache size** during runtime, and **sp\_configure verify** to verify any changes you make to the configuration file without having to restart Adaptive Server:

```
sp configure "configuration file", 0, "verify",
"full_path_to_file"
```
<span id="page-96-0"></span>See Reference Manual: Procedures and the Performance and Tuning Guide for details about **sp\_configure** and **sp\_sysmon**, and the System Administration Guide for information on configuring memory.

**6.** Verify data cache allocation.

The server ensures that all data cache sizes remain the same after upgrading. Adaptive Server treats this size as an absolute value of 8MB and sets it in the config file..

During the upgrade process, the server ensures that the default data cache size remains the same. Therefore, during the preupgrade process before the upgrade, the size of the default data cache is obtained and written to the configuration file as an absolute value, not as a default. This enables the server to have the same default data cache size as before the upgrade. If this size is less than the default size of 8MB, the server allocates a default data cache of 8MB.

- **7.** If you unmirrored devices, remirror them using the **disk remirror** command.
- **8.** If you used compiled objects, see How Compiled Objects Are Handled When [Upgrading](#page-106-0) [Adaptive Server](#page-106-0) on page 97.
- **9.** If you used two-phase commit in the earlier version of Adaptive Server, run the script to install the two-phase commit tables:

isql -U*sa* -P*sa\_password* -S*server\_name* -i%SYBASE%\%SYBASE\_ASE%\scripts\instcomm

#### **See also**

• [How Compiled Objects Are Handled When Upgrading Adaptive Server](#page-106-0) on page 97

### **Reenabling Auditing**

Ifthe server you upgraded fromwas configured for auditing,reenable auditing in the upgraded server.

**1.** Enter:

```
sp configure 'auditing', 1
```
- **2.** Reenable auditing for all system stored procedures for which auditing was enabled before the upgrade.
	- a) Use the output of **sp\_displayaudit** recorded during the preupgrade process to help determine the system stored procedures for which auditing was enabled.
	- b) Reenter the audit options using **sp\_audit**. For example, if you had enabled stored procedure auditing for **sp\_addlogin** stored procedure in your server before upgrade, run:

```
sp_audit "exec_procedure", "all", "sp_addlogin", "on"
```
#### <span id="page-97-0"></span>**Updating Threshold Procedures for Audit Segments**

An update is required for threshold procedures used to archive audit segments.

If your previous installation used a threshold procedure, similar to this, execute the following to archive the *sysaudits* table:

```
INSERT MyPre15SysAuditHistoryTable SELECT * FROM
sysaudits_0n
```
where *n* corresponds to the sysaudits table number  $1-8$  and MyPre15SysAuditHistoryTable is a table defined prior to Adaptive Server version 15.7 SP100, then you must alter MyPre15SysAuditHistoryTable to add a nodeid column using:

```
alter table MyPre15SysAuditHistoryTable 
     add nodeid tinyint NULL
```
See the Reference Manual: Tables for system tables for details about the sysaudits tables.

# **Restoring Permissions**

If the server you upgraded from had site-specific permissions on system stored procedures, restore those permissions in the upgraded server.

# **Reenabling Replication Server After the Dataserver Upgrade**

If you disabled replication before the upgrade, you must reenable replication.

- **1.** Remove older formatted log records from your database.
- **2.** Use the **dump tran** command to dump the database and transaction logs to remove the older format log records from your database. This prevents Replication Agent™ and other log readers from accessing the preupgrade portion of the transaction logs.

```
1> use master
2 > qo1> dump database sales to "\\.\TAPE0"
2 > qo1> dump transaction sales with truncate only
2 > qo
```
**3.** Reenable replication.

#### **Restoring Replication on Replicate Databases**

Restore replication if you have upgraded a destination-only dataserverin a replication system.

Perform these steps for each replicate database and Replication Server System Database (RSSD).

- **1.** Start Adaptive Server if it is not already running.
- **2.** Log in to the Adaptive Server.

**3.** If you have zeroed out the locator for the database, go to step 4. Otherwise, stop Replication Server, then run:

```
1> use RSSD
2 > qo1> rs_zeroltm dataserver, database
2 > qo
```
- **4.** Restart the Replication Servers.
- **5.** Resume the DSI connections that were suspended before the upgrade by executing the following Replication Server command for each suspended database:

```
1> resume connection to dataserver.database
2 > qo
```
The replication system is now ready for Adaptive Server 15.7 SP100, and applications can resume.

If you installed any Sybase client products, such as Open Client, use the **dsedit** utility to edit your interfaces file and to specify the servers to which you want to connect.

For more information about establishing client/server connections, see the *Open Client* Configuration Guide.

#### **See also**

• [Chapter 7, Installing Components from the PC-Client](#page-56-0) on page 47

#### **Restoring Replication on Primary Databases**

Restore replication if you have upgraded a source database, or primary database, in a Replication Server system, or if the destination database is also a source for other Replication **Servers**.

**1.** If you have zeroed out the locator for the database, go to the next step. Otherwise, stop Replication Server, then run:

```
1> use RSSD_name
2 > qo1> rs_zeroltm dataserver, database
2 > qo
```
**2.** Log in to each replicated primary, and replicated RSSD and issue:

```
1> use database
2 > qo1> dbcc settrunc ('ltm', 'valid')
2 > qo
```
- **3.** Restart the Replication Server.
- **4.** If the database is also used as an RSSD, resume the Replication Server connection to the RSSD by issuing the following command to the Replication Server specifying the same string that was specified during the **hibernate\_on** command:

```
1> sysadmin hibernate_off, 'Replication Server'
2 > qo
```
**5.** Log in to the Replication Server, and resume the log transfer connection for each replicated primary and each replicated RSSD:

```
1> resume log transfer from server.database
2> go
```
If this is a replicated RSSD, you must log in to the replicate Replication Server.

**6.** If you are using Rep Agent, log in to the Adaptive Server and restart the Rep Agent:

```
1> use database
2 > qo1> sp_start_rep_agent database
2> go
```
**7.** If you are using the Log Transaction Manager, restart it.

# **Migrate**

You can migrate from 32-bit to 64-bit versions on different computers or partitions.

To migrate Adaptive Server from the 32-bit to the 64-bit version, first install and configure the 64-bit operating system.

Adaptive Server 12.5.x 32-bit for Windows can run on a Windows x64 OS. The opposite, however, is not true; you cannot run Adaptive Server 64-bit software on a Windows 32-bit OS. In addition you cannot downgrade from 64-bit to 32-bit.

To migrate, you can:

- Use **dump** and **load**.
- Use the **bcp** utility.
- Replace the binary.

Note: Once you have install your new Adaptive Server, the environment variables become set to the last version installed. To run the previous installation, run the SYBASE. bat file from the command prompt to set the 12.5.x environment, such as:

c:\sybase125 c:\sybase15

# **Migrating Data Using a Dump-and-Load Method**

To perform migrations, back up and restore databases using the **dump** and **load** commands.

- **1.** In the 32-bit Adaptive Server, run **dbcc** checks (**checkdb**, **checkalloc**, **checkcatalog**, and **checkstorage**) on all databases in the 32-bit Adaptive Server to ensure they are error-free.
- **2.** Create a 64-bit server in a new directory.
- **3.** Create devices and databases to match those in the 32-bit server. Make sure the *sysusages* mapping is correct.

**Note:** Allow 10 percent additional space for the sybsystemprocs database.

- **4.** Dump the databases from the 32-bit server.
- **5.** Load the databases to the 64-bit server.
- **6.** If you have partitioned tables, update partition statistics.
- **7.** Run **dbcc** checks on the 64-bit server and make sure they run cleanly.

For information on upgrading compiled objects, see [Finding Compiled Object Errors](#page-108-0) [Before Production](#page-108-0) on page 99.

### **Using bcp to Migrate Data**

If you use DDL scripts to create devices, databases, tables, rules, stored procedures, triggers, and views, you can use **bcp** to migrate data from a 32-bit Adaptive Server to a 64-bit Adaptive Server.

If you:

- Do not have DDL scripts, use the **ddlgen** utility to re-create the schema for the Adaptive Server you are about to migrate. See the Utility Guide.
- Have DDL scripts to create devices, databases, tables, rules, stored procedures, triggers, and views, you can use **bcp** to move data out of the old database and into the new.
- **1.** In the 32-bit Adaptive Server, run **dbcc** checks (**checkdb**, **checkalloc**, **checkcatalog**, and **checkstorage**) on all databases in the 32-bit Adaptive Server to ensure they are error free.
- **2.** Use **bcp** to extract all the data from all the tables in the databases.
- **3.** Create a new 64-bit Adaptive Server in a new directory.
- **4.** Create devices, databases, and tables.
- **5.** Use **bcp** to bulk copy data into tables.
- **6.** Re-create all views, triggers, and stored procedures.
- **7.** Run **dbcc** checks on the 64-bit Adaptive Server server and make sure they run cleanly.

# **Adaptive Server Components and Related Products**

After you finish upgrading Adaptive Server, upgrade its components and related products.

Refer to Using Sybase Failover in a High Availability System for instructions on how to upgrade an Adaptive Server configured with high availability.

### **Upgrading Job Scheduler**

After upgrading to a new Adaptive Server, upgrade Job Scheduler.

**Note:** You must have \$SYBASE/\$SYBASE\_OCS/bin directory in \$PATH so the **isql** executable is accessible. Use **isql** to perform all the steps in this task.

- **1.** Copy the directory services entry for JSAGENT (or jsagent) from the old server to the new server.
- **2.** Make sure the new server is running.
- **3.** Stop the Job Scheduler:

```
1> sybmgmtdb..sp sjobcontrol @name=NULL, @option="stop_js"
2 > qo
```
**4.** Ensure that atleast 9000 locks are configured. If the number of locks on the server isfewer than 9000, increase it:

```
1> sp_configure "number of locks", 9000
2 > qo
```
**5.** Upgrade the internal Job Scheduler SQL code using:

```
1> use sybmgmtdb
2 > qo1> dbcc upgrade_object
2 \sigma
```
- **6.** Restart Adaptive Server.
- **7.** (Optional) Add more log space. Some 64-bit platforms require additional space for the sybmgmtdb log:

```
1> use master
2 > qo1> alter database sybmgmtdb LOG on sybmgmtdev=20
2> go
```
**8.** To upgrade sybmgmtdb, run the installjsdb script that is included and save the output to a file:

```
isql -Usa -Psa_password -Sservername -n -i%SYBASE%\%SYBASE_ASE%
\scripts\installjsdb -ooutput_file
```
**Note:** When upgrading from Adaptive Server version 12.5.x to 15.5 and later, increase the size of sybmgmtdb from 50MB to at least 160MB. sybmgmtdb mus thave free log space of at least 60MB.

**9.** Enable Job Scheduler to start when Adaptive Server starts:

sp configure "enable job scheduler", 1

**10.** To start Job Scheduler from **isql**, enter:

```
sybmgmtdb..sp sjobcontrol @name=NULL, @option="start js"
go
```
#### **Upgrading Job Scheduler Templates**

After upgrading to the new server, upgrade the templates and jobs created by Job Scheduler.

**Note:** Several changes impact the Job Scheduler templates. These changes make some templates incompatible with earlier versions of the server. The current templates are version 3.0 in the XML files.

**1.** Disable Job Scheduler.

**2.** Update environment variables, scripts, or applications that refer to the Job Scheduler directory path. The Job Scheduler directory has been renamed and moved beneath the ASE-15 0 directory. The new location is  $\S$ SYBASE  $\S$ \\status ASE as E\status ASE as E\status ASE as E\status ASE as E\status ASE as E\status ASE as E\status ASE as E\status ASE as E\status ASE as E\status ASE as E\status \jobscheduler.

Directories below jobscheduler remain the same.

- **3.** Copy files from the jobscheduler directory to the ASE-15  $\circ$  directory. If you are installing the new server directories over the old server directories, the installer automatically moves your files to the new jobscheduler directory.
- **4.** If you modifiedSybase-supplied templates,stored procedures, or XML documents, do not overlay the new templates with your modified versions. If you do, you lose the enhancements provided by the revised templates. Carefully merge your template changes into the Sybase template files, or better yet, rename your modified templates.

Note: If you modify Sybase-supplied templates, save the changes under new names and in new files.

**5.** You may need to make minor modifications to jobs you created from 2.0 or earlier templates. In some templates, parameters changed from varchar(5) to int. The following table lists the templates that changed in version 2.1 and the changes you must make to the SQL code in the jobs created from the templates.

| <b>Template</b>      | <b>Modified Files</b>          | Datatype for <parameter><br/>Changed from varchar(5)<br/>to int</parameter> |
|----------------------|--------------------------------|-----------------------------------------------------------------------------|
| dump database        | jst dump databases             | @use_srvr_name                                                              |
| dump database<br>log | jst dump log                   | @truncate_flag and<br>@use_srvr_name                                        |
| update statistics    | jst update statistics          | @index_flag                                                                 |
| rebuild indexes      | jst reorg rebuild in-<br>dexes | @dump_flag                                                                  |
| rebuild table        | jst reorg rebuild ta-<br>bles  | @dump_flag                                                                  |
| reclaim indexes      | jst reclaim index spac         | @dump_flag                                                                  |
| reclaim tables       | jst reclaim table space        | @resume_flag                                                                |

**Table 10. Changed Job Scheduler Templates**

**6.** Some Job Scheduler templates have been modified to support new server functionality. These changes are related to new parameters for specifying a partition name, or a data change value for the new server commands that added these options. If you have jobs created from any of the enhanced templates, modify the SQL of the jobs for the 15.7 ESD #2 servers.

If you have a job scheduled to run on a pre-15.7 ESD #2 server and you need it to also run on 15.7 ESD #2 servers, leave the existing job alone and create a new job for 15.7 ESD #2 servers, as the job commands are different.

You need not modify jobs you run on pre-15.7 ESD  $#2$  servers. The following table lists the templates that changed in version 3.0 and the changes you must make to jobs created from them.

**Note:** All templates listed below, except **delete statistics**, are incompatible with pre-15.0.1 servers. Do not use them to create jobsthat are scheduled on pre-15.0.1 servers; you must use the 2.1 or 2.2 versions for pre-15.0.1 servers.

| <b>Template</b>        | <b>Modified File</b>                    | <b>Change Descrip-</b><br>tion                                                                                   | <b>Job Modifications</b>                                       |
|------------------------|-----------------------------------------|----------------------------------------------------------------------------------------------------|----------------------------------------------------------------|
| delete statis-<br>tics | jst delete sta-<br>tistics              | Added @ptn_name as<br>third parameter.                                                                           | Optional.                                                      |
| update sta-<br>tistics | jst update sta-<br>tistics              | Added @ptn_name as<br>fifth parameter, @da-<br>tachg_threshold as<br>the 10th parameter,<br>and added reference. | Required. Include val-<br>ues (or NULL) for new<br>parameters. |
| rebuild in-<br>dexes   | jst reorg re-<br>build indexes          | Added<br>@ndx_ptn_name as<br>third parameter.                                                                    | Required. Include val-<br>ue (or NULL) for new<br>parameter.   |
| reclaim in-<br>dexes   | jst reclaim in-<br>dex space            | Added @ptn_name as<br>third parameter.                                                                           | Required. Include val-<br>ue (or NULL) for new<br>parameter.   |
| reclaim ta-<br>bles    | jst reclaim ta-<br>ble space            | Added @ptn name as<br>second parameter.                                                                          | Required. Include val-<br>ue (or NULL) for new<br>parameter.   |
| multiple               | jst get freespace,<br>jst get usedspace | Replace re-<br>served pgs and da-<br>ta_pgs with re-<br>served_pages and<br>data_pages.                          | No impact on job SQL.                                          |

**Table 11. Modified Job Scheduler Templates**

**7.** Install the template stored procedures and and move them to the Job Scheduler template stored procedure directory. For example:

cd %SYBASE%\%SYBASE\_ASE%\jobscheduler\Templates\sprocs

a) Run the stored procedure installation script for each server being upgraded:

installTemplateProcs <*servername*> <*username*> <*password*>

**Note:** Upgrade template stored procedures on all Job Scheduler servers and target servers that are upgraded to Adaptive Server version 15.7 SP100. Do not install them on pre-15.5 servers.

**8.** Install the template XML documents. Move to the JS template XML directory. For example:

cd %SYBASE%\%SYBASE\_ASE%\jobscheduler\Templates\xml

- **9.** Before running the installTemplateXml XML installation script, set the SYBASE\_ASE\_SA\_USER environment variable and SYBASE\_ASE\_SA\_PWD variable in the SYBASE.csh file before running the XML installation script:
- **10.** Run the XML installation script on 15.0.1 servers with Job Scheduler installed:

```
installTemplateXml servername machinename serverport
     username password [language_code]
```
Use "en" for the *language code* or omit the parameter completely, as "en" is the default.

**Note:** Upgrade template XML on all Job Scheduler servers upgraded to Adaptive Server version 15.0.1. Do not install them on pre-15.0.1 servers or servers where Job Scheduler is not installed.

## **Upgrading High Availability and Cluster Support**

Upgrade the cluster subsystem.

Adaptive Server 15.7 SP100 supports these cluster platforms for high availability:

- $\cdot$  HP-UX MCSG 11.17
- HPIA MCSG  $11.18$
- IBM AIX HACMP  $5.4$
- Sun Solaris VCS4.0, SunCluster 3.2
- Linux-AMD VCS4.1
- Win2003 Cluster Manager 5.2

There are two ways to upgrade a cluster subsystem:

- Perform a major upgrade, which involves cluster downtime, then shut down and restart all servers. You must:
	- a) Run **sp\_companion suspend**, as described in *Using Sybase Failover in a High* Availability System.
	- b) Take offline the resource groups of primary and secondary companions on both nodes. Ensure that the companion server and corresponding resource groups are not automatically brought online until the cluster system upgrade is complete.
	- c) Upgrade the cluster subsystem following the instructions from the cluster system vendor. You may find options to migrate the current resource groups to the new cluster version. If such an option is not available (or if the resource groups get deleted or

corrupted), re-create the resource groups and configure them appropriately after you have upgraded the cluster system.

- d) Bring the resource groups online. This should bring primary and secondary companions online on their respective nodes.
- e) Run sp companion resume as described in *Using Sybase Failover in a High* Availability System.
- To avoid cluster downtime, perform a minor upgrade. Nodes are failed over to other nodes and upgraded one at a time. For example, assuming ASE1 is the primary companion on node N1, and ASE2 is secondary companion running on node N2:
	- a) Upgrade the primary companion:
		- **a.** Relocate the primary resource group to N2 or shut down ASE1. This causes ASE1 to fail over from N1 to N2.
		- **b.** Upgrade the cluster subsystem on N1 following the upgrade instructions provided by the vendor.
		- **c.** Fail back ASE1 from N2 to N1.See the appropriate cluster chapterin Using Sybase Failover in a High Availability System for more details on Adaptive Server failback.
	- b) Upgrade the secondary companion. If you are using a symmetric configuration, follow the steps in "upgrade the primary companion," above, for ASE2. If you are using an asymmetric configuration:
		- **a.** Take the secondary resource group offline and verify ASE2 is shut down. ASE2 is unavailable during this upgrade.
		- **b.** Upgrade the cluster subsystem on N2 following the upgrade instructions from the vendor.
		- **c.** Start ASE2 by bringing the secondary resource group online to N2.

# **Upgrading Java in the Database**

If Java in the database functionality is currently enabled, you must run the installpcidb script, which creates tables and stored procedures in the sybpcidb database.

**1.** Using **isql**, run the installpcidb script that is included with the release. Save the output to an operating system file.

```
isql -Usa -P<sa_password> -S<server_name>
 -i%SYBASE%\%SYBASE_ASE%\scripts\installpcidb
-o<output_file>
```
**2.** Enable the Java in the database functionality:

```
1> sp_configure 'enable pci', 1
2 > qo1> sp_configure 'enable java', 1
2 > qo
```
You may need to increase **'max memory'** to enable these parameters. Restart the server for changes to take effect. You can configure the maximum size of the PCI bridge memory

<span id="page-106-0"></span>pool through the **'pci memory size'** configuration parameter. For more information, see Java in Adaptive Server Enterprise.

#### **Enabling Java in the Database in a High Availability System**

You can use the Java in the database feature on a system that also uses high availability.

Drop high availability companionship before installing the sybpcidb database, and reestablish companionship afterwards.

Java in the database functionality must be either enabled or disabled on both nodes of the high availability system.

# **Upgrading Backup Server**

You can upgrade Backup Server at any point after you upgrade Adaptive Server using similar steps. XP Server does not have a formal upgrade process.

- **1.** If you are upgrading during the initial server installation, select:
	- **Upgrade Existing Servers** when the installer prompts
	- **Upgrade Adaptive Server and Backup Servers**

This launches the **sqlupgrade** utility. Click **OK**.

**2.** If you are upgrading after the initial installation, start the **sqlupgrade** utility from the command line. Enter:

%SYBASE%\%SYBASE\_ASE%\bin\sqlupgrade

**3.** Perform the upgrade steps as prompted.

#### **See also**

• [Upgrade to Adaptive Server 15.7 SP100](#page-87-0) on page 78

# **Upgrading Databases Using Dump and Load**

When you upgrade Adaptive Server, you can also upgrade databases and transaction logs from versions of Adaptive Server as early as 12.5 using the **dump** and **load** commands.

Some issues of which you should be aware:

- The upgrade process requires space for copying data and logging changes to the system tables. If the source database in the dump was full, the upgrade process might fail. You can use **alter database** to extend the free space in the event of insufficient-space errors.
- After reloading an older dump, run **sp\_checkreswords** from the new installation on the loaded database to check for reserved words.

# **How Compiled Objects Are Handled When Upgrading Adaptive Server**

Adaptive Server upgrades compiled objects based on their source text.

Compiled objects include:

- Check constraints
- Defaults
- Rules
- Stored procedures (including extended stored procedures)
- **Triggers**
- Views

The source text for each compiled object is stored in the syscomments table, unless it has been manually deleted. The upgrade process verifies the existence of the source text in syscomments. However, compiled objects are not actually upgraded until they are invoked.

For example, if you have a user-defined stored procedure named **list\_proc**, the presence of its source textis verified when you upgrade. The firsttime **list\_proc** isinvoked after the upgrade, Adaptive Server detects that the **list\_proc** compiled object has not been upgraded. Adaptive Server recompiles **list\_proc**, based on the source text in syscomments. The newly compiled object is then executed.

Upgraded objects retain the same object ID and permissions.

You do not receive any notification if the compiled objects in your database dump are missing source text. After loading a database dump, run **sp\_checksource** to verify the existence of the source text for all compiled objects in the database. Then, you can allow the compiled objects to be upgraded as they are executed, or you can run **dbcc upgrade\_object** to find potential problems and upgrade objects manually.

Compiled objects for which the source text was hidden using **sp\_hidetext** are upgraded in the same manner as objects for which the source text is not hidden.

For information on **sp\_checksource** and **sp\_hidetext**, see Reference Manual: Procedures.

**Note:** If you are upgrading from a 32-bit to a 64-bit Adaptive Server, the size of each 64-bit compiled objectin the sysprocedures table in each database increases by approximately 55 percent when the object is upgraded. The preupgrade process calculates the exact size; increase your upgraded database size accordingly.

To determine whether a compiled object has been upgraded, and you are upgrading to a 64-bit pointer size in the same version, look at the *sysprocedures.status* column. It contains a hexadecimal bit setting of 0x2 to indicate that the object uses 64-bit pointers. If this bit is not set, the object is a 32-bit object, which means the object has not been upgraded.

To ensure that compiled objects have been upgraded successfully before they are invoked, upgrade them manually using the **dbcc upgrade\_object** command.
### **Finding Compiled Object Errors Before Production**

Use **dbcc upgrade** object to identify potential problem areas that may require manual changes to achieve the correct behavior.

After reviewing the errors and potential problem areas, and fixing those that need to be changed, use **dbcc upgrade\_object** to upgrade compiled objects manually instead of waiting for the server to upgrade the objects automatically.

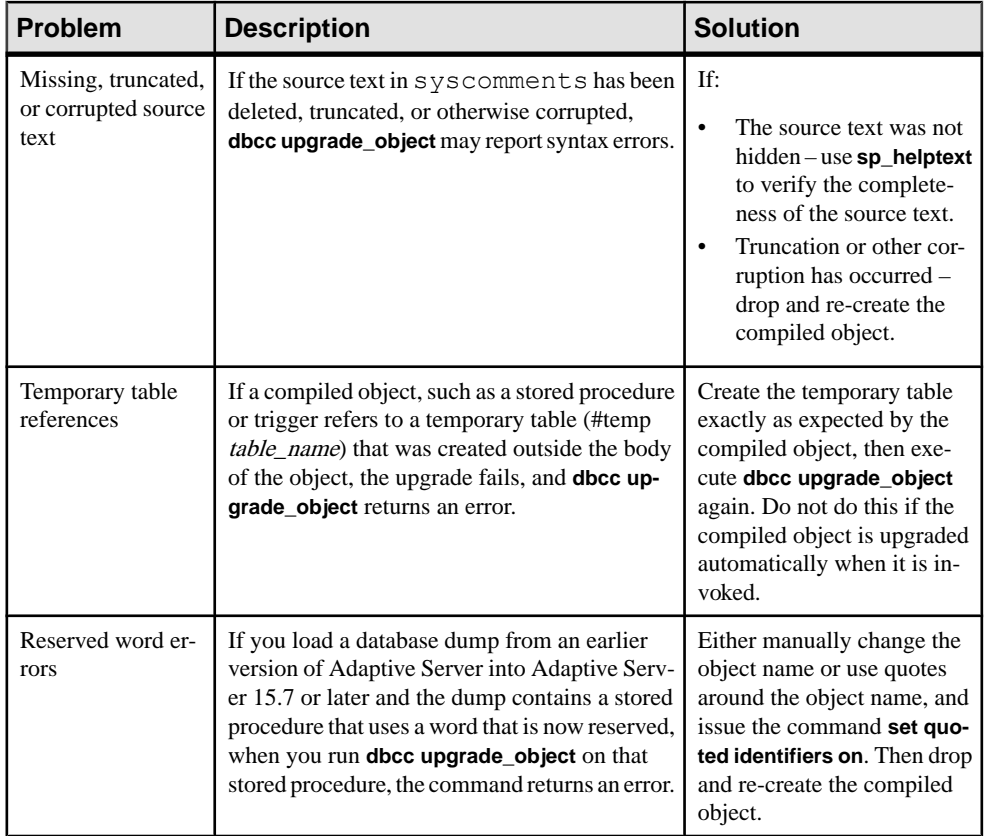

### Quoted Identifier Errors

Quoted identifiers are not the same as literals enclosed in double quotes. The latter do not require you to perform any special action before the upgrade.

**dbcc upgrade\_object** returns a quoted identifier error if:

- The compiled object was created in a pre-11.9.2 version with quoted identifiers active (**set quoted identifiers on**).
- Quoted identifiers are not active (**set quoted identifiers off**) in the current session.

For compiled objects created in version 11.9.2 or later, the upgrade process automatically activates or deactivates quoted identifiers as appropriate.

**1.** Activate quoted identifiers before running **dbcc upgrade\_object**.

When quoted identifiers are active, use single quotes instead of double quotes around quoted **dbcc upgrade\_object** keywords.

**2.** If quoted identifier errors occur, use the **set** command to activate **quoted identifiers**, and then run **dbcc upgrade\_object** to upgrade the object.

### Determining Whether to Change **select \*** in Views

Determine whether columns have been added to or deleted from the table since the view was created.

Perform these queries when **dbcc upgrade\_object** reports the existence of **select \*** in a view:

**1.** Compare the output of syscolumns for the original view to the output of the table.

```
In this example, you have the following statement:
create view all emps as select * from employees
```
**Warning!** Do not execute a **select \*** statement from the view. Doing so upgrades the view and overwrites the information about the original column information in syscolumns.

**2.** Before upgrading the all emps view, use these queries to determine the number of columns in the original view and the number of columns in the updated table:

```
select name from syscolumns 
 where id = object_id("all emps")select name from syscolumns
 where id = object id("employees")
```
**3.** Compare the output of the two queries by running **sp\_help** on both the view and the tables that comprise the view.

This comparison works only for views, not for other compiled objects. To determine whether **select** \* statements in other compiled objects need to be revised, review the source text of each compiled object.

If the table contains more columns than the view, retain the preupgrade results of the **select \*** statement. Change the **select \*** statement to a **select** statement with specific column names.

**4.** If the view was created from multiple tables, check the columns in all tables that comprise the view and rewrite the **select** statement if necessary.

# CHAPTER 11 **Adaptive Server Downgrades**

An Adaptive Server that has been upgraded to 15.7 SP100 requires specifics tasks before it can be downgraded.

You can downgrade Adaptive Server version 15.7 SP100 to:

- Adaptive Server version 15.5
- Adaptive Server version 15.7

Even if you have not used any of the new features in Adaptive Server 15.7 or later, the upgrade process added columnsto system tables. This means you must use **sp\_downgrade** to perform the downgrade.

The **sp\_downgrade** procedure requires sybase\_ts\_ role, and you must have sa\_role or sso\_role permissions. See sp\_downgrade in Reference Manual: Procedures.

There are additional steps to perform if you are using encryption or replicated databases.

**Note:** You cannot downgrade a single database through **dump** and **load** directly from Adaptive Server 15.7 SP100 to an earlier version.

## **Preparing to Downgrade Adaptive Server**

Prepare your system before starting the downgrade.

**Note:** If you are downgrading to Adaptive Server 15.7 ESD #1, which supports features such as compression and in-row LOB, skip the steps in this section.

Before you begin downgrading Adaptive Server, perform these steps for the features or configurations you enabled in Adaptive Server 15.7 SP100.

• If the logical page size for your Adaptive Server is larger than 8192 bytes and you have configured any databases to allow wide data-only-locked (DOL) rows, turn the option off: sp dboption @dbname, 'allow wide dol rows', false

Before you downgrade Adaptive Server, verify that no wide DOL rows exist in any table in these databases. Adaptive Server cannot find them, and thus does not warn you about their existence. When you then downgrade to a version earlier than 15.7 SP100, Adaptive Server treats these as corrupt.

This does not occur if your logical page size is 8192 bytes or smaller.

• If you have configured any database to use either row or page compression, turn it off: alter database @dbname set compression none

<span id="page-111-0"></span>• If any database has nonzero, in-row large object (LOB) lengths, set it to zero:

```
alter database @dbname set inrow_lob_length = 0
```
- If any table is configured to use compression, turn it off: alter table @tablename set compression = none reorg rebuild @tablename
- If any table uses LOB compression or in-row LOBs:
	- a) Copy the data from that table to a new table.
	- b) Drop the original table.
- If any table was altered to include nonmaterialized columns, convert those columns to standard columns:

```
reorg rebuild @tablename
```
• If there are any holesin the database from previous **alter database off** commands, remove the holes by using **alter database on** to extend the database.

If you do not perform this before the downgrade, you see a message similar to:

```
Error: Database 'dbname' contains num hidden pages that have to be
filled. 
Please, use ALTER DATABASE ON command to extend the database by 
num pages.
```
You can extend the database on any data device, as long as you specify the number of indicated pages as being at least as large as the num value.

# **Downgrading from Adaptive Server 15.7 SP100**

Use **sp\_downgrade** to downgrade Adaptive Server 15.7 SP100 to an earlier version.

### **Prerequisites**

**Note:** Do not use these steps if you are downgrading from Adaptive Server version 15.7 SP100 to version 15.7, 15.7 ESD  $#1$ , 15.7 ESD  $#2$ , ESD  $#3$ , or ESD  $#4$ . Instead, see *[Downgrading](#page-113-0) to* [an Earlier Version of Adaptive Server 15.7](#page-113-0) on page 104.

**1.** Save the current auditing settings for the 15.7 SP100 Adaptive Server by saving the output of the **sp\_displayaudit** system procedure in all system and user databases where any auditing options have been turned on:

```
1> sp_displayaudit
2> go
```
**2.** Back up all of your databases and the %SYBASE% release area.

### **Task**

Downgrade from Adaptive Server 15.7 SP100 to an Adaptive Server 15.5. Downgrading to versions of Adaptive Server earlier than 15.5 is not supported.

- **1.** Start the 15.7 SP100 server in single-user mode using **dataserver -m** to guarantee that no other user can access Adaptive Server while you are going through the downgrade steps. See the *Utility Guide* for more details on starting the server in single-user mode.
- **2.** Make sure Adaptive Server 15.7 SP100 is prepared for downgrade by executing this command from the master database:

sp\_downgrade 'prepare', @toversion=*'version'*

The format for the value of *version* does not need periods, so these variations are both valid:"15.5", "155". The version you enter should be the Adaptive Server version to which you want to downgrade.

**sp\_downgrade 'prepare'** validates the readiness of Adaptive Server 15.7 SP100 for downgrade. It may print messages regarding manual changes that are required before the downgrade can be completed. Repeat this step, correcting any errors reported, and make sure you understand the implications of all warnings before proceeding.

**3.** Execute the following, where version is the same number you used in the previous step: sp\_downgrade 'downgrade', @toversion='*version*', @override=1

Once this procedure completes successfully, there can be no more activity on the 15.7 SP100 server. Run **checkpoint** and immediately issue the **shutdown** command.

**Note:** Since Adaptive Server 15.7 SP100 transaction logs may contain data that older server versions cannot interpret correctly, all transactions in all databases must be completed to prevent the older server from recovering any transactions. To ensure that all transactions are completed, issue the normal **shutdown** command, and not the **shutdown with nowait** command, after running **sp\_downgrade**.

**4.** Copy the RUN SERVER file to the release area for the version you are downgrading to. Modify the file to use the **sqlsrvr** binary of the version to which you are downgrading, using **-e**, **-c**, and **-M** option point to the old server.

For example, if you are downgrading to 15.5, change 15.7-related information to 15.5related information. From the SYBASE directory, issue:

```
\work dirs\sybase\ase155\ASE-15_5\bin/dataserver\
     -s old_server_name\
     -d downgraded_master_device\
     -e old_server_log_file\
     -c old_server_config_file\
    -M \overline{\arcsin\sqrt{s}}ybase\overline{\arccos\sqrt{s}}
```
- **5.** Restart the old server using the modified RUN SERVER file. Ensure that the environment variable points to the old server release, such as \$SYBASE, \$SYBASE\_ASE, or \$SYBASE\_OCS.
- **6.** Run any post-downgrade scripts that may be applicable to your site, including **installmaster** and **instmsgs.ebf**.

If you have not used any 15.7 SP100 functionality, this completes the primary downgrade process.

### <span id="page-113-0"></span>**See also**

- [Post-downgrade Tasks for Adaptive Server](#page-120-0) on page 111
- [Additional Considerations for New Features Used](#page-115-0) on page 106
- [Downgrading Job Scheduler](#page-118-0) on page 109

# **Downgrading to an Earlier Version of Adaptive Server 15.7**

Use **sp\_downgrade\_esd** to downgrade your installation of Adaptive Server 15.7 SP100 to Adaptive Server 15.7 or an ESD version of 15.7.

### **Prerequisites**

To use **sp\_downgrade\_esd**, you must have sa\_role, and be in the master database.

### **Task**

Use the **sp\_downgrade\_esd** system procedure only when downgrading from Adaptive Server version 15.7 SP100 to either 15.7 or an ESD version of 15.7 ESD; **sp\_downgrade\_esd** does not run on any other version of Adaptive Server. To downgrade to a version earlier than 15.7, use **sp\_downgrade**.

- **1.** Restart Adaptive Server in single-user mode by specifying the **-m** option.
- **2.** In a loop, run **sp\_downgrade\_esd** on each database. You need not downgrade temporary databases. These include tempdb as well as user-created temporary databases, asthey are re-created from a template database when Adaptive Server starts. To downgrade your entire installation, run **sp\_downgrade\_esd** for each database in your installation.

**Note:**If you are downgrading the entire installation, perform**sp\_downgrade\_esd** on all of your non-temporary databases, then downgrade the master database last.

The syntax for **sp\_downgrade\_esd** is:

sp\_downgrade\_esd @*db\_name* [, @*esd* [, @verbose]]

where:

- $\omega$ db name is the name of the database you are downgrading
- $@esd is$  the ESD number you are downgrading to. The valid options are:
	- **"ESD1"**, **"ESD2"**, **"ESD3"**, or **"ESD4"**. You can also include the # symbol, such as**"ESD#1"** – for Adaptive Server version 15.7 ESDs #1 through #4.
	- **"GA"** for Adaptive Server version 15.7.
- **@verbose** when used, displays the output in the verbose mode.

For example:

```
1> sp downgrade esd sybsystemprocs, esd1
2 > qoReverting database 'sybsystemprocs' to 'ESD1'.
```

```
Database 'sybsystemprocs' is now suitable for use by ESD1.
(return status = 0)
1>2> sp_downgrade_esd_sybsystemdb, esd1
3 \sigmaReverting database 'sybsystemdb' to 'ESD1'.
Database 'sybsystemdb' is now suitable for use by ESD1.
(\text{return status} = 0)1> sp_downgrade_esd model, esd1
2 > qoReverting database 'model' to 'ESD1'.
Database 'model' is now suitable for use by ESD1.
(return status = 0)
1> sp downgrade esd MYASE tdb 1, esd1
2 > 90Reverting database 'MYASE tdb 1' to 'ESD1'.
Database 'LUMINOUS tdb 1' is now suitable for use by ESD1.
(return status = 0)1> sp_downgrade_esd_master, esd1
2 > qoReverting database 'master' to 'ESD1'.
Database 'master' is now suitable for use by ESD1.
(return status = 0)
1> shutdown
2 > qo
```
- **3.** Shut down Adaptive Server 15.7 SP100.
- **4.** Start the Adaptive Server 15.7 or 15.7 ESD dataserver with Adaptive Server 15.7 SP100 devices.

#### **See also**

- [Downgrading from Adaptive Server 15.7 SP100](#page-111-0) on page 102
- Opening a 15.7 SP100 Database in an Earlier 15.7 Version of Adaptive Server on page 105

## **Opening a 15.7 SP100 Database in an Earlier 15.7 Version of Adaptive Server**

You can open an Adaptive Server 15.7 SP100 database in an earlier 15.7 Adaptive Server by using the **sp\_downgrade\_esd** system procedure.

If you have a database in Adaptive Server version 15.7 SP100 that you want to open in Adaptive Server 15.7, 15.7 ESD #1, ESD #2, or ESD #3, or ESD #4, you can downgrade it with **sp\_downgrade\_esd** and perform the dump and load. You can then revert the database so that it is usable in the current version of Adaptive Server again.

**Note:** Use these steps only to open a 15.7 SP100 database in an earlier 15.7 version of Adaptive Server, and not to downgrade Adaptive Server itself.

<span id="page-115-0"></span>Perform these steps for one database at a time, and only for the databases you wantto open in an earlier version of Adaptive Server 15.7.

- **1.** Put a database (*@db\_name*) in single-user mode.
- **2.** Run sp downgrade esd @db\_name on the database.

The syntax for **sp\_downgrade\_esd** is:

sp\_downgrade\_esd @*db\_name* [, @*esd* [, @verbose]]

where:

- $\omega d\phi_{\text{name}} -$  is the name of the database you are downgrading.
- $@esd is$  the ESD number you are downgrading to. The valid options are:
	- **"ESDx"** for an ESD version of Adaptive Server version, where x is the ESD number, such as ESD#1.
	- **"GA"** for Adaptive Server version 15.7.
- **@verbose** when used, displays the output in the verbose mode.
- **3.** Use **dump database** @db\_name to dump the database.
- **4.** Run **online database** @db\_name. This brings the affected database back to its proper revision level after the downgrade procedure.
- **5.** Take the @db\_name database out of single-user mode.

### **See also**

• [Downgrading to an Earlier Version of Adaptive Server 15.7](#page-113-0) on page 104

# **Additional Considerations for New Features Used**

Additional downgrade steps may be necessary due to Adaptive Server 15.7 or later features that are unavailable in the Adaptive Server version to which you are downgrading.

In general, no additional steps are required when you are returning to an Adaptive Server version in which the feature was already available.

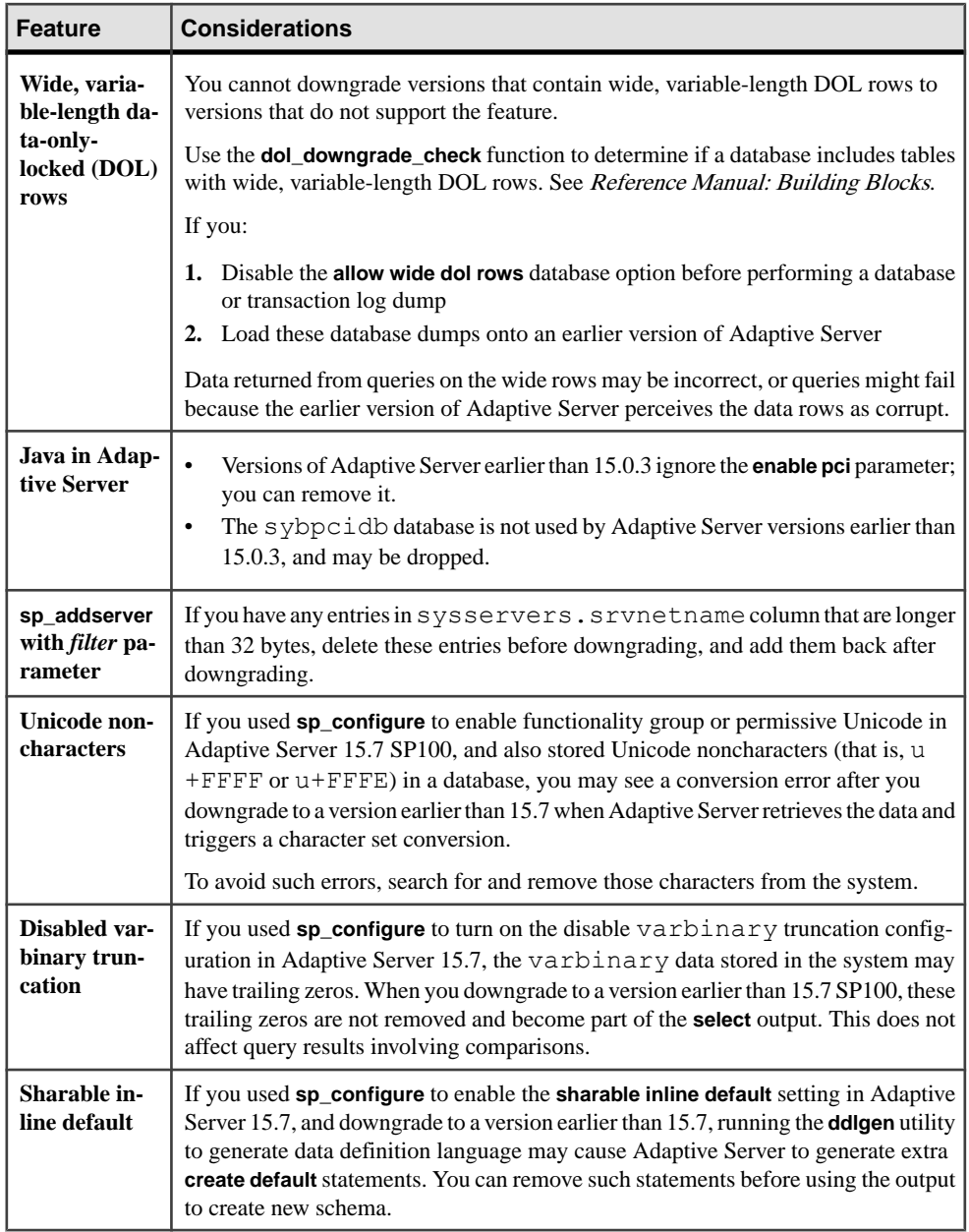

# **Performing an In-Place Downgrade**

Downgrade Adaptive Server 15.7 SP100 to versions 15.5, 15.5 ESDs, 15.7, and 15.7 ESDs in place using the same installation directory the upgrade was performed from.

When downgrading from Adaptive Server version 15.7 SP100 to version 15.5 ESD #4, you can perform the downgrade to the same Sybase installation directory where version 15.7 resides.

**Note:** Although in-place downgrades are allowed, you have less risk of experiencing problems if you save all the data externally and perform a clean downgrade.

- **1.** Back up the entire contents of the current operating system's %SYBASE% directory in case you need to revert back to it.
- **2.** Place a database ( $@db$  name) in single-user mode.
- **3.** Run **sp\_downgrade 'prepare'** to validate the readiness of Adaptive Server 15.7 for the downgrade:

sp\_downgrade 'prepare', @toversion = '155'

Perform any manual changes **sp\_downgrade 'prepare'**identifiesfor your downgrade, and repeat the command until it displays no additional requirements.

**Note:** Before you proceed, make sure you understand the implications of any **sp\_downgrade** warnings displays before you proceed.

**4.** Run **sp\_downgrade 'downgrade'**:

```
sp downgrade 'downgrade', @toversion = '155, @override=1
```
Once you successfully perform **sp\_downgrade 'downgrade'**, you cannot have any activity on the 15.7 server.

- **5.** Run **checkpoint**, then immediately issue the **shutdown** command to shut down the 15.7 server.
- **6.** (Optional) Make OS copies of any existing Adaptive Server device files.
- **7.** Install the Adaptive Server version 15.5 EBF 18661 SMP ESD #4 binary overlay via ./ setup, which starts InstallAnywhere in GUI mode.

**Note:** At the end of the InstallAnywhere installation process, do not select **Configure a Server**.

Do not modify the RUN server file, since the location of the files referenced in the file do not change in this downgrade method.

**8.** Start Adaptive Server.

If you see error messages in the error log, perform post-downgrade tasks.

<span id="page-118-0"></span>If you start a downgraded server using the 15.7 configuration file, the new options generate an Unknown parameter message. The unknown options are reported the first time you restart the server. You can ignore these messages; the configuration file is rewritten without the unknown options.

#### **See also**

• [Post-downgrade Tasks for Adaptive Server](#page-120-0) on page 111

## **Downgrading Job Scheduler**

If you are downgrading to Adaptive Server versions 15.5, run **installjsdb** script from the earlier version.

**1.** Disable Job Scheduler:

```
1> sp_configure "enable job scheduler", 0
2 > qo1> sybmgmtdb..sp sjobcontrol @name=NULL, @option="stop_js"
2 > qo
```
- **2.** Follow the downgrade steps for your platform.
- **3.** After downgrading, enter this command from the earlier version of Adaptive Server:

```
isql –Usa –Psa_password –Sservername
–i%SYBASE%\%SYBASE_ASE%\scripts\installjsdb
```
**Note:** The directory with the **isql** executable (%SYBASE%\%SYBASE\_OCS%\bin) must be in your path.

**4.** Enable Job Scheduler:

```
sp configure "enable job scheduler", 1
```
**5.** To start Job Scheduler, either restart the server, or enter:

```
1> use sybmgmtdb
2 > qo1> sp sjobcontrol @name=NULL, @option="start js"
2 > qo
```
#### **See also**

• [Downgrading from Adaptive Server 15.7 SP100](#page-111-0) on page 102

# **Downgrading an Adaptive Server That Uses Encryption**

Downgrade an Adaptive Server versions 15.7 and later if you enabled 256-bit key encryption keys.

- **1.** Set the **downgrade kek size** configuration option to true. This means you must change the key encryption key size to 128 bits.
- **2.** Run **sp\_downgrade** to find all column encryption keys (CEKs) and key copies that are protected by master keys or by dual control.
- **3.** Drop dual control for each CEK:

```
alter encryption key keyname
         [with passwd password
         modify encryption
        with no dual control
```
- **4.** Use **drop encryption key** to drop user and login password-protected key copies.
- **5.** Create a system encryption password for each database that has master keys:

sp\_encryption system\_encr\_passwd, <*password*>

**6.** Reencrypt each CEK with the master key:

```
alter encryption key keyname
         with passwd master key
         modify encryption
         with passwd system_encr_passwd
```
**Note:** The key owner must perform the reencryption for each CEK, or else the key ownership changes.

**7.** Reencrypt all base keys that are protected by user passwords:

```
alter encryption key keyname
        with passwd old_password
         modify encryption
         with passwd new_passwd
```
**Note:** The key owner must perform the reencryption for each base key; otherwise, the key ownership changes.

# **Downgrade Considerations for Adaptive Server with Replicated Databases**

Special considerations exist for downgrading Adaptive Server version 15.7 that uses replicated databases,

IfSQLreplication has been enabled on the server you are downgrading fromand the server has replicated databases, you must follow different procedures that depend on the version of Adaptive Server you are downgrading to. If:

- <span id="page-120-0"></span>• Your replication system is using RepAgent and you are downgrading to a 15.0.2 ESD #3 or later – there are no additional steps required. Adaptive Server  $15.0.2$  ESD #3 can keep the data synchronized.
- You are not using RepAgent consult the specific documentation for the product you are using to replicate data.
- You downgrade to a version earlier than  $15.0.2$  ESD  $#3 SAP$  recommends that you use the standard documented procedure to downgrade an Adaptive Server with replicated databases

The standard procedure to downgrade Adaptive Server with replicated databases consists of ensuring that all replicated data in the primary database transaction log has been successfully transferred to the standby or replicate database. Once RepAgent is started again after the downgrade process, you must ensure that it does not read logs written with version 15.7:

- **1.** Suspend transaction processing and replication activities.
- **2.** Drain the transaction logs for primary databases.
- **3.** Disable the secondary truncation point.

## **Post-downgrade Tasks for Adaptive Server**

After you perform the basic downgrade steps, finish the process by handling residual tasks.

**1.** Installing system stored procedures over the old version drops auditing information about system stored procedures. Use the output of **sp\_displayaudit** recorded during predowngrade to help determine the system stored procedures for which auditing was enabled. Reenter the audit options using **sp\_audit**. For example, if **sp\_addlogin** was audited in your server before upgrading, run this command to reenable auditing on **sp\_addlogin**:

```
sp_audit "exec_procedure", "all", "sp_addlogin", "on"
```
- **2.** The on-disk structures of stored procedures, triggers, and views may contain statement identity tokens, datatypes, and object references that are not understood by the earlier Adaptive Server versions. You must drop all compiled objects that use features introduced into Adaptive Server subsequent to the version to which you are downgrading.
- **3.** If during the upgrade process you ran **update all statistics** on syslogins, you must **delete statistics** for syslogins and re-create them.

**spt** values are dropped and re-created when you run **installmaster** from the release area you downgraded to. Any new types are eliminated from this table.

**4.** Run **instmstr** from the release area of the server to which you downgraded to remove configuration parameters that belong to 15.7 SP100, by deleting *sysconfigures* rows for configuration parameters that do not existin syscurconfigs. After running **instmstr**, the error messages no longer appear when you start the server.

If you start a downgraded server using the 15.7 SP100 configuration file, the new options generate an Unknown parametermessage.The unknown options are reported the first time you restart the server. You can ignore these messages; the configuration file is rewritten without the unknown options.

### **See also**

- [Additional Considerations for New Features Used](#page-115-0) on page 106
- [Reenabling Replication Server After the Dataserver Upgrade](#page-97-0) on page 88

# CHAPTER 12 **Troubleshooting SySAM Errors**

Troubleshoot the most common SySAM errors.

See your Sybase product documentation for product-specific information. See the **SySAM FAQ** at *<http://www.sybase.com/sysam>* for the most recent troubleshooting information.

If a license problem occurs, solve the problem as quickly as possible. Products that cannot acquire a valid license during installation may still install or run within a grace period. If you do notsolve the problem or acquire a valid license before the grace period expires,the product stops functioning.

## **Where to Find License Error Information**

Typically, server products list problems in an error log, and optionally allow you to configure e-mail notifications.

GUI tool products generally show messages in a status window. Additionally, some products may support a command or menu option, such as **Help > About** to display the currentlicense status.

If you use served licenses, and license servers, alllicense serverstatus and error messages are written to the SYBASE.  $log$  debug file, which is located, by default, in the  $log$  subdirectory.

# **SySAM Problems and Solutions**

If the product does not install or does not function after installation, check for a solution before contacting Technical Support.

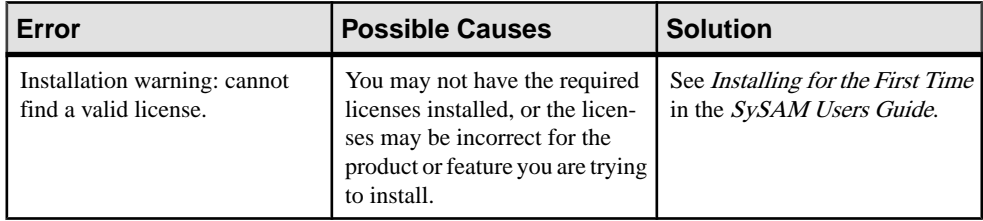

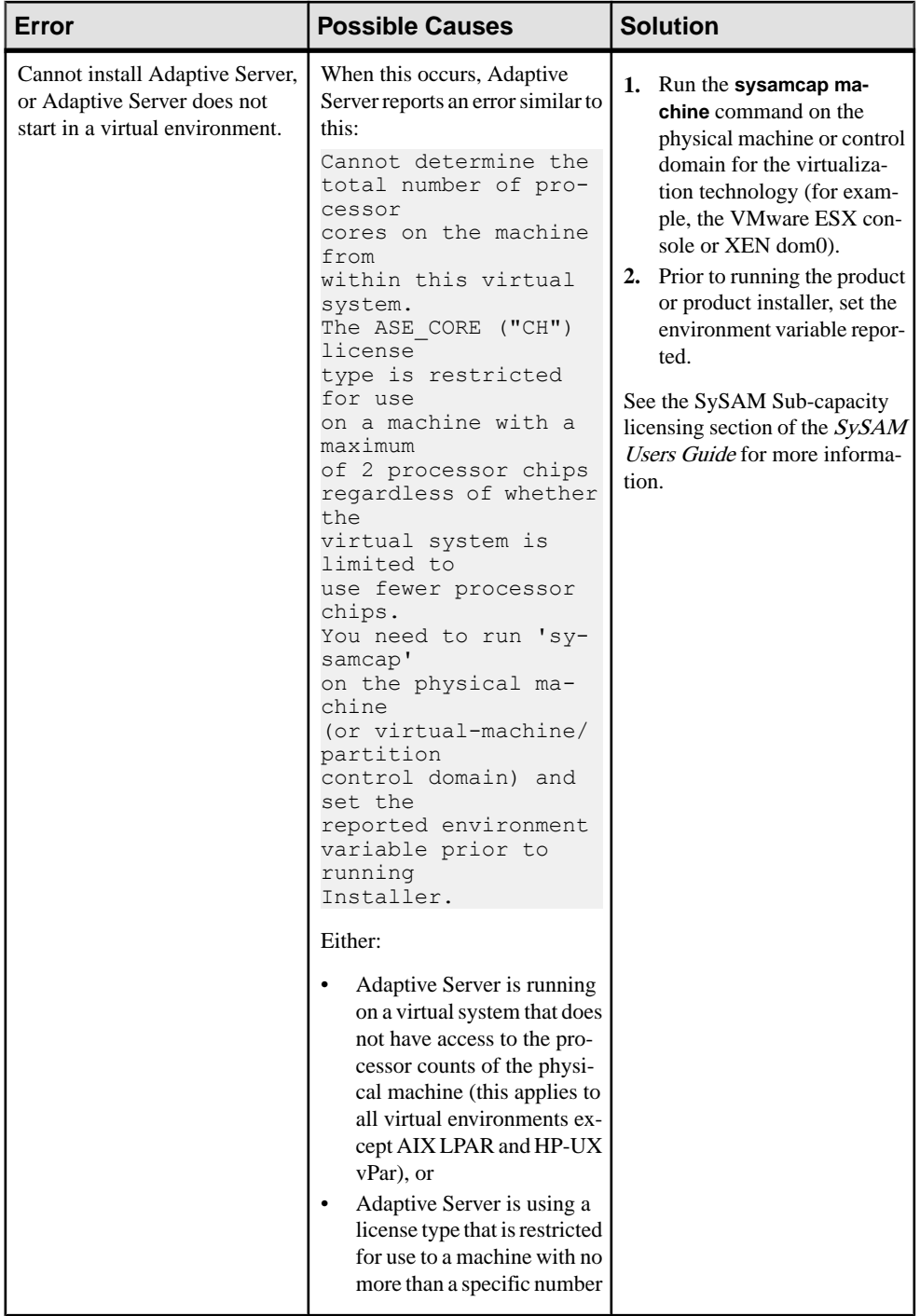

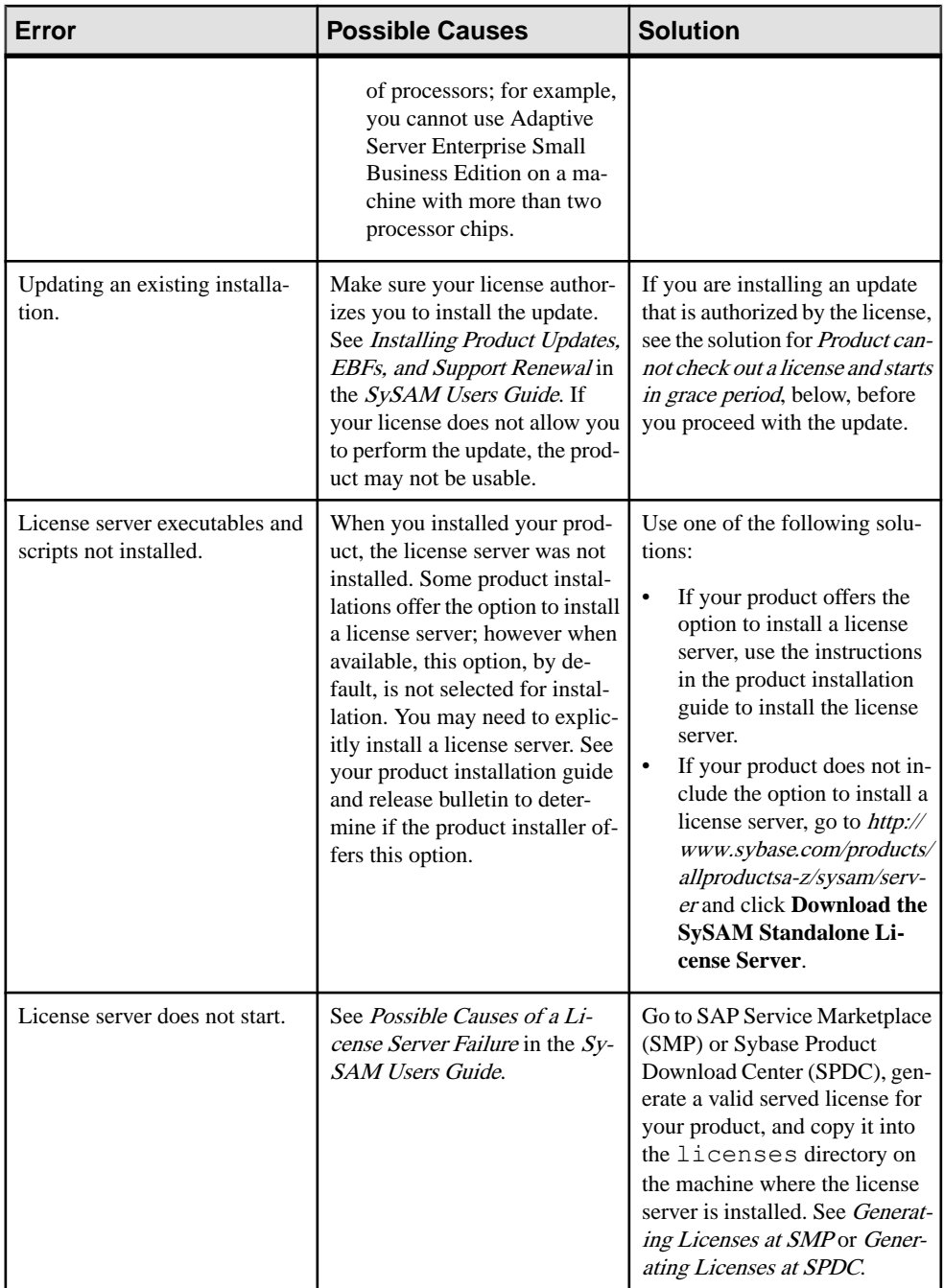

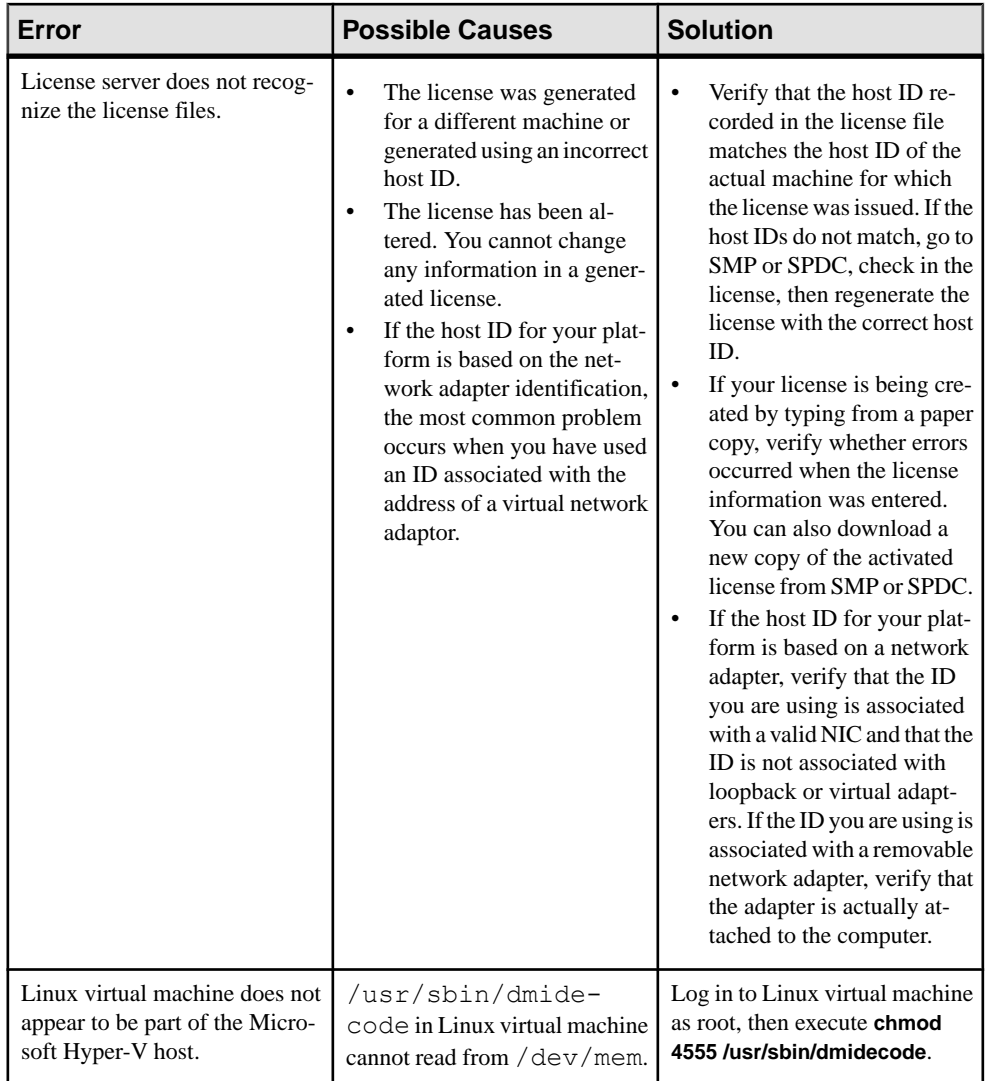

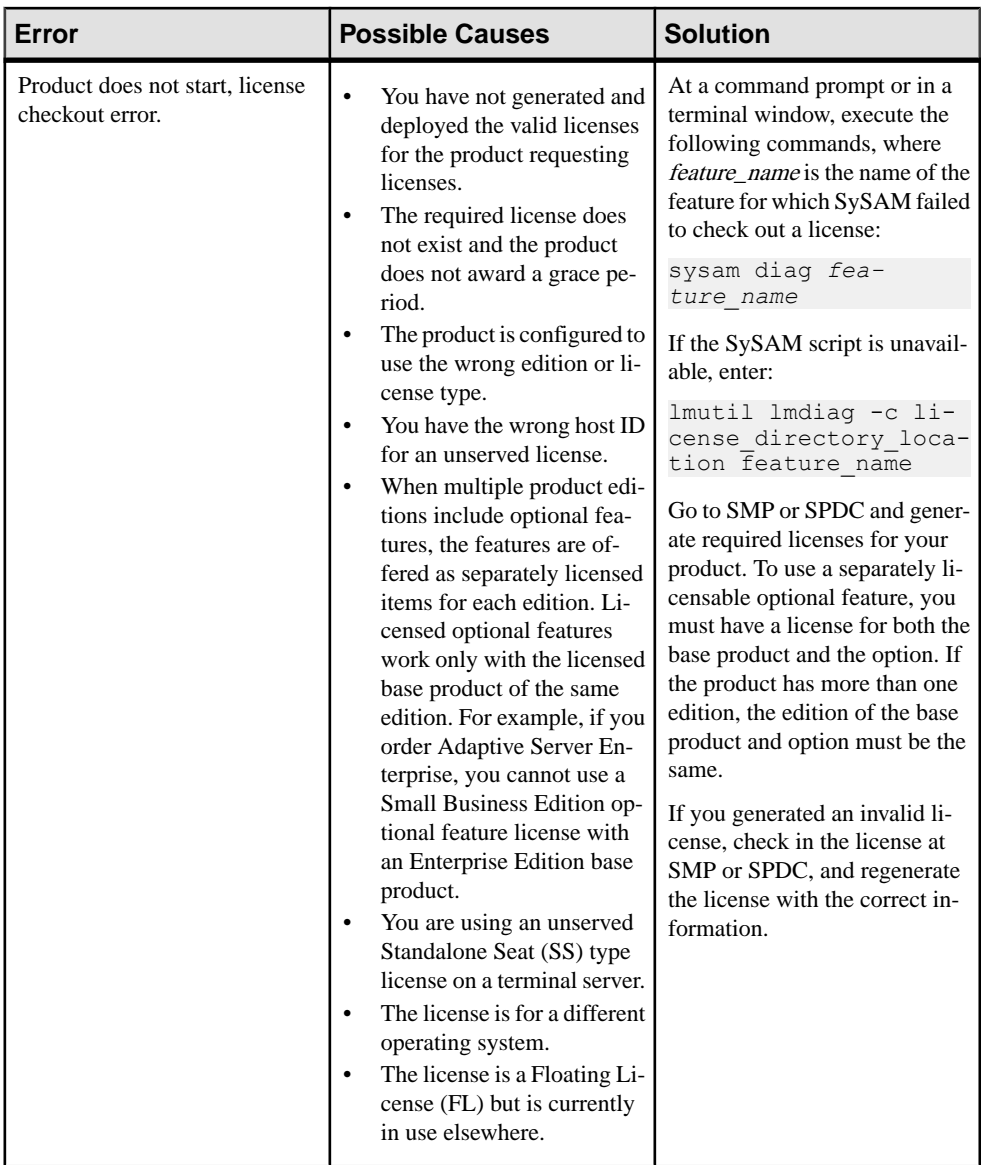

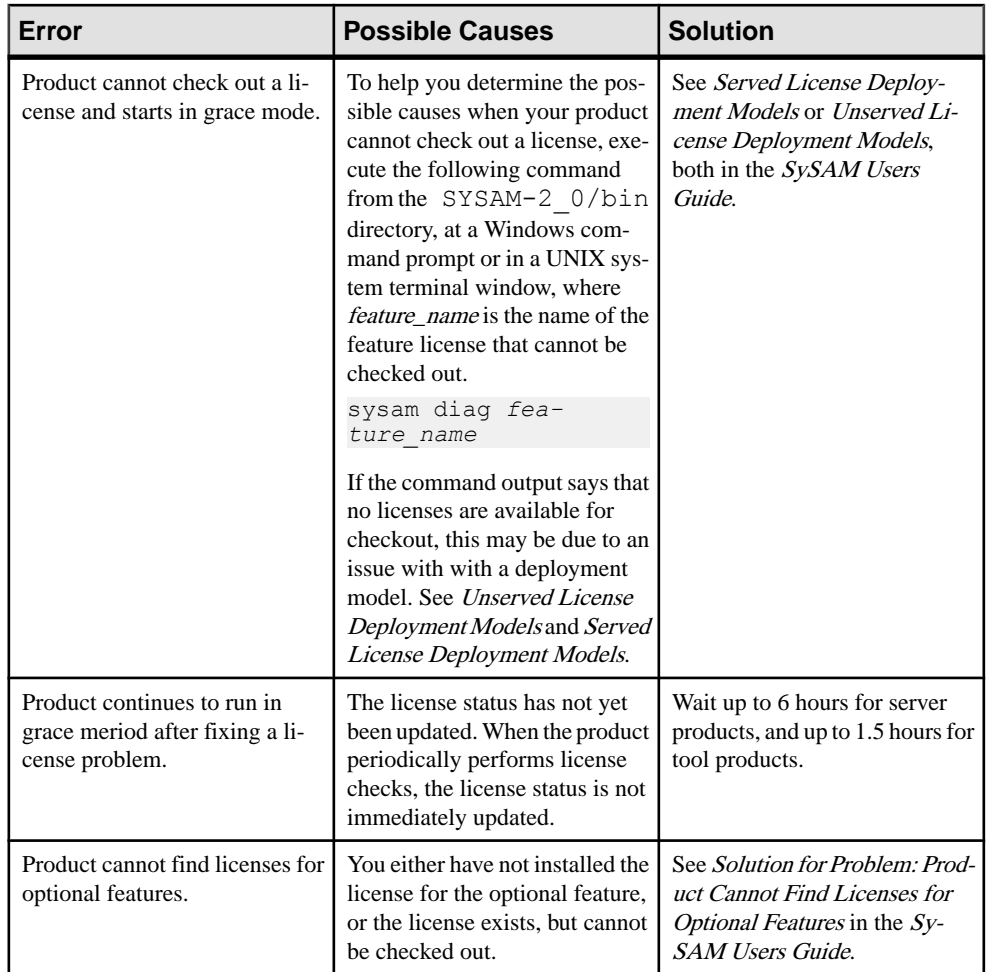

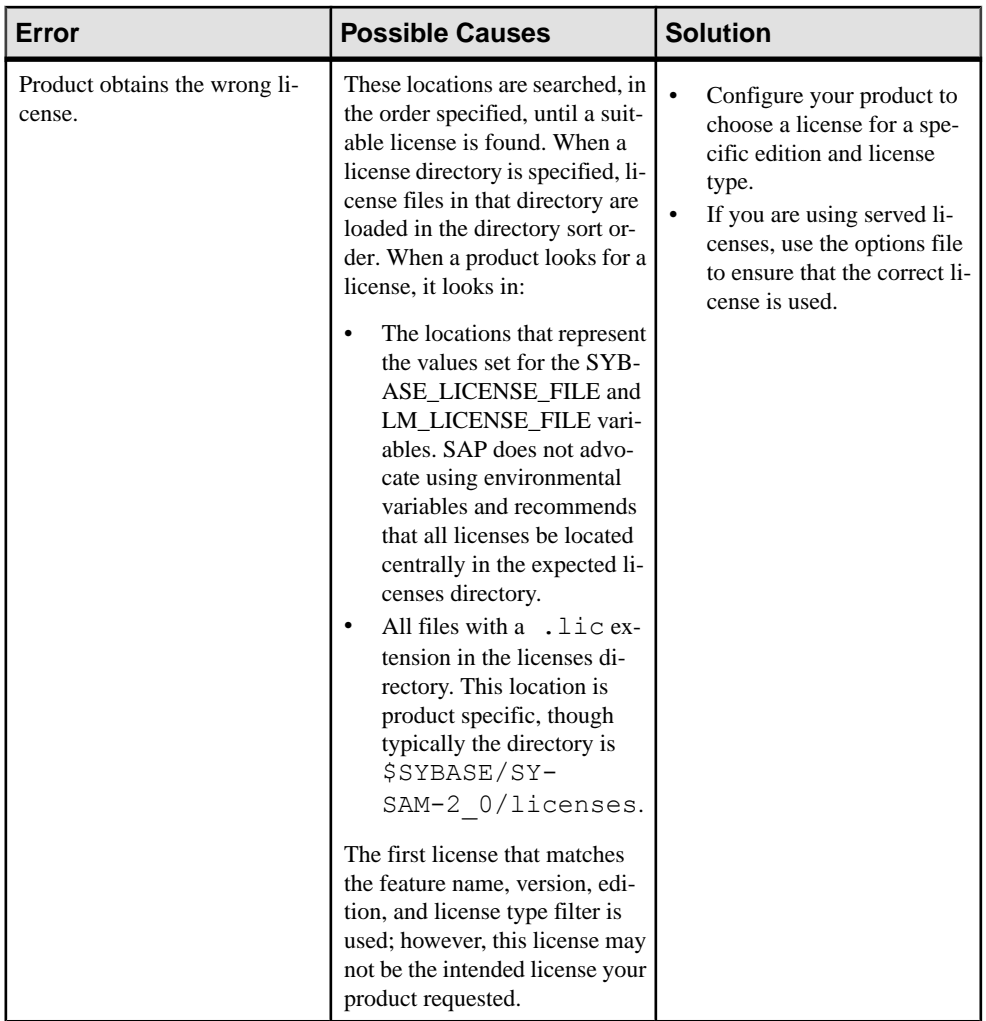

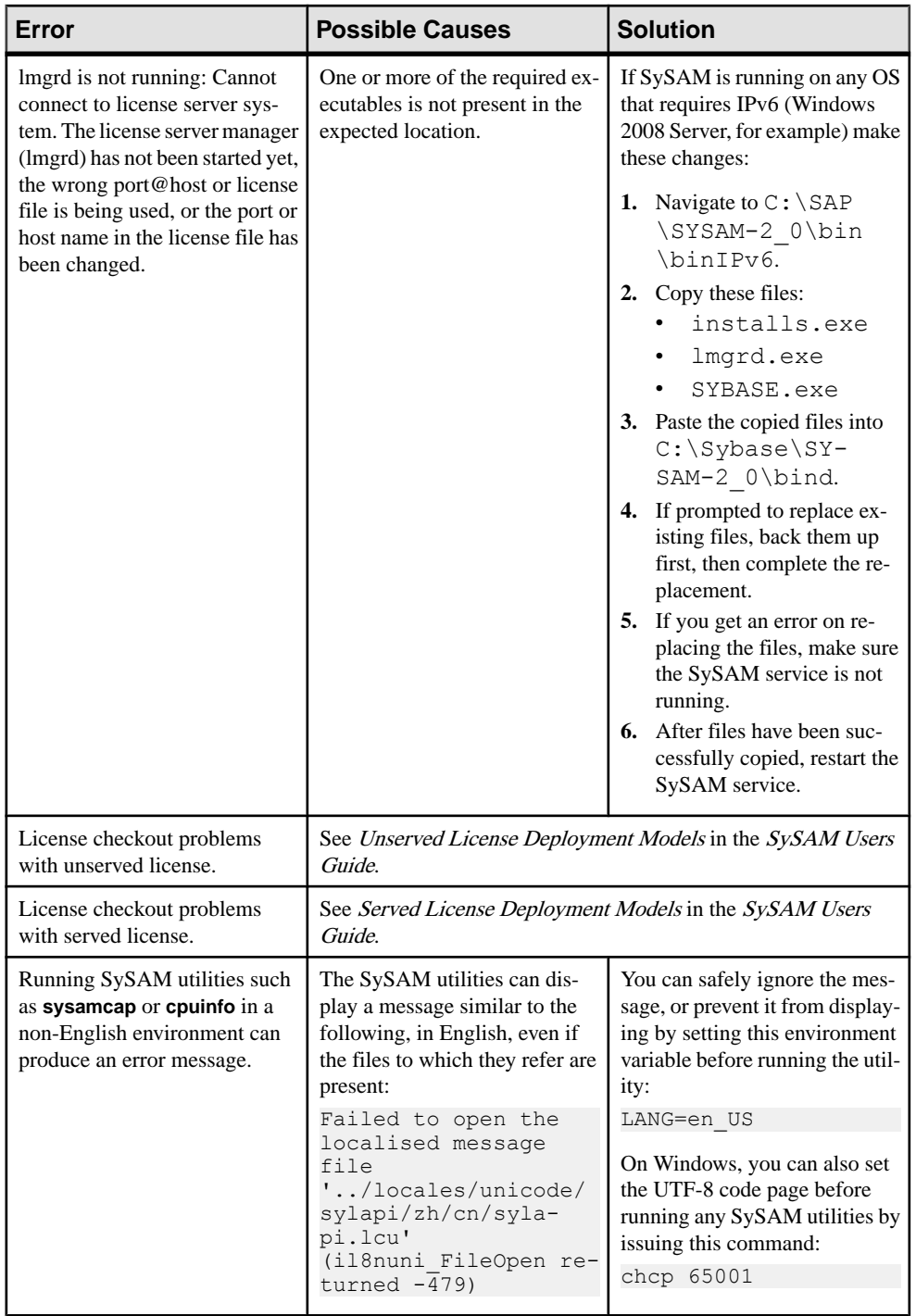

## **Installing for the First Time**

The installer or product cannot find a valid license and issues a warning.

- **1.** If the installation fails, go to SPDC or SMP to generate and install the required valid licenses, then restart the installation.
- **2.** Verify that you have generated and deployed the correct license. The error message should indicate what the problem is:
	- An incorrect host ID for unserved licenses
	- An incorrect license server reference file, or the license server is not running on the machine and listening on the specified port
	- A license generated for a specific product edition and license type, but the product is configured to use a different product edition and license type.
	- Using Standalone Seat (SS) unserved licenses on a terminal server
	- Check the SYBASE.  $log$  file to make sure the license server has started.
- **3.** Ignore the warning. If the product continues to install within a grace period, complete the installation. Generate and install the required SySAM licenses before the grace period expires.

### **Possible Causes of a License Server Failure**

The most common reason for a license server failing to start is that no served licenses are installed on the license server.

There must be at least one served license in the licenses directory for the license server to start. When you install a new license server, there are, by default, no served licenses in the licenses directory. Generate and deploy a served license to this directory.

Additional reasons for a license server failing to start include:

- Using an unserved license with a license server the license activated from SPDC orSMP is an unserved license. Examine the license files. Served licenses always start with a SERVER header. If you do notsee a line starting with SERVER , you are using an unserved license that does not work with the license server.
- The license server port number is already in use  $-i$  if you are using a specific port number for the license, that port number may already be in use. Use  $n$ etstat  $-a$  to verify that the port number is free. If not, reassign the port or use a different port number for the license server.
- Mismatch between the host name in the license file and the actual host name the host name is recorded next to the SERVER keyword. If it does not match the actual host name, correct the host name in the license file or set the value next to the SERVER to this host which is a keyword that works with any host name.
- Header mismatch when you have multiple license files, each one must have the same header, host name, port, and so on.

• The licenses on one machine were generated for a different machine – examine the host ID recorded next to the value in the license file host name in the SERVER header. It must match the host ID for the machine on which the license server will run.

## **Solution for Problem: Product Cannot Find License for Optional Features**

If a license for the optional feature exists, but cannot be checked out by the product, perform these diagnostic tasks to determine the specific problem.

To ensure that the license for the optional feature exists and can be checked out from the machine where the product is running, execute:

sysam diag *feature\_name*

Compare the feature and the license to:

- Verify that the optional feature is for the same edition of the feature's base product.
- (Products and features that support active and standby licensing only) Verify that the active or standby flags match for the base product license and the optional feature license.
- Compare the product and optional feature editions, and active and standby status, then verify that the available license matches.

See Sybase License Attributes in the Sybase Software Asset Management (SySAM) 2 Users Guide.

If any of the above items do not match, go to SPDC or SMP to generate and download the correct licenses or adjust product configuration.

## **Unserved License Deployment Models**

Resolve problems with unserved licenses.

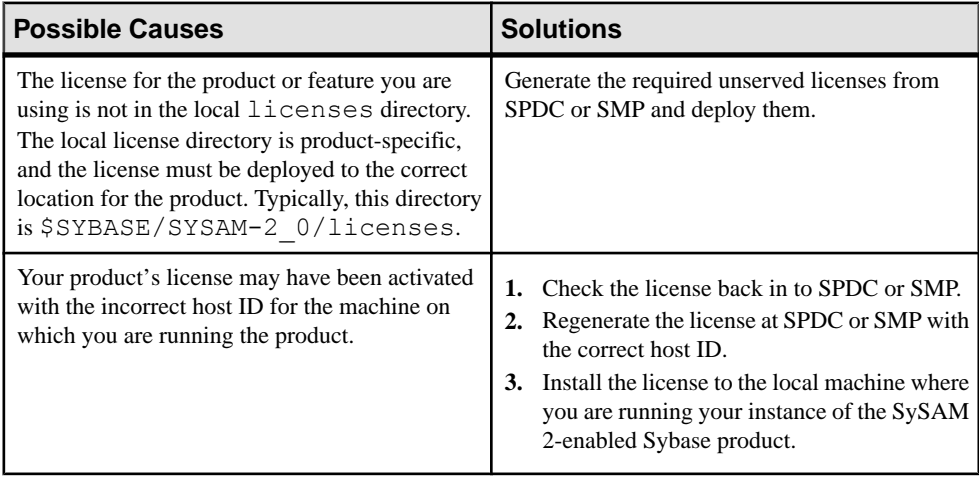

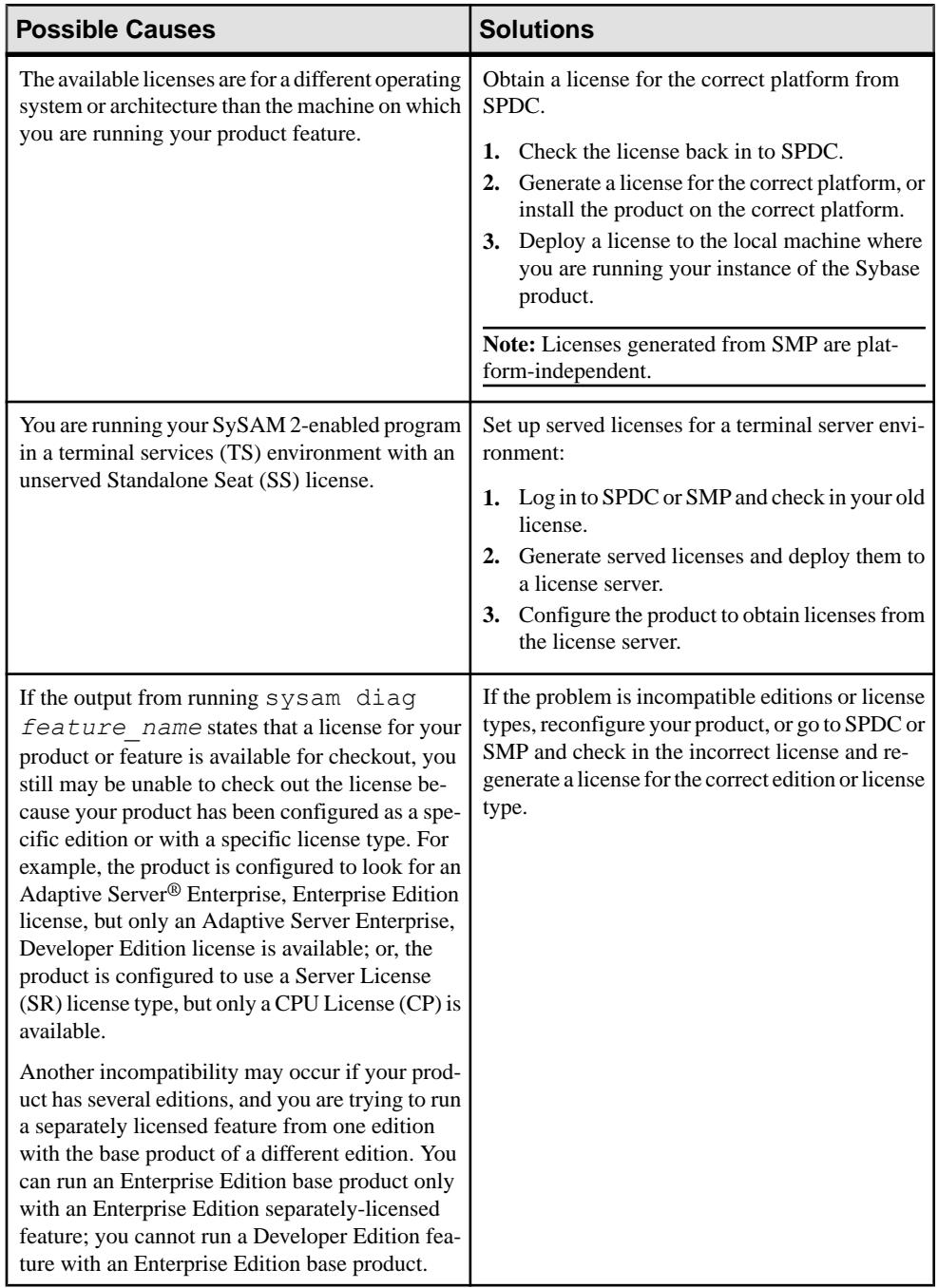

## **Served License Deployment Models**

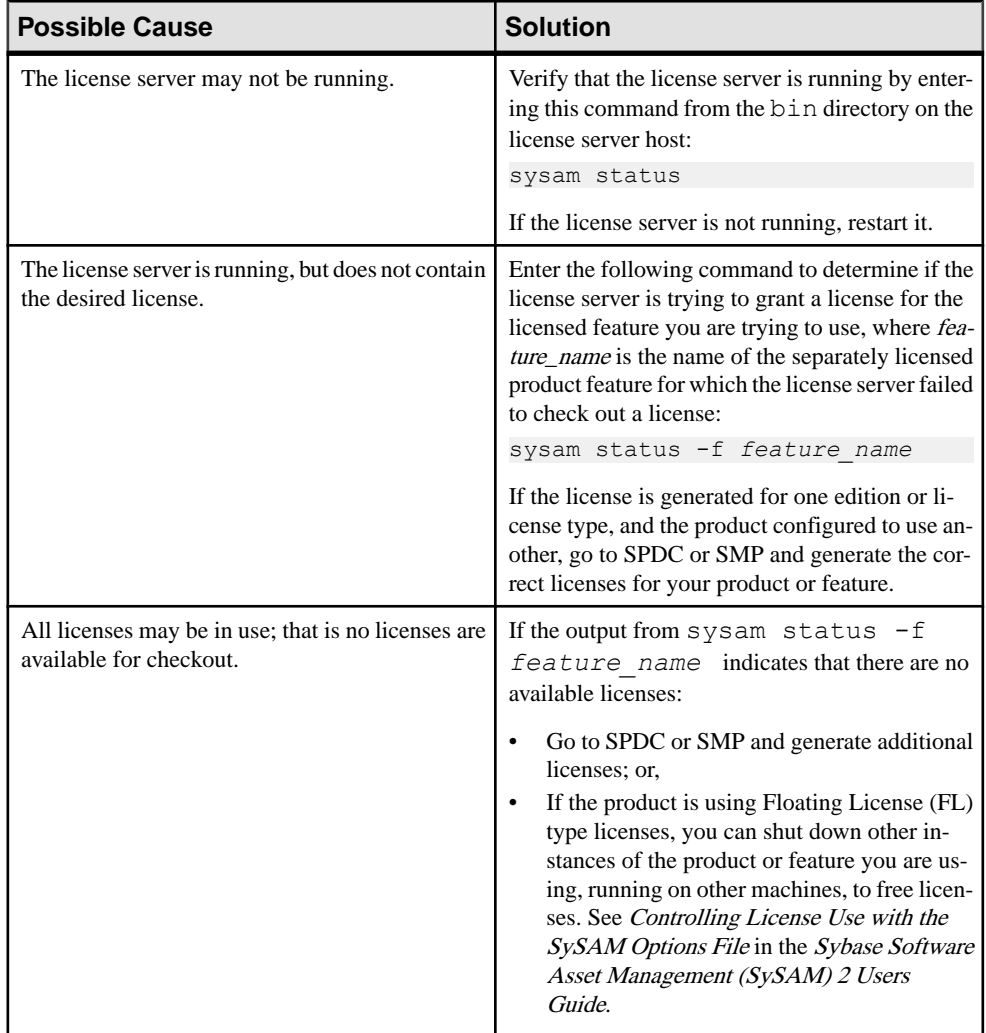

Learn about license checkout problems for served licenses.

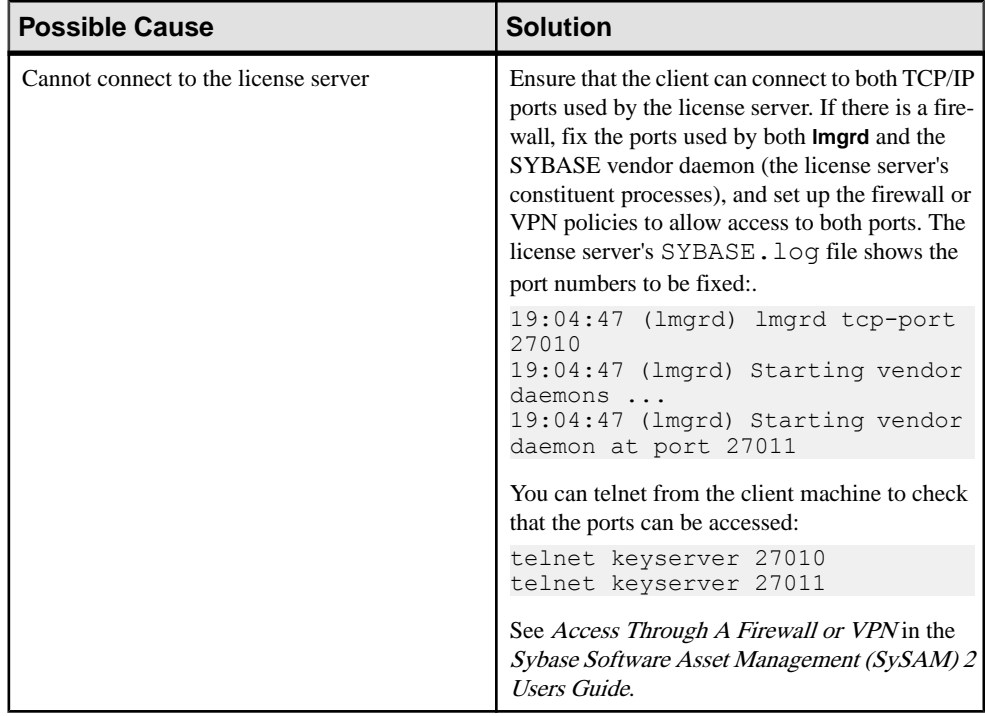

# **Contacting SySAM Technical Support**

If you cannot resolve a SySAM problem, contact Technical Support for licenses generated from SPDC, or visit SMP if your license was generated from SMP. Have available as much information about your system, and the conditions leading to the problem, as possible.

To report a SySAM problem at SMP, go to <https://service.sap.com/support>, select **Help + Support**, then **Report a Product Error**.

Typical information for an unserved license:

- The Sybase product name, version, edition (if any)
- Optional product features that are enabled
- The product error log or debug log output (if the product produces one), or a screenshot or copy of error message text if not
- The SySAM 2-enabled product or feature licenses saved in the \$SYBASE/SYSAM-2\_0/ licenses directory, which is on your local machine or in the product-specific license location

Typical information for a served license:

The output from:

```
sysam diag feature_name
```
- The license server software version
- The license server debug log file
- The licenses that are saved in the licenses subdirectory of the SYSAM-2\_0 directory on the license server host machine

# CHAPTER 13 **Troubleshoot the Server**

Determine the cause of problems and apply the recommended solution.

To determine the cause of an error, first look in the log file of the utility being used, to identify the task the utility was performing when it failed. Then check the server error log.

This table lists possible causes and solutions for common problems that you might encounter during a first-time installation or upgrade. If you continue to have problems, retry the installation or upgrade.

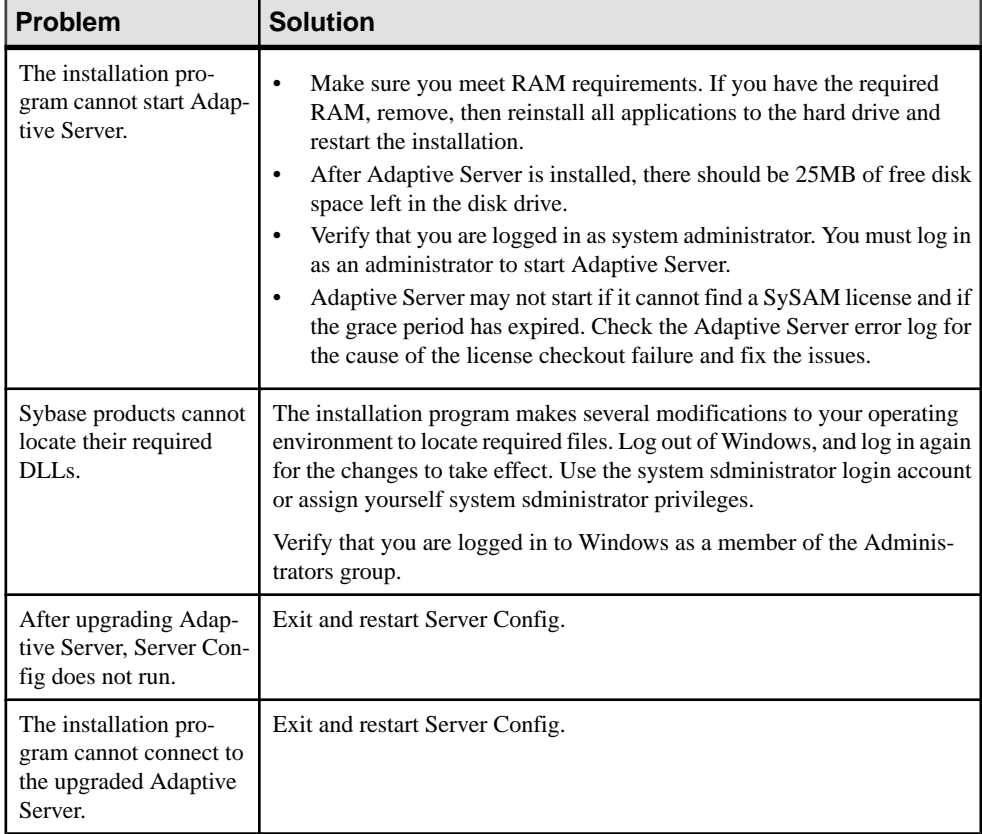

If the installation program or **srvbuild** unexpectedly quits, or if you cannot correct the problem, see the Error Messages and Troubleshooting Guide.

<span id="page-137-0"></span>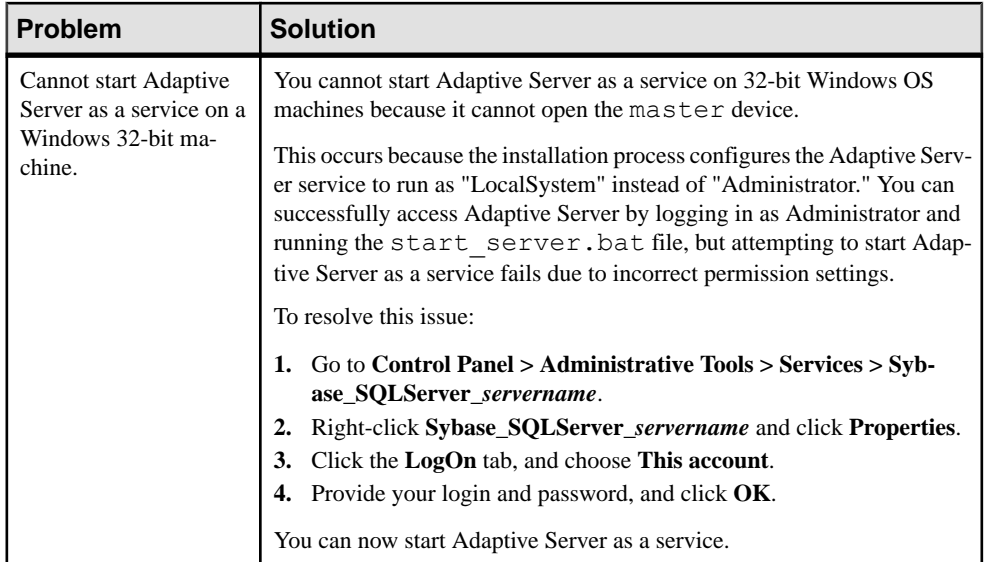

### **See also**

- [Stopping Adaptive Server After a Failure](#page-139-0) on page 130
- [Recovering from a Failed Installation](#page-140-0) on page 131

# **Error Logs for Installation Utilities**

The information in the error logs may help determine the reason and possible solutions for problems with installation-related utility programs.

| Utility                | <b>Default Location and File Name</b> |
|------------------------|---------------------------------------|
| <b>InstallAnywhere</b> | %SYBASE%\log\ASE Suite.log            |
| sybatch                | %SYBASE%\%SYBASE ASE%\init\logs       |
| syconfig               | %SYBASE%\%SYBASE ASE%\init\logs       |

Locations of Error Logs for Installation-Related Utilities

# **Error Logs for Sybase Servers**

The information in the error logs may help to determine the reason and possible solution for an error message.

Locations and File Names of Error Logs for Sybase Servers

| <b>Server</b>          | <b>Default Location and File Name</b>        |
|------------------------|----------------------------------------------|
| <b>Adaptive Server</b> | %SYBASE%\%SYBASE ASE%\install\servername.log |
| <b>Backup Server</b>   | %SYBASE%\%SYBASE ASE%\install\servername.log |
| <b>XP Server</b>       | %SYBASE%\%SYBASE ASE%\install\servername.log |

# **Troubleshooting Common Installation Problems**

Identify the cause of installation problems and apply the recommended solutions.

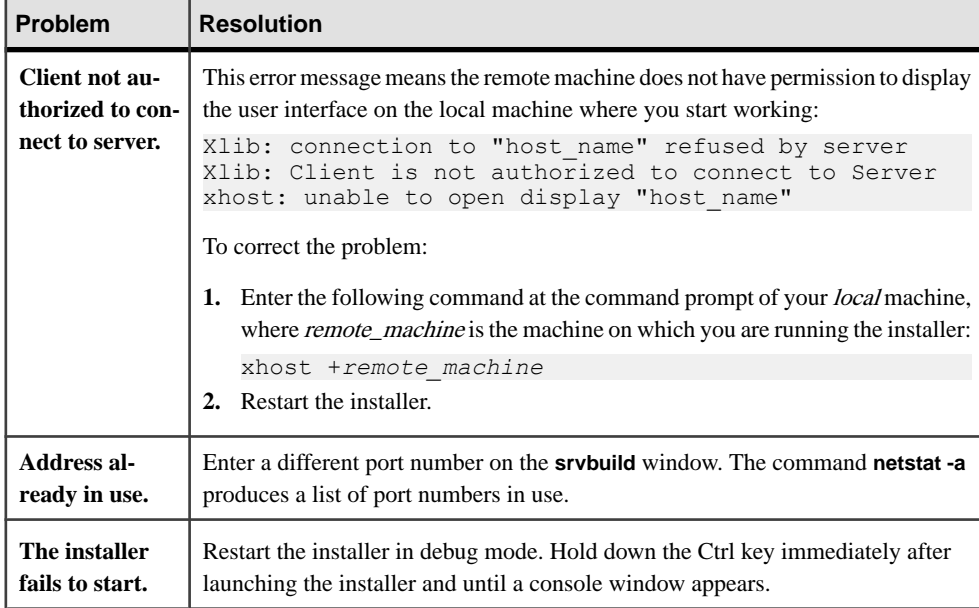

<span id="page-139-0"></span>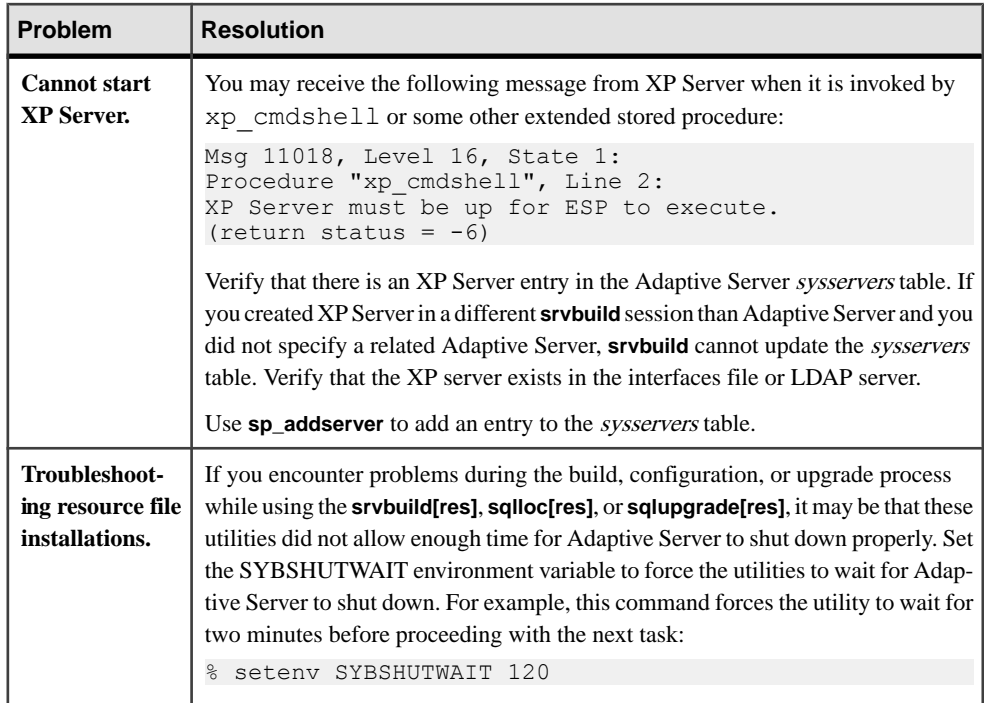

## **Stopping Adaptive Server After a Failure**

If the installation or upgrade session fails after you start Adaptive Server for any reason, use the **shutdown** command.

- **1.** Open an MS-DOS Command Prompt window.
- **2.** Start **isql** and connect to Adaptive Server:

```
%SYBASE%\%SYBASE_OCS%\bin\isql -Usa -P -Sserver_name
```
where:

- % $\mathcal{S}YBASE\%$  is the Sybase installation directory.
- *server\_name* is the name of your Adaptive Server.
- **3.** Shut down Adaptive Server using the **shutdown with nowait** command. This stops the Adaptive Server immediately, without waiting for currently executing SQL statements to finish:

```
1> shutdown with nowait
2 \sigma
```
Note: If you cannot connect to Adaptive Server with **isql**, or if the **shutdown with nowait** command fails, use the Task Manager (press Ctrl+Alt+Del) or a Windows process monitoring utility, (for example, the **pview.exe** program included with the Microsoft Toolkit), to stop the Adaptive Server process.

### <span id="page-140-0"></span>**Recovering from a Failed Installation**

Review error messages and your Adaptive Server error log to determine the cause of an installation failure.

### **If the Installation Quits While You Are Configuring Adaptive Server**

Perform specific steps if the installation suddenly quits.

- **1.** View the contents of the log file generated by Adaptive Server.
- **2.** Take any suggested actions to correct the problem. If the installation fails after the installation program:
	- Created any operating system files, such as the master device or system procedures device files, delete those files.
	- Starts the Adaptive Server that you are attempting to install, shut down that server.
- **3.** Use Server Config to restart the configuration.

#### **See also**

• *[Error Logs for Installation Utilities](#page-137-0)* on page 128

# **If Adaptive Server Fails the Preupgrade Eligibility Test**

Examine the log file to determine why Adaptive Server is ineligible for an upgrade.

If Adaptive Server fails the preupgrade test, Server Configuration displays: Server *SERVER NAME* failed preupgrade eligibility test. See log for more information.

- **1.** You see Upgrade Check Failed. Click **OK**.
- **2.** From the Configure Sybase Servers window, select **Exit**.
- **3.** Examine the log file created in the %SYBASE%\%SYBASE\_ASE%\init\logs directory to find out why Adaptive Server failed the preupgrade eligibility test.

After you resolve any problems, shut down Adaptive Server and use **Server Config** to restart the upgrade session.

## **When an Upgrade Fails**

If the upgrade process fails, the installation program displays error messages.

Once you start Adaptive Server on the new version, you cannot start Adaptive Server on the earlier version. Attempts to do so result in having to restore from backups.

## **If You Can Identify the Cause of the Upgrade Failure**

If the error logs or messages clearly indicate the cause of failure, and you are confident that your databases have not been damaged, you can attempt to fix the problem and immediately re-run the upgrade.

If the upgrade process fails again and you cannot determine the cause of failure, check the error log file to find out when and where the upgrade failed, and contact Technical Support.

- **1.** Exit the Server Config program.
- **2.** Perform the necessary actions to fix the problem.

For example, if the error log indicates that the upgrade failed because your existing databases do not contain enough space, use the **alter database** command to increase the available space.

**3.** If needed, shut down Adaptive Server.

Shutting down the server enables the installation program to start the server and re-run the upgrade session.

- **4.** Start Server Config from the Sybase program folder.
- **5.** Select **Upgrade Adaptive Server**, and proceed with the upgrade.

### **Restoring Databases After a Failed Upgrade**

You may need to restore your databases due to a failed upgrade.

- If you think the upgrade failure or its cause may have damaged your databases, restore the databases from backups. For information on restoring databases, see the System Administration Guide.
- If you are concerned about the possible corruption of your databases, exit **sqlupgrade**, but do not attempt to restart the upgrade session until you have restored the databases from backup. After restoration is complete, retry the upgrade.

## **Recovering from a Failed Upgrade**

Upgrade issues may be due to a failure to upgrade an individual database, or a failure to complete configuration changes after all databases have been upgraded.

Use the output from the upgrade utility to correct the problem that caused the failure.

• If the upgrade failed because the process ran out of some resource, such as data or log space, locks, or auxiliary scan descriptors, add space to the database using the **alter database** command.

You may also correct other resource failures by changing the server's configuration using the **sp\_configure** stored procedure.

• If an upgrade failure leaves a database offline, and the failure can be corrected only by making data changes in the database, you can gain access to the failed database by using **isql** or a similar program to connect to the affected server as user "sa" and issuing this command:

dbcc traceon(990)

Having set this trace flag, user "sa" can now use the offline database and make the necessary changes to correct the upgrade failure.

**Note:** This trace flag grants access only to user "sa"; "sa\_role" does not work. If you have disabled the "sa" login, reenable it to get access using this method.

To restart a server that has not successfully upgraded, use:

```
online database failed_db_name
```
The server restarts that database's upgrade from the point of failure.

• If the failure occurs after all databases have been upgraded, or if a failure somehow causes the upgrade utility to fail, manually re-run the utility. After you diagnose and correct the failure, run the upgrade utility:

```
%SYBASE%/%SYBASE_ASE%/upgrade/upgrade.exe
```
When restarted in this way, the upgrade process says it is "verifying" the upgrade rather than "starting" it, but it makes all the same checks as for the original upgrade.

• To verify that a database has upgraded successfully, check any database's upgrade status using the **online database** command. If any upgrade is required for a database, this command performsit. You may also use a procedure such asthisto check all databases at a given installation:

```
declare @dbname varchar(255) 
select @dbname = min(name)
from master..sysdatabases 
while @dbname is not null 
begin 
online database @dbname 
select @dbname = min(name) 
from master..sysdatabases 
where name > @dbname 
end
```
• Reinstall system stored procedures using the scripts from the new version:

```
isql -Usa -Ppassword -i %SYBASE%\%SYBASE_ASE%\scripts\instmstr
```
**Note:** When a server fails during an upgrade process, it attempts to upgrade the databases when it restarts. When the installation is fully recovered, re-run the upgrade utility to ensure that all postupgrade configuration work is done. Then reinstall the system stored procedures.

• During the upgrade process, the log may become too full due to recorded catalog changes. If so, log in to the new server using **isql**, and issue:

```
isql> dump tran dbname with truncate_only
```
- a) If **truncate\_only** indicates that it could not truncate the log, retry the command as **no\_log** instead.
- b) Ifthis does nottruncate the log successfully, use the **alter database** command to extend the database as explained below.
- In some cases, preupgrade space estimations are insufficient for the data copy phase of upgrade. You see a message that there is insufficient space in the system segment for the upgrade. When this happens, the upgrade process stops responding, waiting for space to be provided. To increase the size of the database, log in to the new server using **isql**, and use **alter database**:

isql> alter database *dbname* on *device\_name* = "*2*m"

**alter database** allows you to specify the size to alter the database with the unit specifier "m", or "M".

**Note:** There are certain upgrade failures from which the server cannot recover. For example, attempts to upgrade system tables to version 15.x are quite sensitive to failures at certain points during the required changes. If you encounter such a failure, restore the failed database from backup. To prevent the upgrade from failing again, correct the problem that caused the original failure before issuing the **online database** command for that database. These catastrophic failures are nearly always caused by running out of resources, as described above, which then causes a failure to undo the aborted transaction.

## **If You Cannot Identify the Cause of an Upgrade Failure**

Your attempts to upgrade may continue to fail.

**1.** If attempts to upgrade continue to fail, check the error log file to identify where and where the upgrade failed.

By default, the log file is located in %SYBASE%\%SYBASE\_ASE%\install \<servername>.log.

**2.** Contact Technical Support with the information.

### **See also**

• [Chapter 14, Obtaining Help and Additional Information](#page-144-0) on page 135
# CHAPTER 14 **Obtaining Help and Additional Information**

Use the Product Documentation site and online help to learn more about this product release.

- Product Documentation at  $http://s ybooks.sybase.com/$  online documentation that you can access using a standard Web browser. You can browse documents online, or download them as PDFs. The Web site also has links to other resources, such as white papers, community forums, maintenance releases, and support content.
- Online help in the product, if available.

To read or print PDF documents, you need Adobe Acrobat Reader, which is available as a free download from the [Adobe](http://www.adobe.com/) Web site.

**Note:** A more recent release bulletin, with critical product or document information added after the product release, may be available from the Product Documentation Web site.

## **Technical Support**

Get support for SAP® products.

If your organization has purchased a support contract for this product, then one or more of your colleaguesis designated as an authorized support contact. If you have any questions, or if you need assistance during the installation process, ask a designated person to contact Technical Support as specified in your contract:

- Sybase Technical Support or the Sybase subsidiary in your area
- SAP Technical Support

Customers with an SAP support contract can obtain support for this product at the SAP support site, *<http://service.sap.com/sybase/support>*. You can also find information about Sybase support migration at this location (login may be required).

Customers with a Sybase support contract can obtain support for this product at [http://](http://www.sybase.com/support) [www.sybase.com/support](http://www.sybase.com/support) (login required).

## **Downloading Product Updates**

Get maintenance releases, support packages and patches, and related information.

• If you purchased the product directly from Sybase or from an authorized Sybase reseller:

- a) Go to <http://www.sybase.com/support>.
- b) Select **Support > EBFs/Maintenance**.
- c) If prompted, enter your MySybase user name and password.
- d) (Optional) Select a filter, a time frame, or both, and click **Go**.
- e) Select a product.

Padlock icons indicate that you do not have download authorization for certain EBF/ Maintenance releases because you are not registered as an authorized support contact. If you have not registered, but have valid information provided by your Sybase representative or through your support contract, click **My Account** to add the "Technical Support Contact" role to your MySybase profile.

- f) Click the **Info** icon to display the EBF/Maintenance report, or click the product description to download the software.
- If you ordered your product under an SAP contract:
	- a) Go to <http://service.sap.com/swdc> and log in if prompted.
	- b) Select **Search for Software Downloads** and enter the name of your product. Click **Search**.

## **Product and Component Certifications**

Certification reports verify Sybase product performance on a particular platform.

To find the latest information about certifications:

- For partner product certifications, go to http://www.sybase.com/detail list?id=9784
- For platform certifications, go to *<http://certification.sybase.com/ucr/search.do>*

## **Accessibility Features**

Accessibility ensures access to electronic information for all users, including those with disabilities.

Documentation for this product is available in an HTML version that is designed for accessibility.

Vision impaired users can navigate through the online document with an adaptive technology such as a screen reader, or view it with a screen enlarger.

HTML documentation has been tested for compliance with accessibility requirements of Section 508 of the U.S. Rehabilitation Act. Documents that comply with Section 508 generally also meet non-U.S. accessibility guidelines, such as the World Wide Web Consortium (W3C) guidelines for Web sites.

**Note:** You may need to configure your accessibility tool for optimal use.Some screen readers pronounce text based on its case; for example, they pronounce ALL UPPERCASE TEXT as

initials, and MixedCase Text as words. You might find it helpful to configure your tool to announce syntax conventions. Consult the documentation for your tool.

For information about how Sybase supports accessibility, see the Sybase Accessibility site: <http://www.sybase.com/products/accessibility>. The site includes links to information about Section 508 and W3C standards.

You may find additional information about accessibility features in the product documentation.

# **Index A**

Adaptive Server installing in command line mode [43](#page-52-0) installing in silent mode, unattended [43](#page-52-0) upgrading in command line mode [83](#page-92-0) upgrading in silent mode, unattended [83](#page-92-0) Adaptive Server components [91](#page-100-0) Adaptive Server Configuration Guide for Windows [3](#page-12-0) Adaptive Server editions [5](#page-14-0) determining which edition you have [6](#page-15-0) additional steps for downgrading new features [106](#page-115-0) applications changing after renaming objects [71](#page-80-0)

### **B**

Backing up the server [80](#page-89-0) basic configuration [36](#page-45-0) basic downgrade steps using sp\_downgrade [102](#page-111-0) bcp migrating with [91](#page-100-0) binary overlay [80](#page-89-0)

## **C**

checkout errors [113](#page-122-0) choosing correct license [113](#page-122-0) client applications [8](#page-17-0) command line installation Adaptive Server [43](#page-52-0) command line options [44](#page-53-0) command line upgrade Adaptive Server [83](#page-92-0) commands showserver [54](#page-63-0) Component Integration Services upgrading local and remote servers [66](#page-75-0) configuration after installation basic settings [36](#page-45-0) configuration parameters [111](#page-120-0) conflicting object names [72](#page-81-0) connections, checking [55](#page-64-0)

### **D**

data compression described [6](#page-15-0) databases image data for sample [60](#page-69-0) increasing capacity [76](#page-85-0) jpubs [61](#page-70-0) maintaining samples [62](#page-71-0) optional [58](#page-67-0) preparing [73](#page-82-0) determining installation process [3](#page-12-0) installation process for first-time installation [3](#page-12-0) upgrade process [4](#page-13-0) determining the current edition [6](#page-15-0) determining whether select\* should be changed in views [100](#page-109-0) devices increasing capacity [76](#page-85-0) preparing [73](#page-82-0) directory changes [67](#page-76-0) directory locations [29](#page-38-0) directory services described [6](#page-15-0) distributed transaction management (DTM) and upgrading Adaptive Server [73](#page-82-0) downgrading Adaptive Server [101](#page-110-0) handling new features [106](#page-115-0) replicated databases, with [110](#page-119-0) sp\_downgrade\_esd, using [104](#page-113-0) sp\_downgrade, using [102](#page-111-0) steps to prepare beforehand [101](#page-110-0) downgrading Adaptive Server encrypted columns [110](#page-119-0) in-place downgrades [108](#page-117-0) downgrading job scheduler [109](#page-118-0) dsedit utility [88](#page-97-0) dsedit utility command adding a server to the directory service [56](#page-65-0) dump and load 15.7 SP100 database into 15.7 or 15.7 ESD #1, #2, or #3 [105](#page-114-0)

#### Index

#### **E**

Enabling the Java in the database in a high availability system [97](#page-106-0) encrypted columns described [6](#page-15-0) downgrading Adaptive Server [110](#page-119-0) error information, finding [113](#page-122-0) license checkout [113](#page-122-0) error log files troubleshooting and [131](#page-140-0)

#### **F**

fails preupgrade eligibility [131](#page-140-0) features, separately licensed optional [17](#page-26-0) file descriptors [30](#page-39-0) finding license error information [113](#page-122-0) finding compiled object errors before production [99](#page-108-0)

#### **G**

generating served licenses [22](#page-31-0) unserved licenses [21](#page-30-0) grace period [14](#page-23-0) cannot check out [113](#page-122-0) license continues to run after fixing [113](#page-122-0) GUI installation [33](#page-42-0)

#### **H**

heartbeat [14](#page-23-0) host IDs determining [15](#page-24-0) lmutil utility [15](#page-24-0) on Windows platforms [16](#page-25-0) with multiple network adapters [16](#page-25-0)

#### **I**

identifiers conflicting with reserved words [71](#page-80-0) in-memory database described [6](#page-15-0) increasing device and database capacity [76](#page-85-0)

installation determining first-time installation process via workflow [3](#page-12-0) determining process via workflow [3](#page-12-0) overview [3](#page-12-0) warning, cannot find [113](#page-122-0) installation steps for PC-Client [47](#page-56-0) installer suddenly quits [131](#page-140-0) installing command line [36](#page-45-0) with response file [42](#page-51-0) installing Adaptive Server GUI mode [33](#page-42-0) installpix script [60](#page-69-0) installpubs2 script [60](#page-69-0) installpubs3 script [60](#page-69-0) interfaces file [88](#page-97-0)

#### **J**

Java in the database preparing before installing Adaptive Server [31](#page-40-0) upgrading [96](#page-105-0) jpubs database installing [61](#page-70-0)

#### **K**

keywords [111](#page-120-0)

#### **L**

LDAP libraries environment variables [56](#page-65-0) location of [56](#page-65-0) license deployment models comparison of [13](#page-22-0) recommendations [13](#page-22-0) license error information, finding [113](#page-122-0) license server cannot find licenses for optional features [113](#page-122-0) continues to run in grace period [113](#page-122-0) license checkout error [113](#page-122-0) starts in grace period [113](#page-122-0) license servers [14](#page-23-0) licenses [24](#page-33-0) check number of processors [17](#page-26-0) checkout errors [113](#page-122-0)

optional features [113](#page-122-0) recommendations for license models [13](#page-22-0) regenerating [24](#page-33-0) rehosting [24](#page-33-0) renewing [24](#page-33-0) licensing [11](#page-20-0)

#### **M**

methods of installation Adaptive Server [33](#page-42-0) migrating dump and load method [90](#page-99-0) methods [90](#page-99-0) minimal configuration Adaptive Server [36](#page-45-0) modifying individual licenses [24](#page-33-0)

#### **N**

new features reverting to earlier version [106](#page-115-0)

#### **O**

objects conflicting names of [72](#page-81-0) renaming [72](#page-81-0) optional databases [58](#page-67-0) optional features described [6](#page-15-0) errors [113](#page-122-0) license server cannot find [113](#page-122-0) options for server editions packages [6](#page-15-0) overview installation [3](#page-12-0) overview of the upgrade process [63](#page-72-0)

#### **P**

partitions described [6](#page-15-0) PC-client CD [8](#page-17-0) PC-Client [47](#page-56-0) directory layout [29](#page-38-0) product description [29](#page-38-0) system requirements for [10](#page-19-0) permissions, restoring after upgrade [88](#page-97-0) planning the installation [11](#page-20-0) post downgrade [111](#page-120-0) preinstallation tasks [30](#page-39-0) preupgrade tasks before upgrade [69](#page-78-0)

#### **Q**

quoted identifier errors [99](#page-108-0) quoted identifiers [73](#page-82-0)

#### **R**

re-running the upgrade [132](#page-141-0) recommendations license models [13](#page-22-0) recovering from a failed installation [131](#page-140-0) redundancy [14](#page-23-0) reenable Replication Server [88](#page-97-0) related products [91](#page-100-0) release bulletin [11](#page-20-0) removing registry entries [44](#page-53-0) removing existing server [45](#page-54-0) renaming objects [72](#page-81-0) replicated databases restoring [89](#page-98-0) Replication Server [88](#page-97-0) draining logs for Adaptive Server [88](#page-97-0) reserved words [71](#page-80-0) conflicts [72](#page-81-0) response file [42,](#page-51-0) [48](#page-57-0) restoring from backup [132](#page-141-0) running in a grace period [113](#page-122-0)

### **S**

sample databases [59](#page-68-0) maintaining [62](#page-71-0) SAP Service Marketplace [11](#page-20-0) SCC starting [51](#page-60-0) scripts installpix [60](#page-69-0) installpubs2 [60](#page-69-0) installpubs3 [60](#page-69-0) location [59](#page-68-0)

#### Index

security services described [6](#page-15-0) separately licensed optional features [17](#page-26-0) served licenses [22](#page-31-0) license servers [14](#page-23-0) server component descriptions [26](#page-35-0) directory layout [26](#page-35-0) overview [5](#page-14-0) servers, license [14](#page-23-0) showserver command [54](#page-63-0) silent installation [48](#page-57-0) source environment variables [33](#page-42-0) sp\_checkreswords system procedure [72](#page-81-0) sp\_downgrade system procedure [102](#page-111-0) sp\_downgrade\_esd [104](#page-113-0) dump and load database [105](#page-114-0) sp lmconfig determining current edition [6](#page-15-0) SPDC generating served licenses [22](#page-31-0) generating unserved licenses [21](#page-30-0) starting Sybase Control Center [51](#page-60-0) stopping Adaptive Server after a failure [130](#page-139-0) servers [130](#page-139-0) Sybase Control Center [51](#page-60-0) stored procedures changing after renaming objects [71](#page-80-0) style conventions fonts [1](#page-10-0) Sybase Central [7](#page-16-0) Sybase Control Center [7](#page-16-0) starting [51](#page-60-0) stopping [51](#page-60-0) SYBASE directory [33](#page-42-0) Sybase Product Download Center login page for Sybase reseller sales [11](#page-20-0) Sybase Software Asset Management (SySAM) problems when hostID is using virtual network adaptor address [113](#page-122-0) sybsystemprocs, minimum size of [74](#page-83-0) sybsytemprocs database increasing the size of [75](#page-84-0) SySAM license checkout [17](#page-26-0) SySAM licensing [11,](#page-20-0) [17](#page-26-0) license servers [14](#page-23-0)

troubleshooting [113](#page-122-0) sysmessages [111](#page-120-0) sysprocsdev device, increasing size of [74](#page-83-0) system administrator password setting [58](#page-67-0) system requirements PC-Client [10](#page-19-0) Windows [9](#page-18-0) system stored procedures [111](#page-120-0) system tables [111](#page-120-0) changes due to upgrade [71](#page-80-0)

#### **T**

Tivoli Storage Manager described [6](#page-15-0) troubleshooting [113](#page-122-0) by using error log files [131](#page-140-0) calling technical support [125](#page-134-0) choosing the correct license [113](#page-122-0) installation problems [129](#page-138-0) installing license server components [113](#page-122-0) license checkout errors [113](#page-122-0) licensing optional features [113](#page-122-0) running in a grace period [113](#page-122-0) unrecognisable license [113](#page-122-0) troubleshooting Adaptive Server installations [127](#page-136-0) two-phase commit and upgrading Adaptive Server [73](#page-82-0)

## **U**

uninstalling PC-Client [49](#page-58-0) server [44](#page-53-0) the old server [45](#page-54-0) unknown cause of failure [132,](#page-141-0) [134](#page-143-0) unrecognized tokens or objects [111](#page-120-0) unserved licenses [21](#page-30-0) updatease utility [82](#page-91-0) upgrade [82](#page-91-0) determining process via workflow [4](#page-13-0) upgrading [78](#page-87-0) Adaptive Server [64](#page-73-0) entire installations [64](#page-73-0) failure [131](#page-140-0) Java in the database [96](#page-105-0) preparing [66](#page-75-0) single databases [64](#page-73-0)

tasks after you upgrade [85](#page-94-0) using bcp [91](#page-100-0) upgrading Adaptive Server testing connection [79](#page-88-0) upgrading the server [78](#page-87-0) upgrading compatibility versions [63](#page-72-0) upgrading compiled objects dbcc upgrade\_object [97](#page-106-0) upgrading high availability and cluster support [95](#page-104-0) upgrading Job Scheduler templates [92](#page-101-0) utilities [8](#page-17-0) dsedit [88](#page-97-0)

### **V**

verifying connection to the server [54](#page-63-0) virtual network adaptor license problems [113](#page-122-0)

#### **W**

warning, installation, cannot find [113](#page-122-0)

Index